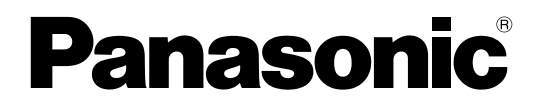

取扱説明書 操作・設定編 ネットワークマイク

**BB** WV-SMR10

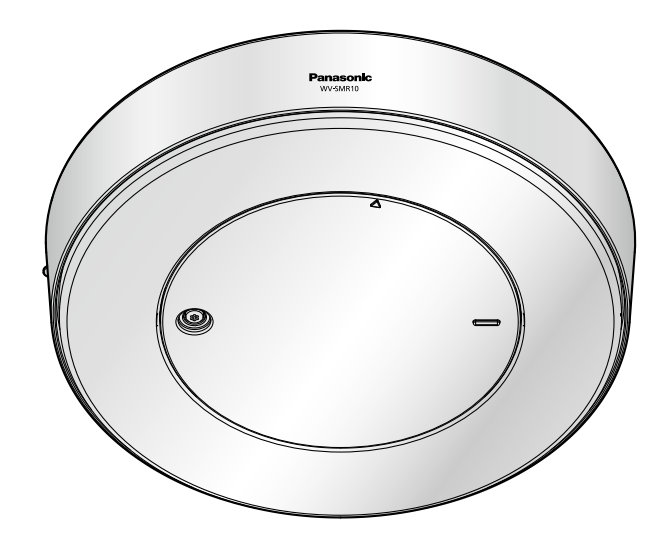

# はじめに

## 取扱説明書について

本機の取扱説明書は以下の3部構成になっています。

- 取扱説明書 操作・設定編(本書):本機を動かすソフトウェアの操作や設定方法について記載されてい ます。
- 取扱説明書 基本編:安全上のご注意、使用上、設置上のお願い事項などについて記載されています。
- 取扱説明書 設置編:設置手順とネットワーク接続の方法が記載されています。

## 商標および登録商標について

- Microsoft、Windows、Windows Vista、Internet ExplorerおよびActiveXは、米国Microsoft Corporationの米国およびその他の国における登録商標または商標です。
- Microsoft Corporationのガイドラインに従って画面写真を使用しています。
- その他、この説明書に記載されている会社名・商品名は、各会社の商標または登録商標です。

## 略称について

このドキュメントでは以下の略称を使用しています。 Microsoft® Windows® 8.1日本語版をWindows 8.1と表記しています。 Microsoft® Windows® 8日本語版をWindows 8と表記しています。 Microsoft® Windows® 7日本語版をWindows 7と表記しています。 Microsoft® Windows Vista® 日本語版をWindows Vistaと表記しています。 Windows® Internet Explorer® 1 1日本語版、Windows® Internet Explorer® 10日本語版、Windows® Internet Explorer® 9日本語版、Windows® Internet Explorer® 8日本語版、Windows® Internet Explorer® 7日本語版をInternet Explorerと表記しています。 Universal Plug and PlayをUPnP™またはUPnPと表記しています。

本書では、弊社の全方位対応ネットワークカメラ(WV‑SF438、WV‑SW458、DG‑SF438、 DG-SW458)のことを全方位カメラと表記しています。

## プラグインソフトウェアについて

本機の機能を利用するには、プラグインソフトウェア「Network Microphone Plugin」(ActiveX®)をイ ンストールする必要があります。プラグインソフトウェアは、本機から直接インストールするか、付属の CD-ROMのメニューで「プラグインソフトウェア」の [インストール] ボタンをクリックして、画面の指 示に従ってインストールしてください。

なお、本機はネットワークカメラを登録して利用することができます。ネットワークカメラの画像を表示す るには、別途プラグインソフトウェアのインストールが必要です。詳しくは使用するネットワークカメラの 取扱説明書をお読みください。

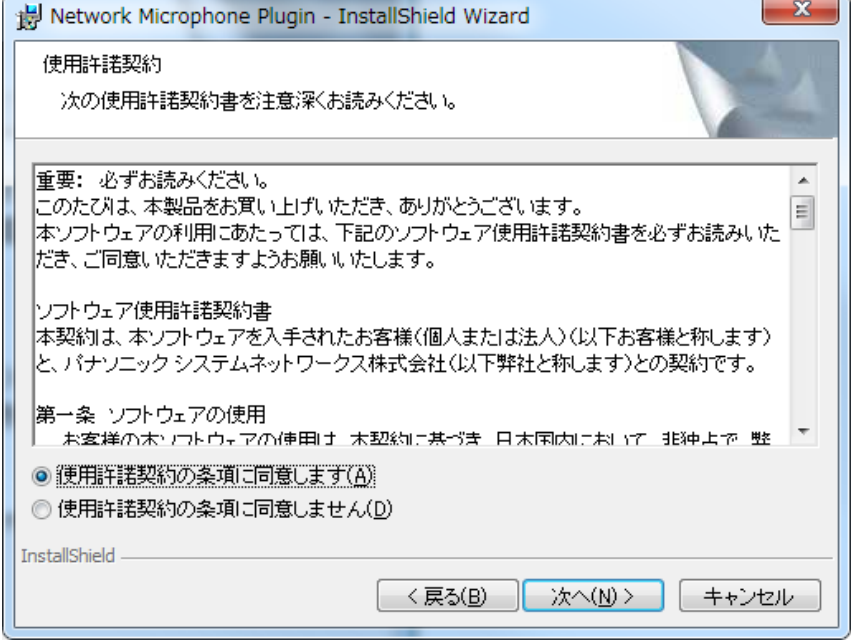

#### 重要

- お買い上げ時は、「プラグインソフトウェアの自動インストール」を「許可する」に設定されていま す。ブラウザーの情報バーにメッセージが表示される場合は、[78 ページ](#page-77-0)をお読みください。
- 最初にPCからライブ画ページを表示すると、必要なプラグインソフトウェアのインストール画面が 表示されます。画面に従ってインストールしてください。
- プラグインソフトウェアのインストールが完了しても、画面を切り換えるたびにインストール画面が 表示される場合は、PCを再起動してください。

# もくじ

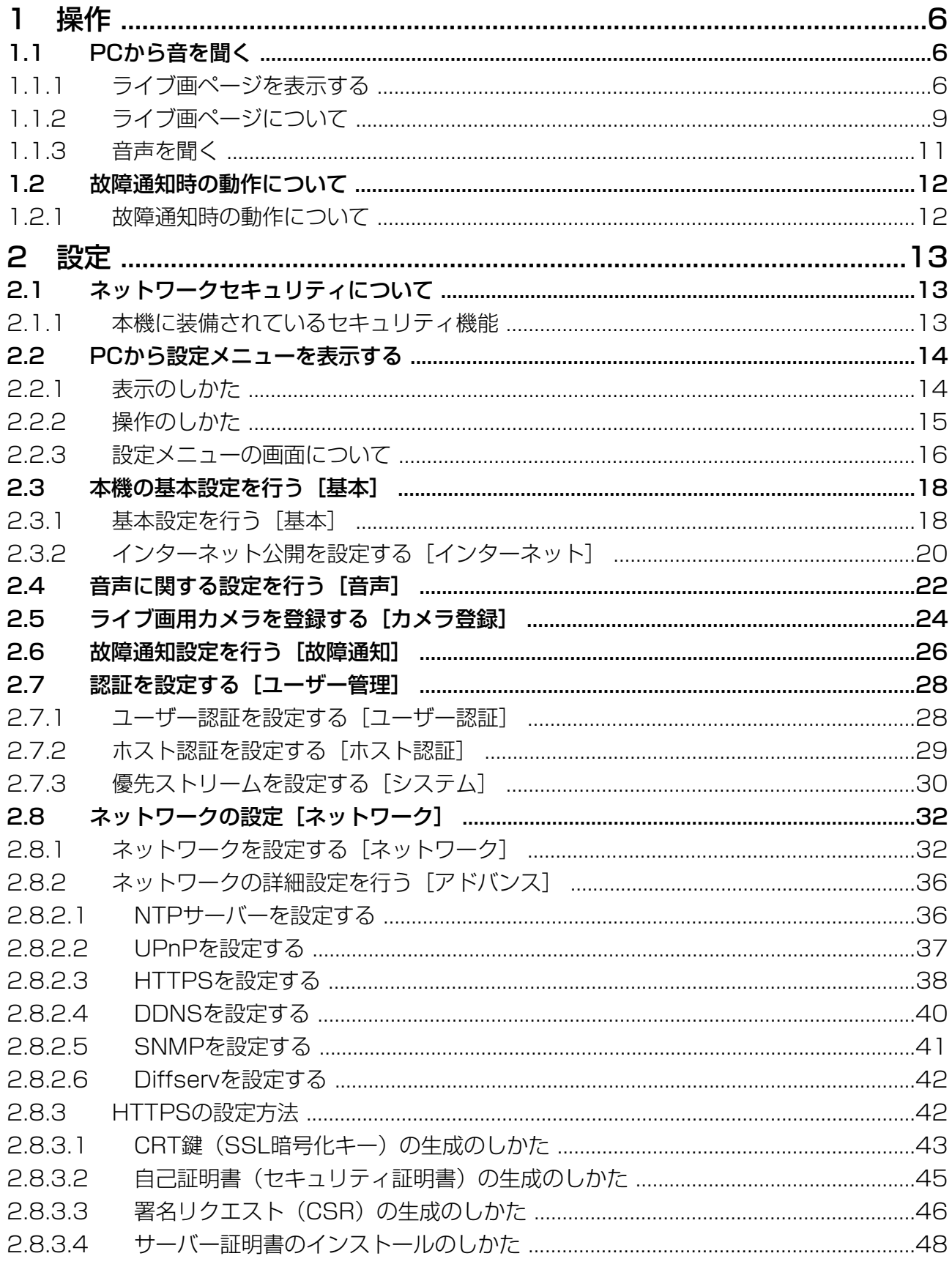

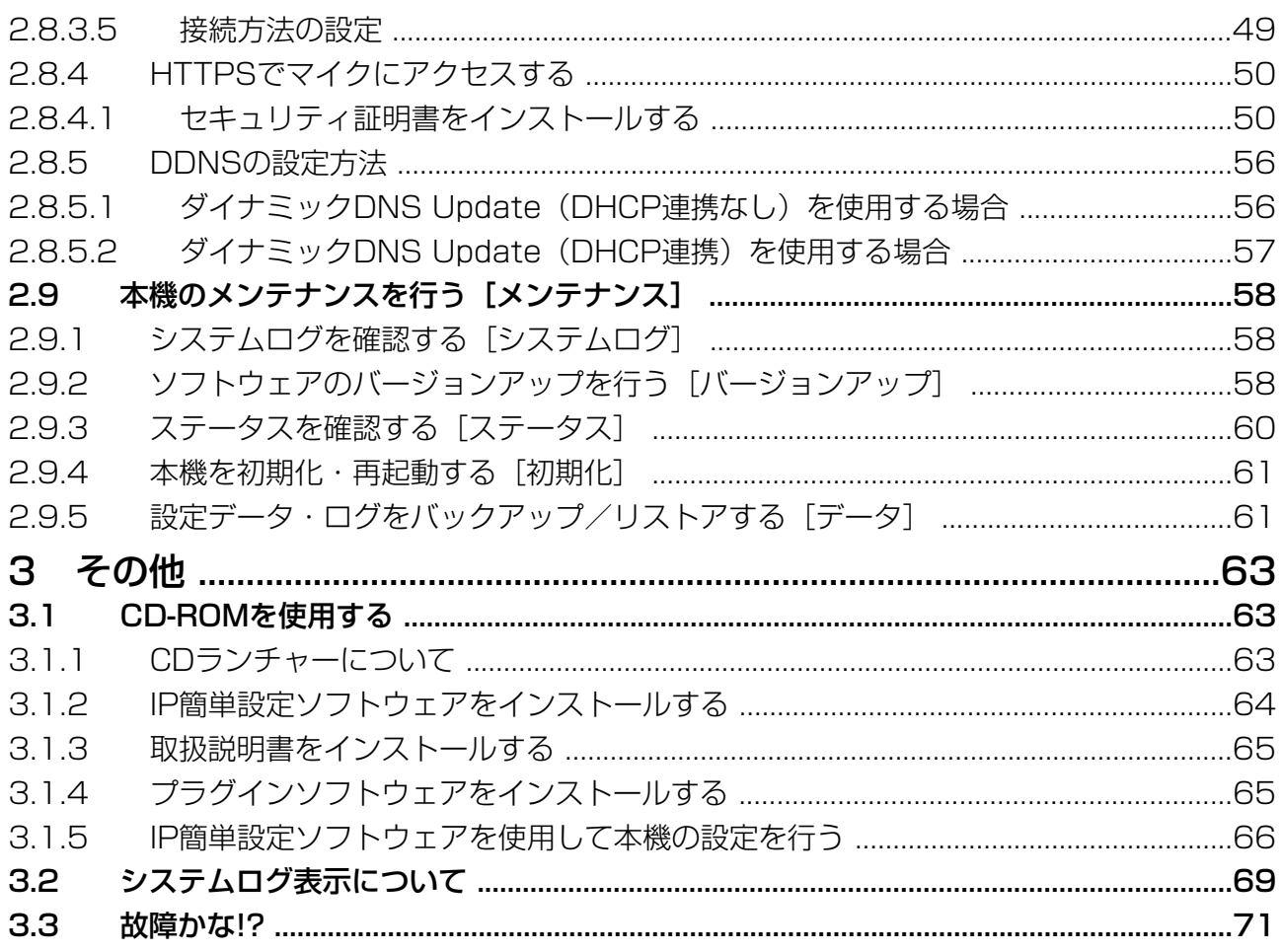

# <span id="page-5-0"></span>1 操作

## <span id="page-5-1"></span>1.1 PCから音を聞く

ここでは、PCからネットワークマイクにアクセスして音を聞いたり、登録しているカメラの画面を表示し たりする方法を説明します。

### <span id="page-5-2"></span>1.1.1 ライブ画ページを表示する

- **1** PCのウェブブラウザーを起動します。
- 2 IP簡単設定ソフトウェアで設定したIPアドレスを、ウェブブラウザーの[アドレス]ボックスに入力し ます。

IPv4アドレスの入力例: http://IPv4アドレスで登録したURL **http://192.168.0.10/** IPv6アドレスの入力例: http://[IPv6アドレスで登録したURL] **http://[2001:db8::10]/**

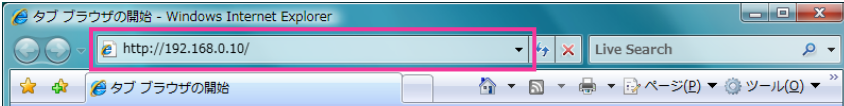

#### 〈IPv4アクセス例〉

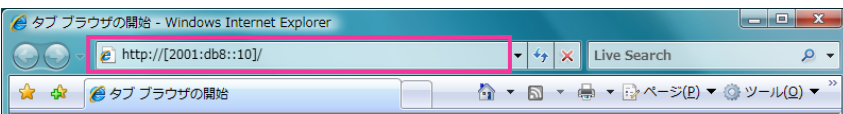

#### 〈IPv6アクセス例〉

#### 重要

- HTTPポート番号が「80」から変更されている場合は、「http://マイクのIPアドレス:ポート番 号| を [アドレス] ボックスに入力してください。 例:ポート番号が8080に設定されている場合:**http://192.168.0.11:8080**
- 本機がローカルネットワーク内にある場合、ローカルアドレスに対してプロキシサーバーを使用 しないように、ウェブブラウザー(メニューバーの[ツール]−[インターネットオプション]) からプロキシサーバーの設定を行ってください。

#### お知らせ

• ネットワークページ(→[32 ページ\)](#page-31-1)の[アドバンス]タブの[HTTPS]−[接続方法]で 「HTTPS」を設定している場合については、「HTTPSでマイクにアクセスする」(→[50 ペー](#page-49-0) [ジ\)](#page-49-0)を参照してください。

- **3** [Enter] キーを押します。
	- → マイクのライブ画ページが表示されます。画像を表示するカメラを登録している場合と、登録してい ない場合とで、ライブ画ページの構成は異なります。ライブ画ページについての詳細は、[9 ペー](#page-8-0) [ジを](#page-8-0)お読みください。

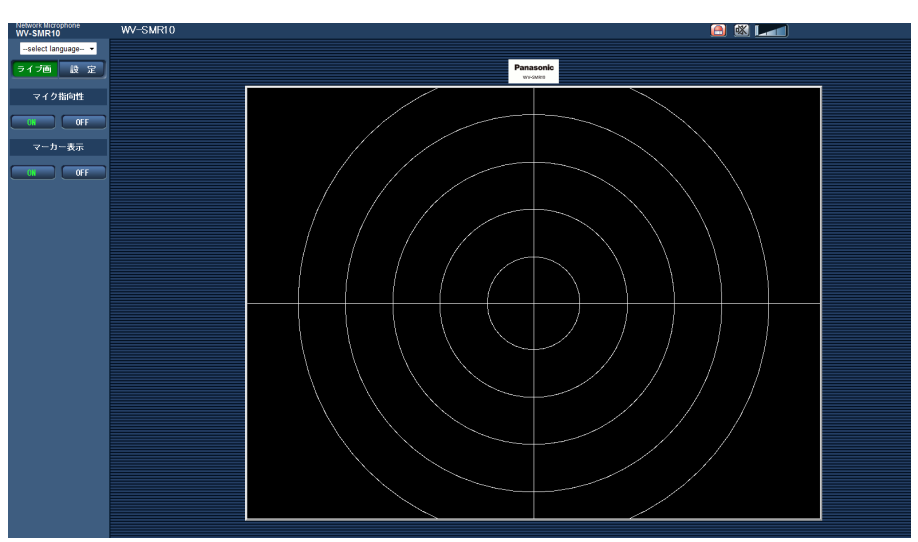

#### カメラを登録していない場合

カメラを登録している場合

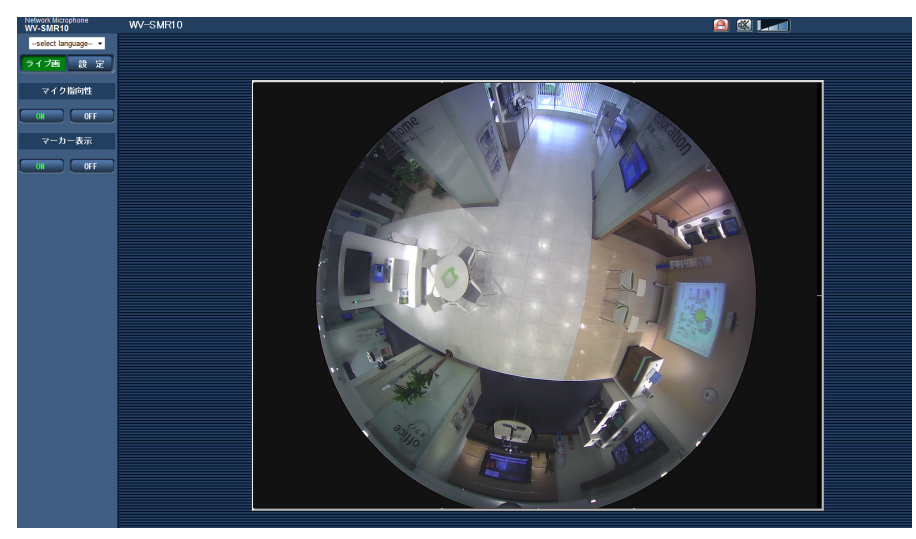

「ユーザー認証」を「On」に設定した場合、ライブ画ページが表示される前にユーザー名とパスワード の入力画面が表示されます。初期設定のユーザー名とパスワードは以下のとおりです。 ユーザー名: admin パスワード: 12345

#### 重要

- セキュリティを確保するため、ユーザー名が「admin」のパスワードは必ず変更してください。パ スワードは定期的に変更することをお勧めします。
- ライブ画を表示する際、カメラの「ユーザー認証」設定によっては、カメラのユーザー名、パスワー ドの入力が必要です。
- ブラウザーのセキュリティ設定によっては、カメラの画像が表示されないことがあります。 (→[71 ページ\)](#page-70-0)
- 1台のPCで複数のライブ画ページの音声を聞くことはできません。

#### お知らせ

• 本機に同時にアクセスできるユーザーは、音声を受信しているユーザーの合計が最大3人までです。 アクセスできる最大ユーザー数3人を超えた場合は、アクセス超過メッセージが表示されます。音声 の「配信方式」を「マルチキャスト」に設定したとき、ライブ画を受信している2人目以降のユー ザーはアクセス数にカウントされません。

## <span id="page-8-0"></span>1.1.2 ライブ画ページについて

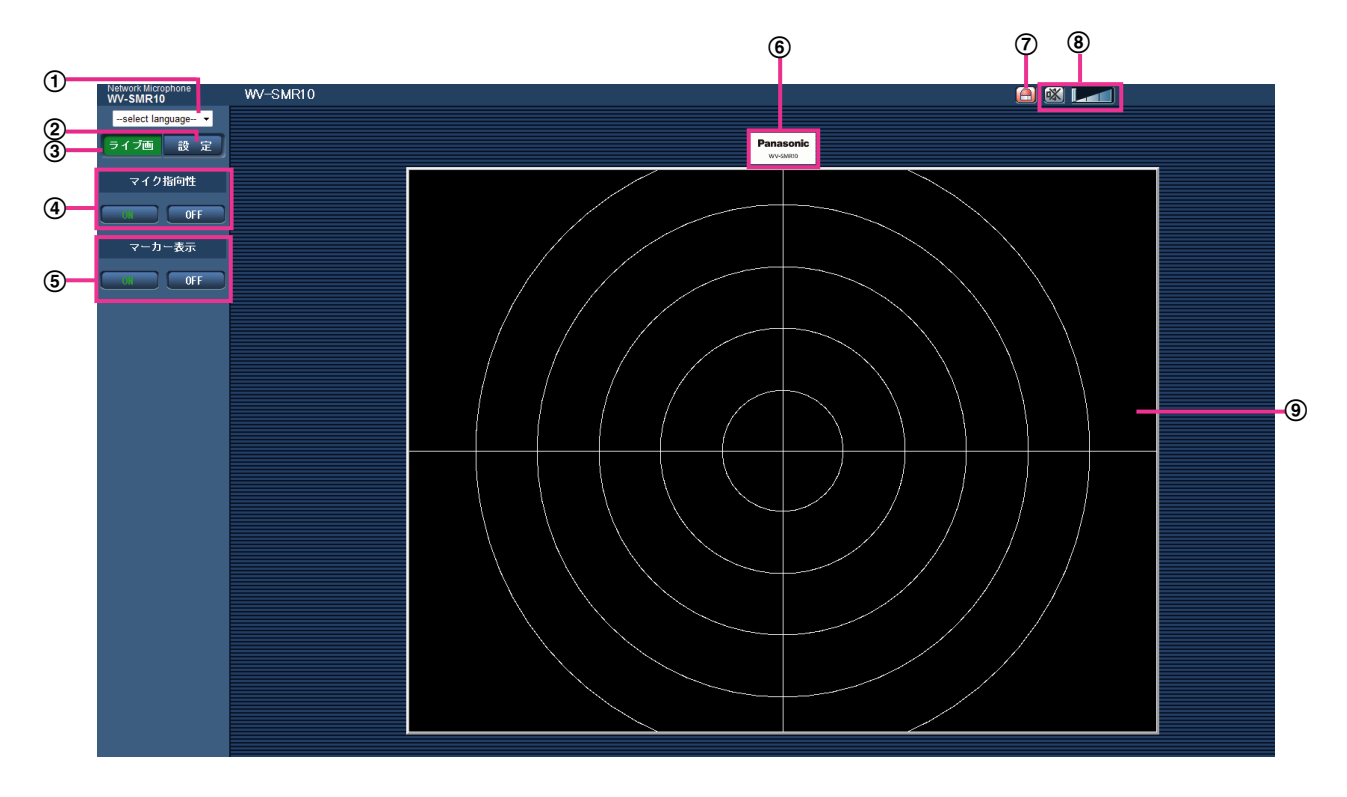

[select language]プルダウンメニュー

画面に表示される言語を切り換えることができます。また、カメラにアクセスしたときに表示される最 初の言語を「基本設定」の「言語選択」で設定することができます。(→18ページ)

② [設定] ボタン

設定メニューを表示します。ボタンが緑色に変わり、設定メニューが表示されます。

- ③ [ライブ画] ボタン ライブ画ページを表示します。ボタンが緑色に変わり、ライブ画ページが表示されます。
- (4) [マイク指向性] ボタン

音声の指向性の設定を切り換えることができます。ライブ画ページを表示したときの初期状態は、「ON」 (指向性を持つ音声)ですが、集音位置が未指定のため、実際は指向性を持たない音声となります。ライ ブ画上の集音したい位置をクリックすることで、指向性を持つ音声となります。

- [ON]ボタン:ボタン上の文字が緑色に変わり、メインエリアの画像の音声が指向性を持った音に 切り換わります。
- [OFF]ボタン:ボタン上の文字が緑色に変わり、メインエリアの画像の音声が指向性を持たない音 に切り換わります。
- [マーカー表示]ボタン

メインエリアの画像上に表示され、音声の指向位置を示すマーカーの表示/非表示を切り換えます。ラ イブ画ページを表示したときの初期状態は、「ON」(マーカー表示状態)ですが、集音位置が未指定のた め、実際はマーカーが表示されません。ライブ画上の集音したい位置をクリックすることで、マーカー が表示されます。

- [ON]ボタン:マーカーを表示します。
- [OFF] ボタン: マーカーを非表示にします。

1 操作

#### [Panasonic]ロゴ

本機の本体に印刷されたPanasonicロゴに対応した位置を示します。

#### 故障通知ボタン

マイクの故障を検知すると、点滅表示します。ボタンをクリックすると、表示が消えます。メンテナン スメニューのシステムログ画面を確認してください。(→[12 ページ\)](#page-11-0)

#### 受話ボタン

音声出力のOn/Offを切り換えます。

このボタンをクリックすると、ボタン表示が 吹 に切り換わり、本機からの音声がPCで聞こえなくなり ます。

音量カーソル ■ ■ を移動すると、受話音量を弱/中/強の3段階で調節できます。

#### お知らせ

- ライブ画ページを表示したときの初期状態は、音声出力Off(本機からの音声がPCで聞こえない 状態)となっています。音声を聞く場合は、受話ボタンで音声出力Onに切り換えてください。
- 音声出力をOnにする場合は、大音量に注意して、音声出力機器の出力レベルを設定してください。

#### メインエリア

カメラの画像を表示します。

ライブ画ページのメインエリア内で、音声を聞きたい位置でクリックすると、クリックした位置の音声 を選択することができます。(→[24 ページ\)](#page-23-0)

#### 重要

• 本機の中心に全方位カメラを組み込んで使用する場合、カメラの画像の種類により、カメラ画像で指 定できるマイクの指向性方向は次のようになります。[\\*1](#page-9-0)

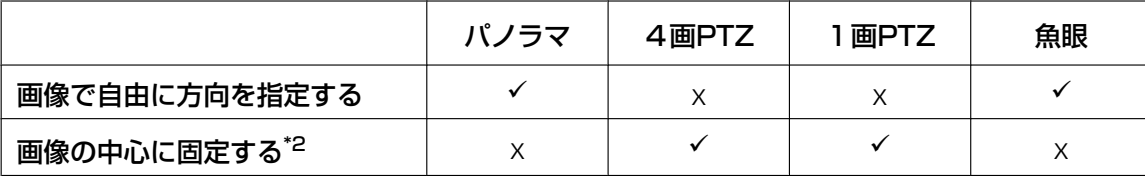

 $\checkmark$  = 操作可能

 $x =$  操作不可

<span id="page-9-0"></span>\*1 全方位カメラのダブルパノラマ、4ストリームモードには対応していません。

<span id="page-9-1"></span>\*2 表示・選択している画像の中心方向の音が聞こえます。全方位カメラのパン、チルト操作で撮像方向を移動すると、 中心方向の音が聞こえなくなります。その場合、ブラウザーを更新してください。

## <span id="page-10-0"></span>1.1.3 音声を聞く

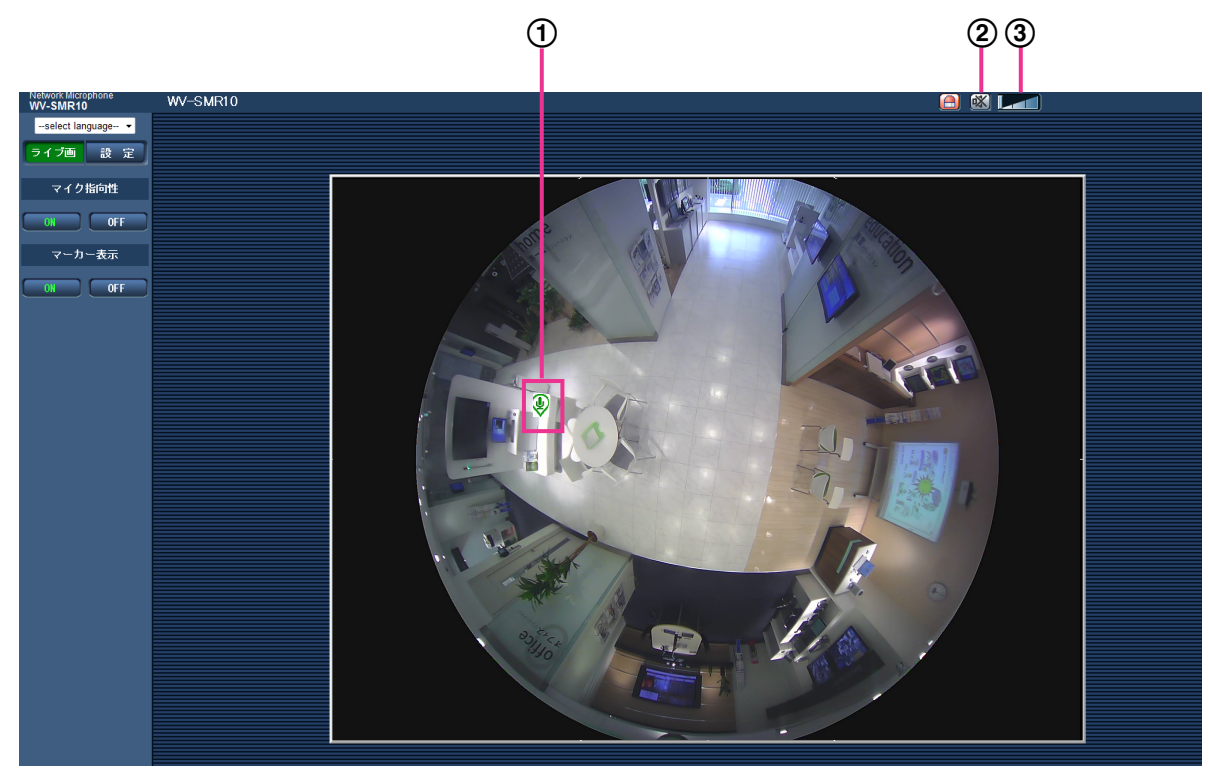

- ライブ画面を表示させて、所定の位置の音声を聞くために次の操作を行ってください。
- ① 音声の聞きたい位置を画面上でクリックすると、集音位置にアイコン ♥ が表示されます。カメラの配信 画像によっては、指定の位置の音声が聞こえないことがあります。(→[24 ページ](#page-23-0))
- 2 欧ポタンをクリックしてミュートを解除します。
- 3 音声レベルを コココアイコンで調整します。

## <span id="page-11-0"></span>1.2 故障通知時の動作について

本機のマイク素子に異常が検出された場合、設定に従い故障通知動作を行います。マイク素子に異常が検出 された場合、お買い上げの販売店にお問い合わせください。

### <span id="page-11-1"></span>1.2.1 故障通知時の動作について

### ライブ画ページに故障通知ボタンを表示する

マイク素子に異常を検出すると、「ライブ画」ページに故障通知ボタンが表示されます。(→9ページ)

#### 重要

• 「状態通知間隔」(→[20 ページ\)](#page-19-1)を「定期(30s)」に設定した場合、故障通知ボタンは30秒ごと に更新されます。このため、マイク素子に異常が発生後、ライブ画ページにボタンが表示されるまで、 最大30秒の遅れが発生する場合があります。

### 指定したアドレスに故障を通知する(独自アラーム通知)

この機能は、弊社製機器(ネットワークディスクレコーダーなど)を使用する場合に有効な機能です。「独 自アラーム通知」を「On」に設定すると、本機のマイク素子が故障状態であることを通知することができ ます。独自アラームの設定は、故障通知ページで行います。(→[26 ページ\)](#page-25-0)

## <span id="page-12-1"></span><span id="page-12-0"></span>2.1 ネットワークセキュリティについて

### <span id="page-12-2"></span>2.1.1 本機に装備されているセキュリティ機能

本機には、以下のセキュリティ機能が装備されています。

- ユーザー認証/ホスト認証によるアクセスの制限 ユーザー認証/ホスト認証の設定を「On」にすると、本機にアクセスするユーザーを制限することがで きます。(®[28 ページ](#page-27-1)[、29 ページ\)](#page-28-0)
- HTTPポートの変更によるアクセスの制限 HTTPポート番号を変更することで、ポートスキャニングなどの不正アクセスを防止できます。 (→[34 ページ](#page-33-0))
- 3 HTTPS機能によるアクヤスの暗号化 HTTPS機能を使用することで、本機へのアクセスを暗号化することができ、通信の安全性を高めること ができます。(→[42 ページ](#page-41-1))

#### 重要

- 音声データ、認証情報(ユーザー名、パスワード)、DDNSサーバー情報などがネットワーク上で漏 えいする可能性があります。ユーザー認証でアクセス制限する、HTTPS機能でアクセスを暗号化す るなどの対策を実施してください。
- 管理者で本機にアクセスしたあとは、セキュリティ強化のため、必ずすべてのブラウザーを閉じてく ださい。
- 管理者のパスワードはセキュリティ強化のため、定期的に変更してください。

#### お知らせ

• 同じIPアドレスのPCから30秒間に8回以上、ユーザー認証に失敗(認証エラー)した場合は、しば らくの間、本機にアクセスできなくなります。

## <span id="page-13-0"></span>2.2 PCから設定メニューを表示する

マイクの設定は設定メニューで行います。

#### 重要

• 設定メニューはアクセスレベルが「1.管理者」のユーザーのみ操作できます。アクセスレベルの設 定方法については、[28 ページ](#page-27-1)をお読みください。

### <span id="page-13-1"></span>2.2.1 表示のしかた

- 1 ライブ画ページを表示します。(→6ページ)
- **2** ライブ画ページの[設定]ボタンをクリックします。
	- → ユーザー名とパスワードの入力画面が表示されます。

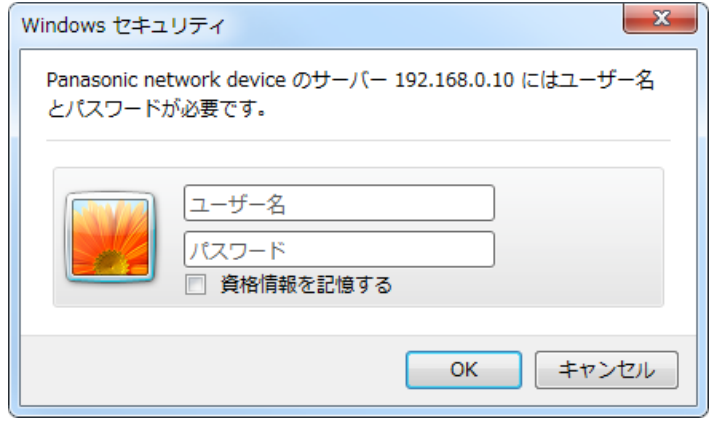

**3** ユーザー名とパスワードを入力し、[OK]ボタンをクリックします。 初期設定のユーザー名とパスワードは以下のとおりです。 ユーザー名: admin パスワード: 12345 → 設定メニューが表示されます。 本メニューについての詳細は、[16 ページ](#page-15-0)をお読みください。

## <span id="page-14-0"></span>2.2.2 操作のしかた

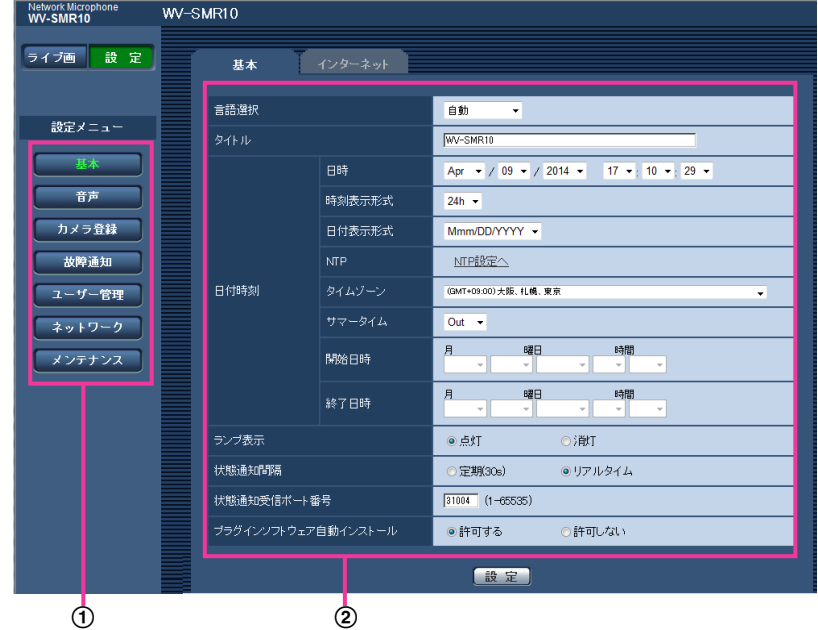

- メニューボタン
- 2 設定ページ
- **1** 画面左側のメニューボタンをクリックして、設定ページを表示します。 ページが複数のタブで構成されている場合は、各タブをクリックします。
- **2** 設定ページの各項目を入力します。
- **3** 入力が終了したら、[設定]ボタンをクリックして入力内容を確定します。

#### 重要

• [設定]、[登録]、[実行]ボタンがページ内に複数ある場合は、項目ごとに[設定]、[登録]、[実行] ボタンをクリックしてください。 <例>

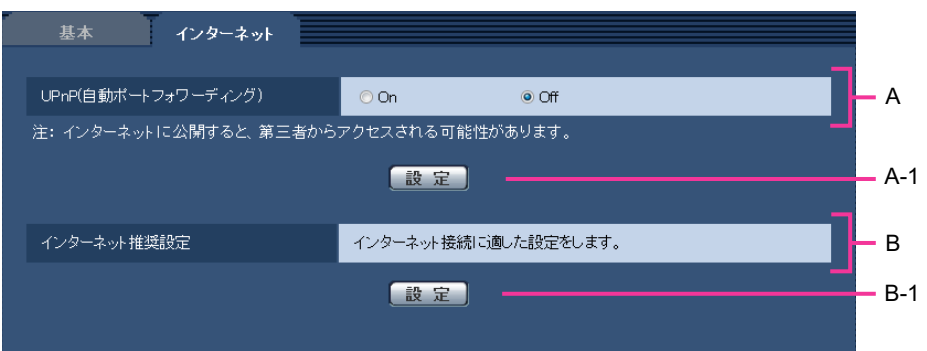

A欄の項目の設定が終了したら、A欄の下の [設定] ボタン (A-1) をクリックします。 A欄の下の[設定]ボタン(A-1)をクリックしないと、設定内容が確定されません。 上記と同様にB欄の項目の設定が終了したら、B欄の下の [設定] ボタン (B-1) をクリックします。

#### <span id="page-15-0"></span> $\bigcirc$ Network Micropl<br>WV-SMR10 WV-SMR10 2 ライブ画 設定 インターネット 其本 言語選択 白針  $\cdot$ 設定メニュー WV-SMR10  $\circledcirc$ 基本 日時 Apr  $\rightarrow$  / 09  $\rightarrow$  / 2014  $\rightarrow$  17  $\rightarrow$  10  $\rightarrow$  29  $\rightarrow$  $(4)$ 音声 時刻表示形式  $24h$   $\star$  $\circled{5}$ カメラ登録 日付表示形式 Mmm/DD/YYYY - $\odot$ 故障通知 **NTP** NTP設定へ a s 日付時刻 タイムゾーン (GMT+09:00) 大阪、 札幌、 東京  $\circledcirc$ - ユーザー管理  $\overline{\mathbf{v}}$  $Out - \rightarrow$  $\circledcirc$ - ネットワーク 月 曜日 時間  $\circ$ メンテナンス 開始日時 曜日 時間 月 終了日時 ランプ表示  $0.5$  KT ○消灯 状態通知問隔 ⊙定期(30s) ●リアルタイム 状態通知受信ポート番号  $\boxed{31004}$  (1-65535) ブラグインソフトウェア自動インストール ◎許可しない ◎ 許可する 設定

 $\overline{a}$ 

 $\bigcirc$ 

### 2.2.3 設定メニューの画面について

[設定]ボタン

設定メニューを表示します。

② [ライブ画] ボタン

ライブ画ページを表示します。

(3) 「基本] ボタン

基本ページを表示します。基本ページでは、日時やマイクタイトルなどの基本情報を設定します。 (→[18 ページ\)](#page-17-0)

[音声]ボタン

音声設定ページを表示します。音声設定ページでは、マイク感度や音声配信方式について設定します。 (→[22 ページ\)](#page-21-0)

[カメラ登録]ボタン

カメラ登録ページを表示します。カメラ登録ページでは、本機のライブ画ページに表示するカメラ画像 を指定します。 (→[24 ページ\)](#page-23-0)

[故障通知]ボタン

故障通知ページを表示します。故障通知ページでは、マイク素子異常時の独自アラーム通知先について 設定します。(→26ページ)

[ユーザー管理]ボタン

ユーザー管理ページを表示します。ユーザー管理ページでは、本機にアクセスするユーザーやPCを制限 する認証登録を行います。(→28ページ)

#### [ネットワーク]ボタン

ネットワークページを表示します。ネットワークページでは、本機のネットワークに関する設定やNTP サーバー、UPnP、HTTPS、DDNS(Dynamic DNS)、SNMP(Simple Network Management Protocol)、Diffservに関する設定を行います。(→[32 ページ\)](#page-31-0)

#### [メンテナンス]ボタン

メンテナンスページを表示します。メンテナンスページでは、システムログの確認やソフトウェアバー ジョンアップ、ステータスの確認、本機の設定内容の初期化などを行うことができます。(→58ペー [ジ\)](#page-57-0)

#### マイクタイトル

現在設定しているマイクタイトルを表示します。

#### 設定ページ

各設定メニューのページを表示します。メニューによっては、複数のタブで構成されているページもあ ります。

## <span id="page-17-0"></span>2.3 本機の基本設定を行う [基本]

基本ページでは、マイクタイトルや日時設定、インターネット接続のための設定を行います。 基本ページは、[基本] タブ、[インターネット] タブで構成されています。

### <span id="page-17-1"></span>2.3.1 基本設定を行う [基本]

基本[ページ](#page-13-1)の「基本]タブをクリックします。(→設定メニューの表示・操作のしかた:14 [ペー](#page-14-0)ジ、15 ペー [ジ\)](#page-14-0)

ここでは、マイクタイトルおよび日時などの設定を行います。

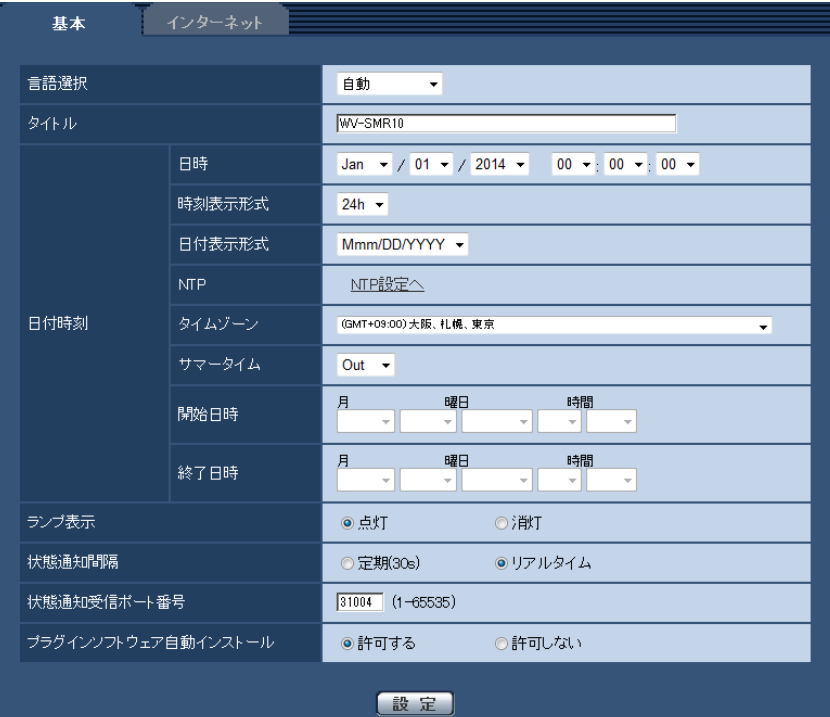

#### [言語選択]

マイクにアクセスしたときに表示される最初の言語を以下から選択します。

自動/英語/日本語/イタリア語/フランス語/ドイツ語/スペイン語/中国語/ロシア語/ポルトガル語 自動:ブラウザーで使用している言語が自動で選択されます。本機でその言語に対応していない場合は、英 語が選択されます。

初期設定:自動

ライブ画面でも表示言語を切り換えることができます。(→9ページ)

#### [タイトル]

本機の名称を入力します。入力後、[設定]ボタンをクリックすると、入力した名称がマイクタイトルに表 示されます。 入力可能文字数: 0〜20文字 入力不可文字: 半角記号「"」「&」

初期設定: 品番が表示されます。

#### [日時]

現在の日付時刻を入力します。「時刻表示形式」で「12h」を選択した場合は、「AM」または「PM」を選 択します。

設定可能範囲:Jan/01/2013 00:00:00 〜Dec/31/2035 23:59:59

#### 重要

• システム運用において、より正確な時刻設定が必要な場合、NTPサーバーを使用してください。  $(36 \, \text{N} - \frac{3}{1})$ 

#### [時刻表示形式]

時刻の表示方法を24h/12hから選択します。「日時」は、この設定にあわせて入力してください。 初期設定:24h

#### [日付表示形式]

日付の表示形式を選択します。「日時」を「2014年4月1日 13時10分00秒」に設定した場合、それぞ れの表示形式は次のようになります。

- DD/MM/YYYY: 01/04/2014 13:10:00
- MM/DD/YYYY: 04/01/2014 13:10:00
- DD/Mmm/YYYY: 01/Apr/2014 13:10:00
- YYYY/MM/DD: 2014/04/01 13:10:00
- Mmm/DD/YYYY: Apr/01/2014 13:10:00 初期設定:Mmm/DD/YYYY

#### [NTP]

[NTP設定へ] をクリックすると、ネットワークページの [アドバンス] タブが表示されます。(→[36 ペー](#page-35-1) [ジ\)](#page-35-1)

#### [タイムゾーン]

使用するマイクの地域に応じたタイムゾーンを選択します。 初期設定:(GMT+09:00)大阪、札幌、東京

#### [サマータイム]

サマータイムを使用するかどうかをIn/Out/Autoで設定します。サマータイムを使用する地域で設定しま す。

- In: 時刻をサマータイムにします。時刻表示に「\*」が表示されます。
- Out: サマータイムを解除します。
- Auto: 開始日時、終了日時設定(月、週、曜日、時刻)に従って、サマータイム時刻に切り換えます。 初期設定: Out

#### [開始日時][終了日時]

[サマータイム]設定で「Auto」を選択したとき、サマータイムの開始日時、終了日時を月、週、曜日、時 刻で設定します。

#### [ランプ表示]

以下のランプの点灯/消灯を選択します。動作状態をランプで確認したいときは、「点灯」を選択します。 通常は「消灯」を選択し、ランプを消灯します。

• リンクランプ(LINK)

• アクセスランプ(ACT)

初期設定:点灯

#### お知らせ

- リンクランプ(LINK)(橙色):接続機器と通信可能になると点灯します。
- アクセスランプ (ACT) (緑色): ネットワークにアクセスしているときに点滅します。

#### <span id="page-19-1"></span>[状態通知間隔]

本機の状態を通知する間隔を以下から選択します。 本機の状態に変化があったときは、ライブ画ページに、故障通知ボタンを表示して、知らせます。

- 定期(30s): 30秒ごとに状態を更新し、通知します。
- リアルタイム:状態に変化があった場合に通知します。

初期設定:リアルタイム

#### お知らせ

- ネットワークの環境によっては、通知が遅れる場合があります。
- 複数のマイクで同じ「状態通知受信ポート番号」を使用している場合、「状態通知間隔」を「リアル タイム」に設定していても、状態通知はリアルタイムに通知されません。その場合は、「状態通知受 信ポート番号」を変更してください。

#### [状態通知受信ポート番号]

「状態通知間隔」を「リアルタイム」に設定している場合のみ、状態を通知する通知先の受信ポート番号を 入力します。

設定可能ポート番号:1〜65535 初期設定:31004 以下のポート番号は、本機で使用していますので設定できません。 20、21、23、25、42、53、67、68、69、80、110、123、161、162、443、995、 10669、10670

#### [プラグインソフトウェアの自動インストール]

プラグインソフトウェアを本機からインストールするかどうかを設定します。

- 許可する: プラグインソフトウェアを本機からPCへ自動的にインストールします。
- 許可しない: プラグインソフトウェアを本機からインストールできません。 初期設定:許可する

#### 重要

アラグインソフトウェア「Network Microphone Plugin」(ActiveX) がインストールされていな いPCでは、音声を聞くことができません。

### <span id="page-19-0"></span>2.3.2 インターネット公開を設定する[インターネット]

基本ページの [インターネット] タブをクリックします。(→設定メニューの表示・操作のしかた[:14 ペー](#page-13-1) [ジ、](#page-13-1)[15 ページ](#page-14-0))

ここでは、マイクをインターネットに公開するために必要なUPnP(自動ポートフォワーディング)、およ び、インターネット推奨設定を行います。

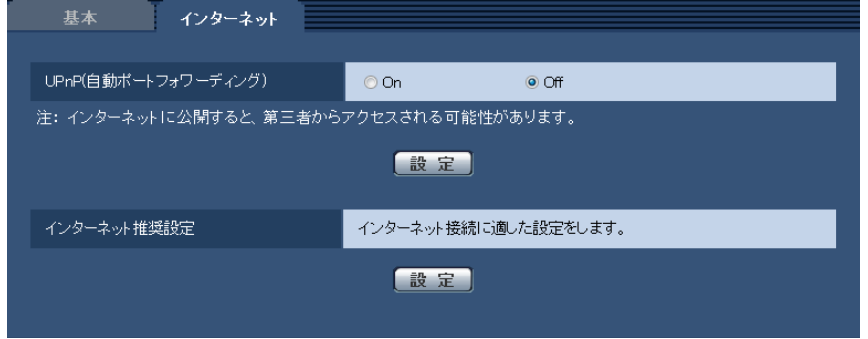

#### [UPnP(自動ポートフォワーディング)]

ルーターのポートフォワーディング機能を使用するかどうかをOn/Offで設定します。 自動ポートフォワーディング機能を使用するには、使用するルーターがUPnP対応で、UPnP機能が有効に なっていなければなりません。 初期設定:Off

#### お知らせ

- 自動ポートフォワーディングによりポート番号が変更されることがあります。変更された場合は、 PCやレコーダーなどに登録されているマイクのポート番号を変更する必要があります。
- UPnPの機能は、マイクをIPv4ネットワークに接続する場合に使用できます。IPv6には対応してい ません。
- 自動ポートフォワーディングが正しく設定されたか確認するには、メンテナンスページの[ステータ ス]タブをクリックし、「UPnP]のステータスが「有効」になっていることを確認します。 (→[60 ページ](#page-59-0)) [有効]が表示されていない場合は、故障かな!?の「インターネットからマイクにアクセスできない| をお読みください。(→[71 ページ](#page-70-0))
- 「UPnP(自動ポートフォワーディング)」の設定を変更すると、ネットワークページの[ネットワー ク]タブの「UPnP」も同様に変更されます。

#### [インターネット推奨設定]

マイクをインターネットに公開するために、推奨する設定を行います。 [設定]ボタンをクリックすると、下記の設定項目の設定が変更されることが、ダイアログボックスに表示 されます。確認したあとに[OK]ボタンをクリックしてください。

– 音声ページの[音声]タブ [インターネットモード(over HTTP)]:On

## <span id="page-21-0"></span>2.4 音声に関する設定を行う[音声]

音声設定ページでは、マイク感度や音声配信方式について設定します。(→設定メニューの表示・操作のし かた:[14 ページ](#page-13-1)[、15 ページ\)](#page-14-0)

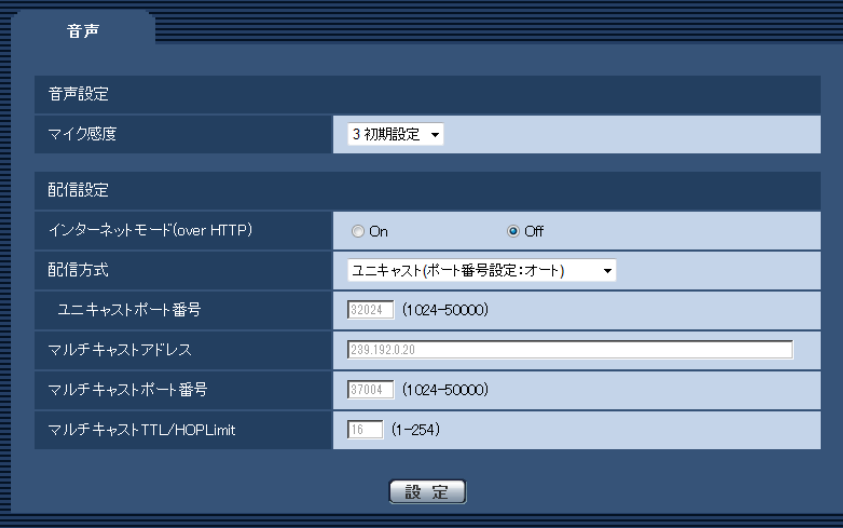

#### [マイク感度]

設置環境に応じてマイクの感度を設定します。 設定可能なマイク感度:0(高感度)〜5(低感度) 初期設定: 3 (初期設定)

#### [インターネットモード(over HTTP)]

音声をインターネット経由で配信する場合に選択します。

On:HTTPポートを使用して音声を配信します。HTTPポート番号の設定については[34 ページ](#page-33-1)をお読み ください。

Off:UDPポートを使用して音声を配信します。 初期設定:Off

#### お知らせ

- 「On」に設定すると、配信方式は「ユニキャスト(ポート番号設定:オート)」に制限されます。
- 「On」に設定すると、IPv4アクセスのみに制限されます。
- ライブ画面の音量を大きくしても聞こえない場合は、より高感度に設定してください。
- ライブ画面で聞こえる音声が大きすぎる、歪んでいる、雑音が聞こえるような場合は、より低感度に 設定してください。

#### [配信方式]

音声の配信方式を以下から選択します。

- ユニキャスト(ポート番号設定:オート): 1台のマイクに最大3人まで同時にアクセスできます。本機から音声を送信する場合、「ユニキャストポー ト番号」が自動的に設定されます。ネットワーク内で使用する場合など、音声を配信するポート番号を 固定する必要のない場合は、「ユニキャスト(ポート番号設定:オート)」に設定することをお勧めします。
- ユニキャスト(ポート番号設定:マニュアル):

1台のマイクに最大3人まで同時にアクセスできます。本機から音声を送信する場合、「ユニキャストポー ト番号」を手動で設定する必要があります。

インターネット経由で音声を配信する場合、ブロードバンドルーター(以下、ルーター)に設定する通 信許可ポート番号を固定して使用してください (→[32 ページ](#page-31-1))。詳しくは使用するルーターの取扱説 明書をお読みください。

#### • マルチキャスト:

1台のマイクに人数の制限なしに同時にアクセスできます。マルチキャストで音声を送信する場合は、 「マルチキャストアドレス」、「マルチキャストポート番号」、「マルチキャストTTL/HOPLimit」を入力 します。

※最大同時アクセス数については、[6 ページを](#page-5-2)お読みください。 初期設定:ユニキャスト(ポート番号設定:オート)

#### [ユニキャストポート番号][\\*1](#page-22-0)

ユニキャストポート番号(本機から音声を送信するときに使用)を入力します。 設定可能ポート番号:1024〜50000(偶数のみ設定可能) 初期設定:32024

#### [マルチキャストアドレス][\\*2](#page-22-1)

マルチキャストのIPアドレスを入力します。 指定したIPアドレスに音声を送信します。 IPv4設定可能範囲:224.0.0.0〜239.255.255.255 IPv6設定可能範囲:FFから始まるマルチキャストアドレス 初期設定: 239.192.0.20

#### お知らせ

• 使用可能なマルチキャストIPアドレスを確認のうえ入力してください。

#### [マルチキャストポート番号][\\*2](#page-22-1)

マルチキャストポート番号を入力します。 設定可能ポート番号:1024〜50000(偶数のみ設定可能) 初期設定:37004

[マルチキャストTTL/HOPLimit][\\*2](#page-22-1)

マルチキャストのTTL/HOPLimit値を入力します。 設定可能値:1〜254 初期設定:16

#### 重要

- インターネット経由で音声を配信する場合は、プロキシサーバーやファイアウォールなどの設定に よっては、配信音声が聞こえないことがあります。この場合は、ネットワーク管理者にお問い合わせ ください。
- 複数のLANカードが入っているPCを使用してマルチキャスト音声を受信する場合は、受信で使用し ないLANカードを無効にしてください。

<span id="page-22-0"></span><sup>\*1</sup> 「配信方式」の「ユニキャスト(ポート番号設定:マニュアル)」が選択されている場合、ユニキャストポート番号を設 定する必要があります。

<span id="page-22-1"></span><sup>\*2</sup> 「配信方式」の「マルチキャスト」が選択されている場合、マルチキャストIPアドレスを設定する必要があります。

## <span id="page-23-0"></span>2.5 ライブ画用カメラを登録する [カメラ登録]

カメラ登録ページでは、本機のライブ画ページに表示するカメラ画像を指定します。(→設定メニューの表 示・操作のしかた:[14 ページ](#page-13-1)[、15 ページ\)](#page-14-0)

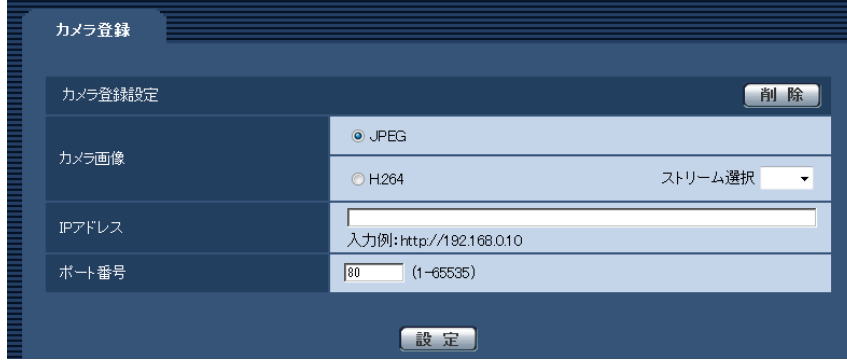

#### [カメラ画像]

表示するカメラ画像をJPEG、H.264から選択します。 H.264を選択した場合は、「ストリーム選択」で、ストリーム番号を選択します。

#### [IPアドレス]

登録するカメラのIPアドレスを入力します。

#### お知らせ

- カメラのIPv4アドレスを指定してください。
- カメラ側の設定がHTTPS接続になる場合には、「https://IPアドレス」の形式で入力してください。
- IPアドレスのみを設定した場合、接続方法の設定(→49ページ)により、HTTPSまたはHTTP でカメラへアクセスしてカメラ画像を表示します。

#### [ポート番号]

登録するカメラの接続ポート番号を入力します。

#### [設定]ボタン

このページで設定した内容を登録します。

#### [削除]ボタン

表示中の登録を削除します。

#### お知らせ

- 本機は、弊社製の全方位カメラの次の画像に対応しています。
	- 魚眼画像
	- パノラマ画像
	- 4画PTZ画像
	- 1画PTZ画像
- 対応していないカメラ、もしくは画像を指定した場合、指向性を持った音を聞くことができません。 次のことを確認してください。
	- 登録されたカメラが全方位カメラであること
	- 全方位カメラの配信画像の設定が対応画像であること
- 登録された全方位カメラが最新版のファームウェアに更新されていること 対応した全方位カメラのファームウェアなどの情報は、パナソニックのサポートウェブサイト (http://panasonic.biz/security/support/info.html)を参照してください。
- カメラ画像にJPEGを設定した場合の解像度は次のとおりです。
	- 1280×960(魚眼画像、4画PTZ画像、1画PTZ画像の場合)
	- 1920×1080(パノラマ画像の場合)

ただし、カメラに設定されている撮像モードが上記の解像度に対応していない場合、拡大表示されて 画像がぼやけることがあります。

## <span id="page-25-0"></span>2.6 故障通知設定を行う [故障通知]

故障通知ページでは、マイク素子異常時の独自アラーム通知先について設定します。(→設定メニューの表 示・操作:[14 ページ](#page-13-1)[、15 ページ\)](#page-14-0)

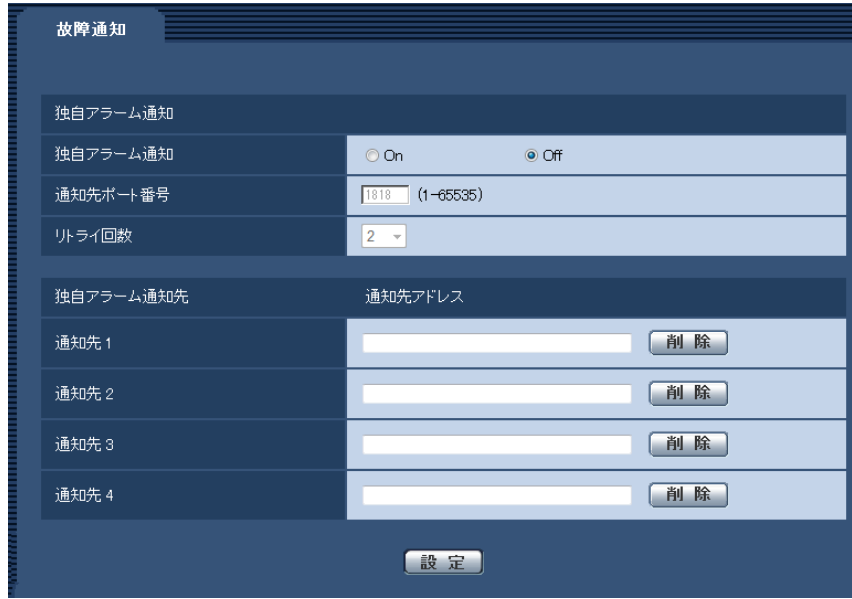

#### 独自アラーム通知

#### • [独自アラーム通知] マイク素子異常時に独自アラーム通知を行うかどうかをOn/Offで設定します。 初期設定:Off

#### お知らせ

• 独自アラームの通知は、「通知先1」から順に通知されます。

• [通知先ポート番号] 独自アラーム通知先の受信ポート番号を設定します。 設定可能範囲:1〜65535 初期設定:1818 以下のポート番号は、本機で使用していますので設定できません。 20、21、23、25、42、53、67、68、69、80、110、123、161、162、443、995、 10669、10670

• [リトライ回数] 独自アラーム通知ができなかった場合の再試行回数を設定します。 設定可能範囲:0〜30 初期設定:2

#### 独自アラーム通知先

#### • [通知先 1] ~ [通知先 4] 独自アラーム通知先をIPアドレスまたはホスト名で設定します。通知先は4件まで設定できます。 設定した通知先を削除したいときは、削除したい通知先の[削除]ボタンをクリックします。

#### 重要

- 「通知先アドレス」のホスト名を入力する場合は、ネットワークページの [ネットワーク] タブで DNSの設定を行う必要があります。(→32ページ)
- 通知先が正しく設定されていることを確認してください。通知先が存在しない場合、独自アラーム通 知の遅延や送信抜けが発生することがあります。

## <span id="page-27-0"></span>2.7 認証を設定する [ユーザー管理]

ユーザー管理ページでは、PCから本機にアクセスできるユーザーやPC(IPアドレス)を制限する認証登録 を行います。

ユーザー管理ページは、[ユーザー認証] タブ、[ホスト認証] タブ、[システム] タブで構成されています。

### <span id="page-27-1"></span>2.7.1 ユーザー認証を設定する[ユーザー認証]

ユーザー管理ページの[ユーザー認証]タブをクリックします。(→設定メニューの表示・操作:[14 ページ、](#page-13-1) [15 ページ](#page-14-0))

ここでは、PCから本機にアクセスできるユーザーを制限する認証設定を行います。最大24ユーザーまで登 録できます。

#### お知らせ

• 同じIPアドレスのPCから30秒間に8回以上、ユーザー認証に失敗(認証エラー)した場合、しばら くの間、本機にアクセスできなくなります。

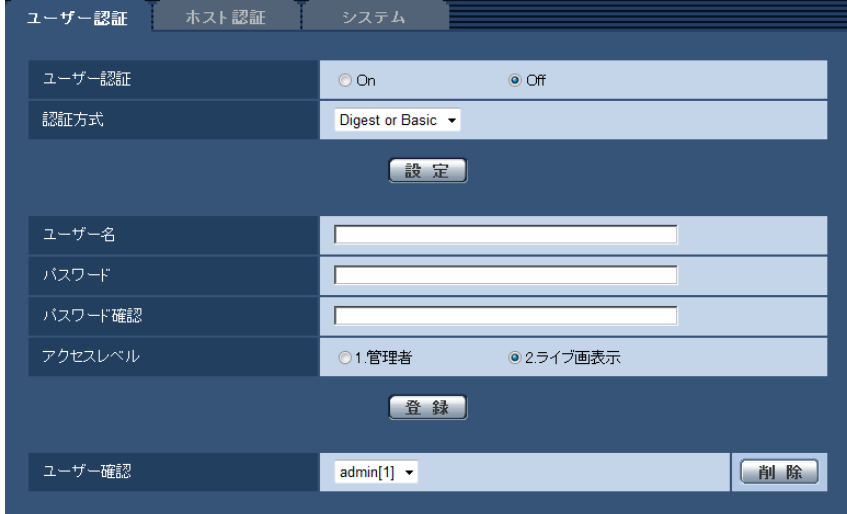

• [ユーザー認証]

ユーザー認証をするかどうかをOn/Offで設定します。 初期設定:Off

• [認証方式]

ユーザー認証で利用する認証方式を設定します。 Digest or Basic:ダイジェスト認証またはベーシック認証を使用します。 Digest:ダイジェスト認証を使用します。 Basic:ベーシック認証を使用します。 初期設定:Digest or Basic

#### お知らせ

- [認証方式]の設定を変更した場合は、ウェブブラウザーを閉じて、アクセスし直してください。
- 弊社製のネットワークディスクレコーダーなどでは、特に明記されていない限り、ダイジェスト 認証には対応していません (2014年8月現在)。
- ベーシック認証に比べ、ダイジェスト認証はより安全な認証方式です。インターネット環境で本 機をご使用の場合、ダイジェスト認証設定での運用を推奨します。
- [ユーザー名] ユーザー名を入力します。 入力可能文字数:1〜32文字 入力不可文字:全角、半角記号「"」「&」「:」「;」「¥」 初期設定:空欄
- [パスワード] / [パスワード確認] パスワードを入力します。 入力可能文字数: 4〜32文字 入力不可文字:全角、半角記号「"|「&」 初期設定:空欄

#### お知らせ

- 登録済みのユーザー名を入力し、[登録]ボタンをクリックすると、ユーザー情報が上書きされ ます。
- [アクセスレベル] ユーザーのアクセスレベルを以下から設定します。 1.管理者:本機のすべての操作を行うことができます。 2.ライブ画表示:ライブ画を表示し、ライブ画面の機能を利用できます。 初期設定:2.ライブ画表示
- [ユーザー確認] 「ユーザー確認」の「▼]をクリックすると、登録されているユーザーを確認できます。 登録ユーザーは「登録したユーザー名 [アクセスレベル]」で表示されます。(例: admin [1]) 右の[削除]ボタンをクリックすると、選択したユーザーを削除できます。

### <span id="page-28-0"></span>2.7.2 ホスト認証を設定する「ホスト認証]

ユーザー管理ページの [ホスト認証] タブをクリックします。(→設定メニューの表示・操作:[14 ページ](#page-13-1)、 [15 ページ](#page-14-0))

ここでは、本機にアクセスできるPC(IPアドレス)を制限するホスト認証設定を行います。

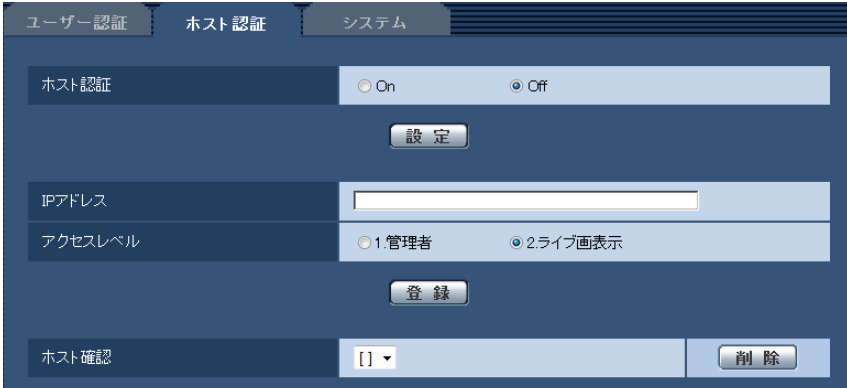

#### • [ホスト認証] ホスト認証をするかどうかをOn/Offで設定します。

初期設定:Off

• [IPアドレス]

本機へのアクセスを許可するPCのIPアドレスを入力します。ホスト名をIPアドレスとして入力すること はできません。

お知らせ

- 「IPアドレス/サブネットのマスク長」を入力すると、サブネットごとにアクセスできるPCを制 限できます。 例えば、「192.168.0.1/24」と入力し、アクセスレベルで「2.ライブ画表示」を選択した場 合は、「192.168.0.1」〜「192.168.0.254」のPCが「2.ライブ画表示」のアクセスレベル で本機へアクセスできます。
- 登録済みのIPアドレスを入力し、[登録]ボタンをクリックすると、ホスト情報が上書きされます。
- [アクセスレベル] ホストのアクセスレベルを以下から選択します。 1.管理者/2.ライブ画表示 アクセスレベルについては[28 ページ](#page-27-1)をお読みください。 初期設定:2.ライブ画表示
- [ホスト確認]

「ホスト確認」の[▼]をクリックすると、登録されているホストのIPアドレスを確認できます。 ホストは「登録したIPアドレス [アクセスレベル]」で表示されます。(例:192.168.0.21 [1]) 右の[削除]ボタンをクリックすると、選択したホスト(IPアドレス)を削除できます。

### <span id="page-29-0"></span>2.7.3 優先ストリームを設定する [システム]

ユーザー管理ページの[システム]タブをクリックします。(→設定メニューの表示・操作[:14 ページ、](#page-13-1) [15 ページ](#page-14-0))

ここでは、優先的なストリーム送信先(IPアドレス)を設定します。

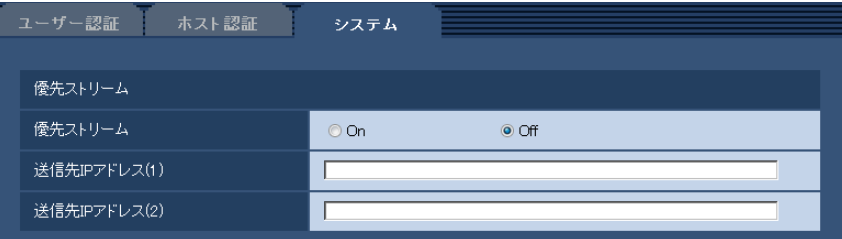

#### 優先ストリーム

- [優先ストリーム] 優先ストリーム配信を使用するかどうかをOn/Offで設定します。 初期設定:Off
- [送信先IPアドレス(1)] 1つ目の送信先のIPアドレスを入力します。
- [送信先IPアドレス(2)] 2つ目の送信先のIPアドレスを入力します。

#### お知らせ

• 「優先ストリーム」を「On」に設定した場合、アクセス可能なユーザー数が制限される場合がありま す。

• 送信先IPアドレス欄に入力したIPアドレスから複数の接続を行った場合、優先されるのは1ストリー ムのみです。

## <span id="page-31-0"></span>2.8 ネットワークの設定 [ネットワーク]

ネットワークページでは、ネットワークに関する設定を行います。 ネットワークページは、[ネットワーク] タブ、[アドバンス] タブで構成されています。

### <span id="page-31-1"></span>2.8.1 ネットワークを設定する [ネットワーク]

ネットワークページの[ネットワーク]タブをクリックします。(→設定メニューの表示・操作:[14 ページ、](#page-13-1) [15 ページ](#page-14-0))

以下の情報は、ネットワークの設定を行うために必要です。

ネットワーク管理者またはインターネットサービスプロバイダーにご確認ください。

- IPアドレス
- サブネットマスク
- デフォルトゲートウェイ(ゲートウェイサーバー・ルーターを使用する場合)
- HTTPポート
- DNS用プライマリーサーバーアドレス、セカンダリーサーバーアドレス(DNSを使用する場合)

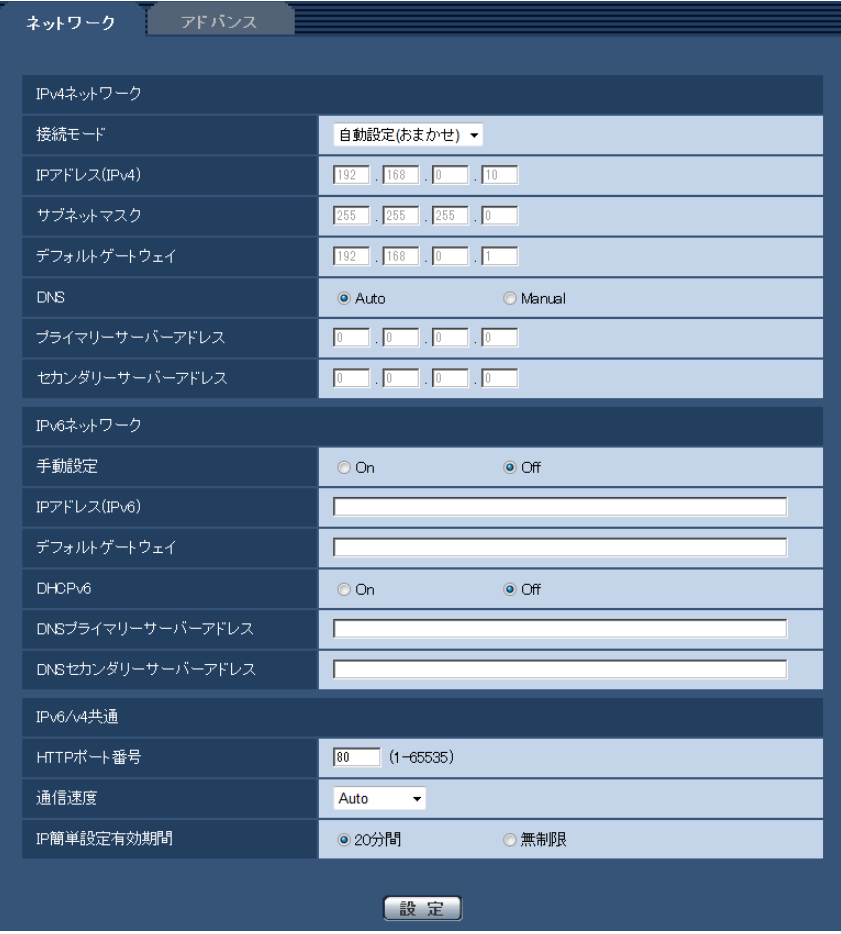

#### IPv4ネットワーク

#### [接続モード]

IPアドレスの設定方法を選択します。

固定IP:IPアドレスを「IPアドレス(IPv4)」に入力して設定します。

DHCP:DHCP機能を使用してIPアドレスを設定します。

白動設定(AutoIP): DHCP機能を使用してIPアドレスを設定します。DHCPサーバーが見つからない場合 は、自動でIPアドレスを設定します。

自動設定(おまかせ): DHCP機能を利用してネットワークアドレス情報を参照し、使用していないIPアドレ スを固定IPアドレスとしてマイクへ設定します。設定されるIPアドレスはサブネットマスクの範囲内でマイ クが自動で決定します。DHCPサーバーが見つからない場合は、IPアドレスを192.168.0.10に設定します。 初期設定:自動設定(おまかせ)

#### お知らせ

• 自動設定(AutoIP)で、DHCPサーバーからIPアドレスを取得できない場合は、169.254.1.0〜 169.254.254.255の間で同一ネットワーク内で使用されていないIPアドレスを検索してIPアドレ スを設定します。

#### [IPアドレス(IPv4)]

DHCP機能を使用しない場合、本機のIPアドレスを入力します。PCや他のネットワークカメラに設定した IPアドレスと重複しないように入力してください。 初期設定:192.168.0.10

#### お知らせ

• DHCP機能を使用する場合でも、複数のIPアドレスは使用できません。DHCPサーバーの設定につ いてはネットワーク管理者にお問い合わせください。

#### [サブネットマスク]

DHCP機能を使用しない場合、本機のサブネットマスクを入力します。 初期設定:255.255.255.0

#### [デフォルトゲートウェイ]

DHCP機能を使用しない場合、本機のデフォルトゲートウェイを入力します。 初期設定: 192.168.0.1

#### お知らせ

• DHCP機能を使用する場合でも、デフォルトゲートウェイに複数のIPアドレスは使用できません。 DHCPサーバーの設定についてはネットワーク管理者にお問い合わせください。

#### [DNS]

DNSサーバーのアドレスを自動(「Auto」)で取得するか、手動で入力する(「Manual」)かを設定します。 「Manual」に設定した場合、DNSの設定を行う必要があります。 DHCP機能を使用する場合は、「Auto」に設定すると、自動的にDNSサーバーアドレスを取得できます。 設定についてはシステム管理者にお問い合わせください。 初期設定:Auto

#### [プライマリーサーバーアドレス]、[セカンダリーサーバーアドレス]

「DNS」を「Manual」で使用する場合、DNSサーバーのIPアドレスを入力します。 DNSサーバーのIPアドレスについては、システム管理者にお問い合わせください。

### IPv6ネットワーク

#### [手動設定]

IPv6アドレスを手動で設定するかどうかをOn/Offで設定します。 On:手動でIPv6アドレスを入力します。 Off: IPv6アドレスの手動入力ができません。 初期設定:Off

#### [IPアドレス(IPv6)]

「手動設定」を「On」に設定した場合、IPv6アドレスを手動で入力する必要があります。 他の機器と重複しないよう入力してください。

#### お知らせ

• 手動設定したIPアドレスでルーターを越えて接続する場合には、IPv6互換のルーターを使用し、 IPv6アドレスの自動設定機能を有効にしてください。また、IPv6互換のルーターから付与されるプ レフィックス情報を含むIPv6アドレスを設定してください。詳しくは、ルーターの取扱説明書をお 読みください。

#### [デフォルトゲートウェイ]

IPv6ネットワークの「手動設定」が「On」のとき、本機のIPv6ネットワークのデフォルトゲートウェイを 入力します。

初期設定:空欄

#### [DHCPv6]

IPv6のDHCP機能を使用するかどうかをOn/Offで設定します。 DHCP機能を使用しないPCと他のネットワークカメラが同じIPアドレスにならないように、DHCPサーバー を設定してください。サーバーの設定については、ネットワーク管理者にお問い合わせください。 初期設定:Off

#### [DNSプライマリーサーバーアドレス]、[DNSセカンダリーサーバーアドレス]

DNSサーバーのIPv6アドレスを入力します。DNSサーバーのIPv6アドレスについては、システム管理者 にお問い合わせください。

### <span id="page-33-0"></span>IPv6/v4共通

<span id="page-33-1"></span>[HTTPポート番号]

ポート番号を個別に割り当てます。 設定可能ポート番号:1〜65535 初期設定:80 以下のポート番号は、本機で使用していますので設定できません。 20、21、23、25、42、 53、 67、68、 69、110、123、161、162、443、554、995、 10669、10670、59000〜61000

#### [通信速度]

データの通信速度を以下から選択します。通常は、初期設定の「Auto」のまま使用することをお勧めします。 Auto:通信速度が自動設定されます。 100 M-Full: 100 Mbps 全二重 100 M-Half: 100 Mbps 半二重 10 M-Full: 10 Mbps 全二重 10 M-Half: 10 Mbps 半二重

初期設定:Auto

#### [IP簡単設定有効期間]

IP簡単設定ソフトウェアからネットワーク設定の操作を有効にする時間を、本機が起動してから20分間/ 無制限のどちらかに設定します。

20分間:IP簡単設定ソフトウェアでのマイク設定操作を、本機起動後20分間のみ有効にします。 無制限:IP簡単設定ソフトウェアでのマイク設定操作を常時有効にします。

初期設定:20分間

#### お知らせ

- IP簡単設定ソフトウェアでのカメラ関連機器一覧リストの表示は常時有効で、[機器画面を開く]ボ タンにて、本機のライブ画面を開くことができます。
- 各サーバーのアドレス設定については、ネットワーク管理者にお問い合わせください。
- ポートフォワーディング機能とは、グローバルIPアドレスをプライベートIPアドレスに変換するた めの機能で、「静的IPマスカレード」や「ネットワークアドレス変換(NAT)」などがあります。こ の機能はルーターに設定します。
- ルーターにマイクを接続してインターネット経由でマイクとアクセスするには、ネットワークマイク ごとに個別のHTTPポート番号を設定し、さらにルーターのポートフォワーディング機能を用いてア ドレス変換を行う必要があります。詳しくは、ルーターの取扱説明書をお読みください。

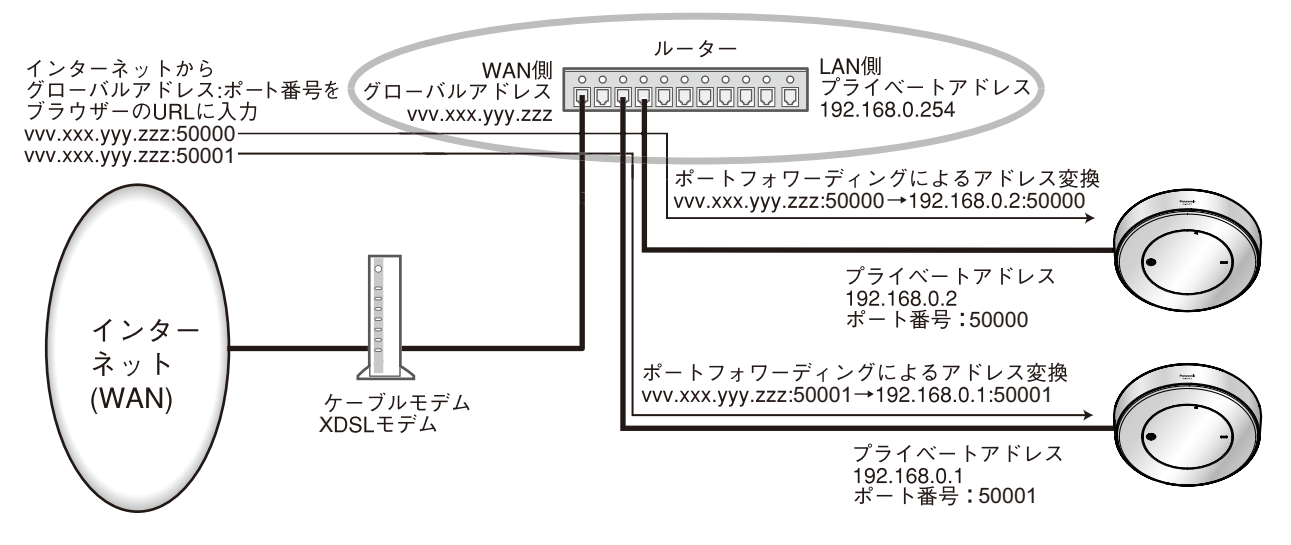

### <span id="page-35-0"></span>2.8.2 ネットワークの詳細設定を行う[アドバンス]

ネットワークページの[アドバンス]タブをクリックします。(→設定メニューの表示・操作[:14 ページ、](#page-13-1) [15 ページ](#page-14-0))

ここでは、NTP、UPnP、HTTPS、DDNS、SNMP、Diffserv機能について設定します。 各項目へのリンクをクリックすると、それぞれの設定ページに移動します。

### <span id="page-35-1"></span>2.8.2.1 NTPサーバーを設定する

ここでは、NTPサーバーのアドレスおよびポート番号など、NTPサーバーに関する設定を行います。

#### 重要

• システム運用において、より正確な時刻設定が必要な場合は、NTPサーバーを使用してください。

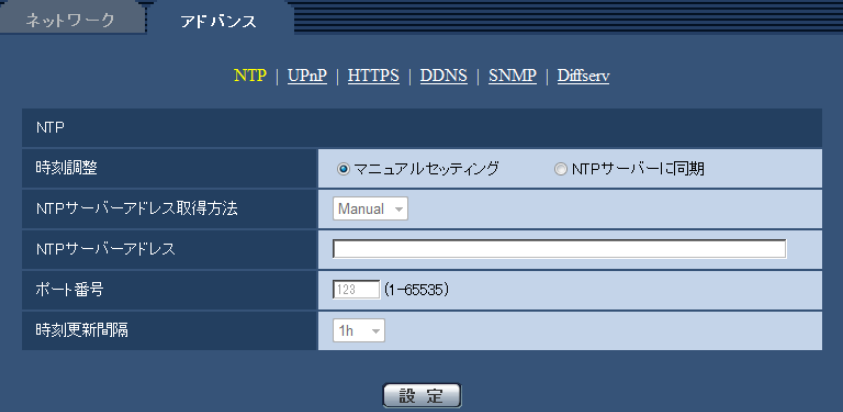

#### • [時刻調整]

時刻調整の方法を以下から選択します。選択された方法で調整された時刻は、本機の標準時間として使 用されます。

マニュアルセッティング:基本ページの[基本]タブで設定された時刻が、本機の標準時間として使用 されます。

NTP サーバーに同期: NTPサーバーとの同期で自動調整された時刻が、本機の標準時間として使用さ れます。

初期設定:マニュアルセッティング

• [NTPサーバーアドレス取得方法]

「時刻調整」で「NTPサーバーに同期」を選択した場合は、NTPサーバーアドレスの取得方法を選択し ます。

Auto: DHCPサーバーからNTPサーバーアドレスを取得します。

Manual:NTPサーバーアドレスを「NTPサーバーアドレス」に入力して設定します。 初期設定:Manual

#### 重要

• 「NTPサーバーアドレス」をDHCPサーバーから取得する場合は、ネットワークページの[ネッ トワーク]タブで「接続モード」をDHCP、自動設定(AutoIP)、自動設定(おまかせ)のいずれ かに設定する必要があります。(→32ページ)

#### • [NTPサーバーアドレス]

「NTPサーバーアドレス取得方法」で「Manual」を選択した場合は、NTPサーバーのIPアドレスまた はホスト名を入力します。
入力可能文字数: 1∼128文字 入力可能文字: 半角英数字、半角記号「:」「.」「」「-」 初期設定:なし (空白)

#### 重要

- 「NTPサーバーアドレス」のホスト名を入力するには、ネットワークページの[ネットワーク] タブでDNSの設定を行う必要があります。(→[32 ページ\)](#page-31-0)
- [ポート番号]

NTPサーバーのポート番号を入力します。 設定可能ポート番号:1〜65535 初期設定:123 以下のポート番号は、本機で使用していますので設定できません。 20、21、23、25、42、53、67、68、69、80、110、161、162、443、995、10669、 10670

• [時刻更新間隔] NTPサーバーから時刻を取得する間隔(1〜24時間で1時間単位)を選択します。 初期設定:1 h

### 2.8.2.2 UPnPを設定する

本機は、UPnP (Universal Plug and Play)に対応しています。UPnP機能を使用すると、以下の設定を 自動で行うことができます。

- ルーターのポートフォワーディング機能を設定すること。(ただし、UPnP対応のルーターが必要です。) この設定はインターネットからマイクにアクセスする場合に便利です。
- マイクへのショートカットをPCの[ネットワーク]フォルダーに作り、マイクのIPアドレスが変わって もそのショートカットが自動で更新されます。

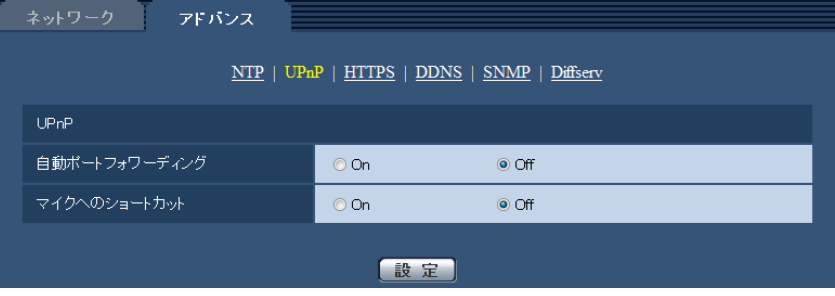

#### [自動ポートフォワーディング]

ルーターのポートフォワーディング機能を使用するかどうかをOn/Offで設定します。

自動ポートフォワーディング機能を使用するには、使用するルーターがUPnP対応で、UPnP機能が有効に なっていなければなりません。

初期設定:Off

#### お知らせ

- 自動ポートフォワーディングによりポート番号が変更されることがあります。変更された場合は、 PCやレコーダーなどに登録されているマイクのポート番号を変更する必要があります。
- UPnPの機能は、マイクをIPv4ネットワークに接続する場合に使用できます。IPv6には対応してい ません。

• 自動ポートフォワーディングが正しく設定されたか確認するには、メンテナンスページの[ステータ ス]タブをクリックし、「UPnP]のステータスが「有効」になっていることを確認します。 (→[60 ページ\)](#page-59-0) 「有効」が表示されていない場合は、故障かな!?の「インターネットからマイクにアクセスできない」 をお読みください。(→[71 ページ\)](#page-70-0)

#### [マイクへのショートカット]

マイクへのショートカットをPCの[ネットワーク]フォルダーに作るかどうかをOn/Offで設定します。 マイクへのショートカットを作る場合に、[On]を選択してください。 マイクへのショートカット機能を使用するには、あらかじめPCでUPnP機能を有効に設定してください。 初期設定:Off

#### お知らせ

• Windowsの[ネットワーク]フォルダーにマイクへのショートカットを表示させるには、Windows コンポーネントを追加する必要があります。以下を参照して、UPnPを有効にしてください。

#### Windows Vistaの場合

[スタート]→[コントロールパネル]→[ネットワークとインターネット]→[ネットワークと共 有センター]→[共有と探索]の[ネットワーク探索]の項目を広げる→[ネットワーク探索を有効 にする]を選択する→[変更の保存]をクリックする→完了

#### Windows 7の場合

[スタート]→[コントロールパネル]→[ネットワークとインターネット]→[ネットワークと共 有センター]→[共有の詳細設定の変更]の[ネットワーク探索]の[ネットワーク探索を有効にす る]を選択する→[変更の保存]をクリックする→完了

#### Windows 8.1、Windows 8の場合

「スタート〕→「すべてのアプリ]を選択する→「コントロールパネル〕→「ネットワークとインター ネット]→[ネットワークと共有センター]→[共有の詳細設定の変更]の[ネットワーク探索]の [ネットワーク探索を有効にする]を選択する→ [変更の保存] をクリックする→完了

#### 2.8.2.3 HTTPSを設定する

HTTPS機能を使用することで、マイクへのアクセスを暗号化することができ、通信の安全性を高めること ができます。

HTTPSの設定方法については、[42 ページ](#page-41-0)を参照してください。

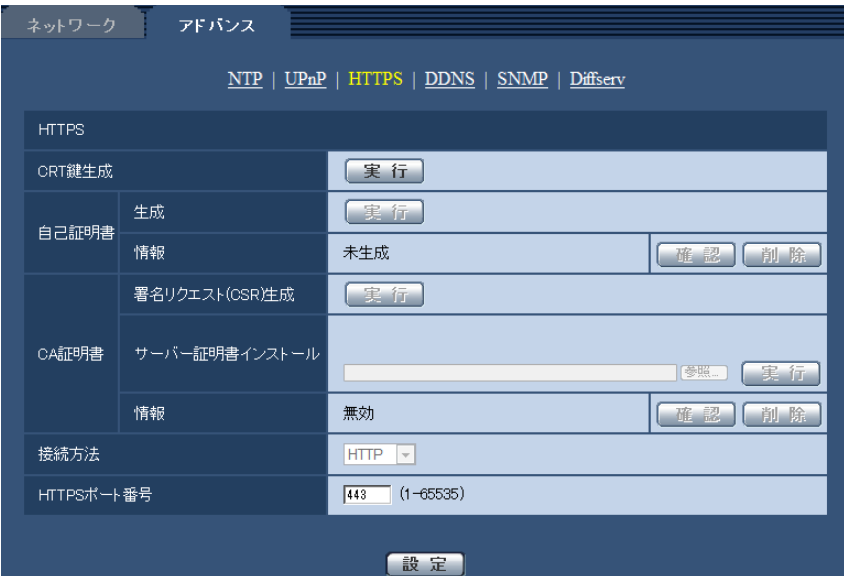

#### [CRT鍵生成]

HTTPSで使用するCRT鍵(SSL暗号化キー)を生成します。 CRT鍵の生成は、[実行]ボタンをクリックすると表示される「CRT鍵生成ダイアログ」で行います。

#### [自己証明書−生成]

HTTPSで使用するセキュリティ証明書を本機自身で生成します。(自己証明書) 自己証明書(セキュリティ証明書)の生成は、[実行]ボタンをクリックすると表示される、「自己証明書生 成ダイアログ」で行います。

#### [自己証明書−情報]

自己証明書(セキュリティ証明書)の情報が表示されます。 [確認]ボタンをクリックすると、生成した自己証明書(セキュリティ証明書)の登録内容が、「自己証明書 確認ダイアログ」に表示されます。 [削除]ボタンをクリックすると、生成した自己証明書(セキュリティ証明書)を削除します。

#### [CA証明書−署名リクエスト(CSR)生成]

HTTPSで使用するセキュリティ証明書として、認証機関(CA:Certificate Authority)によって発行さ れたセキュリティ証明書を使用する場合に、認証機関に申請するための署名リクエスト (CSR: Certificate Signing Request)を生成します。

署名リクエスト(CSR)の生成は、「実行]ボタンをクリックすると表示される、「署名リクエスト(CSR) 生成ダイアログ」で行います。

#### [CA証明書−サーバー証明書インストール]

証明機関から発行されたサーバー証明書(セキュリティ証明書)のインストールおよびインストールされた サーバー証明書(セキュリティ証明書)の情報表示を行います。

[参照]ボタンをクリックすると表示される「ファイルを開くダイアログ」で、認証機関から発行されたサー バー証明書(セキュリティ証明書)のファイルを選択し、[実行]ボタンをクリックするとサーバー証明書 (セキュリティ証明書)のインストールが実行されます。

サーバー証明書(セキュリティ証明書)がインストールされている場合は、インストールしたサーバー証明 書のファイル名を表示します。

#### [CA証明書−情報]

サーバー証明書(セキュリティ証明書)の情報が表示されます。 [確認]ボタンをクリックすると、インストールしたサーバー証明書(セキュリティ証明書)の登録内容が、 「サーバー証明書確認ダイアログ」に表示されます。サーバー証明書(セキュリティ証明書)をインストー ルしていない場合は、生成した署名リクエスト(CSR)の内容が表示されます。

[削除]ボタンをクリックすると、インストールしたサーバー証明書(セキュリティ証明書)を削除します。

#### 重要

• 有効なサーバー証明書(セキュリティ証明書)を削除する場合は、PC、記録メディアなどにサー バー証明書(セキュリティ証明書)のバックアップがあることを確認してください。再度インストー ルする場合に、サーバー証明書(セキュリティ証明書)が必要になります。

#### [接続方法]

本機への接続方法を設定します。 HTTP:HTTP接続のみ可能になります。 HTTPS: HTTPS接続のみ可能になります。 初期設定:HTTP

#### [HTTPSポート番号]

HTTPSで使用するポート番号を設定します。 設定可能ポート番号:1〜65535 初期設定:443 以下のポート番号は、本機で使用していますので設定できません。 20、21、23、25、42、53、67、68、69、80、110、123、161、162、554、995、 10669、10670、59000〜61000

#### お知らせ

- 接続方法の設定が変更された場合、しばらく待って再度アクセスしてください。
- 自己証明書を使用する場合の注意 HTTPSでマイクにアクセスした場合、初回は警告画面が表示されます。画面に従って、自己証明書 (セキュリティ証明書)をPCにインストールしてください。(→[50 ページ](#page-49-0))
- サーバー証明書を使用する場合の注意 あらかじめご使用のブラウザーに認証機関のルート証明書、中間証明書をインストールしてください。 ルート証明書、中間証明書の取得方法、インストール方法は、認証機関の手順に従ってください。

### 2.8.2.4 DDNSを設定する

インターネット経由で本機にアクセスするには、DDNS機能を設定する必要があります。 DDNSの設定方法については、[56 ページ](#page-55-0)を参照してください。

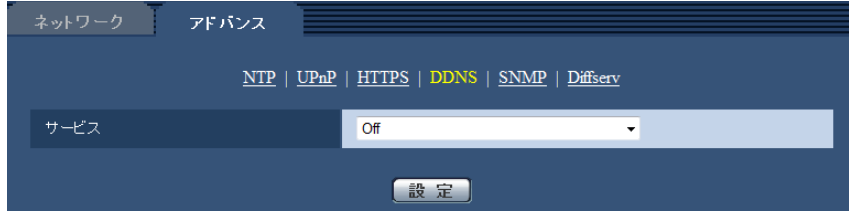

#### • [サービス]

DDNSを使用するかどうか、使用するDDNSサービスを選択します。

Off: DDNSを使用しません。

ダイナミックDNS Update (DHCP連携なし):ダイナミックDNS Update (RFC2136準拠)を DHCP連携なしで使用します。

ダイナミックDNS Update (DHCP連携):ダイナミックDNS Update (RFC2136準拠)をDHCP 連携で使用します。

初期設定:Off

お知らせ

• ダイナミックDNS Update(RFC2136準拠)を使用する場合、DHCP連携なし/DHCP連携 の選択は、ネットワーク管理者にお問い合わせください。

## 2.8.2.5 SNMPを設定する

ここでは、SNMP機能に関する設定を行います。SNMPマネージャーを使用して接続すると、本機の状態 を確認できます。SNMP機能を使用する場合は、ネットワーク管理者に確認してください。

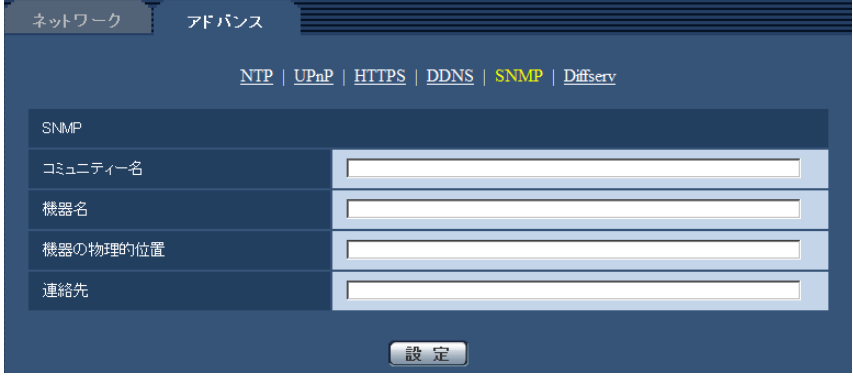

• [コミュニティー名] 監視の対象となるコミュニティー名を入力します。 入力可能文字数:0〜32文字 入力不可文字:全角 初期設定:空欄

重要

• SNMP機能を使用する場合は、必ずコミュニティー名を入力してください。コミュニティー名が 空欄の場合は、SNMP機能を使用できません。

• [機器名] SNMP機能を使用して本機を管理するための機器名を入力します。 入力可能文字数:0〜32文字 入力不可文字:全角 初期設定:空欄

• [機器の物理的位置] 本機を設置した場所を入力します。 入力可能文字数:0〜32文字 初期設定:空欄

• [連絡先] 管理者のメールアドレスまたは電話番号を入力します。 入力可能文字数:0〜255文字 入力不可文字:全角 初期設定:空欄

## 2.8.2.6 Diffservを設定する

ここでは、Diffserv機能に関する設定を行います。Diffserv機能では、ルーターから転送される画像/音声 データの優先度を設定します。

本機に設定する優先度は、ルーターに設定されているDSCPの値と合わせる必要があります。 Diffserv機能を使用する場合は、ネットワーク管理者に確認してください。

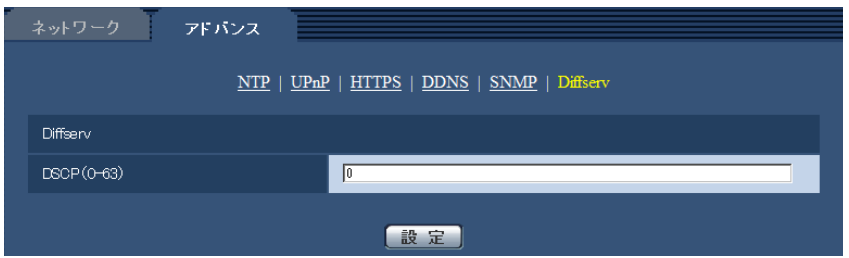

• [DSCP(0-63)] パケット優先順位を入力します。 設定可能な値:0〜63 初期設定:0

# <span id="page-41-0"></span>2.8.3 HTTPSの設定方法

ここでは、マイクへのアクセスを暗号化し、通信の安全性を高めるためのHTTPSを設定します。 HTTPSの設定は次の手順で行います。

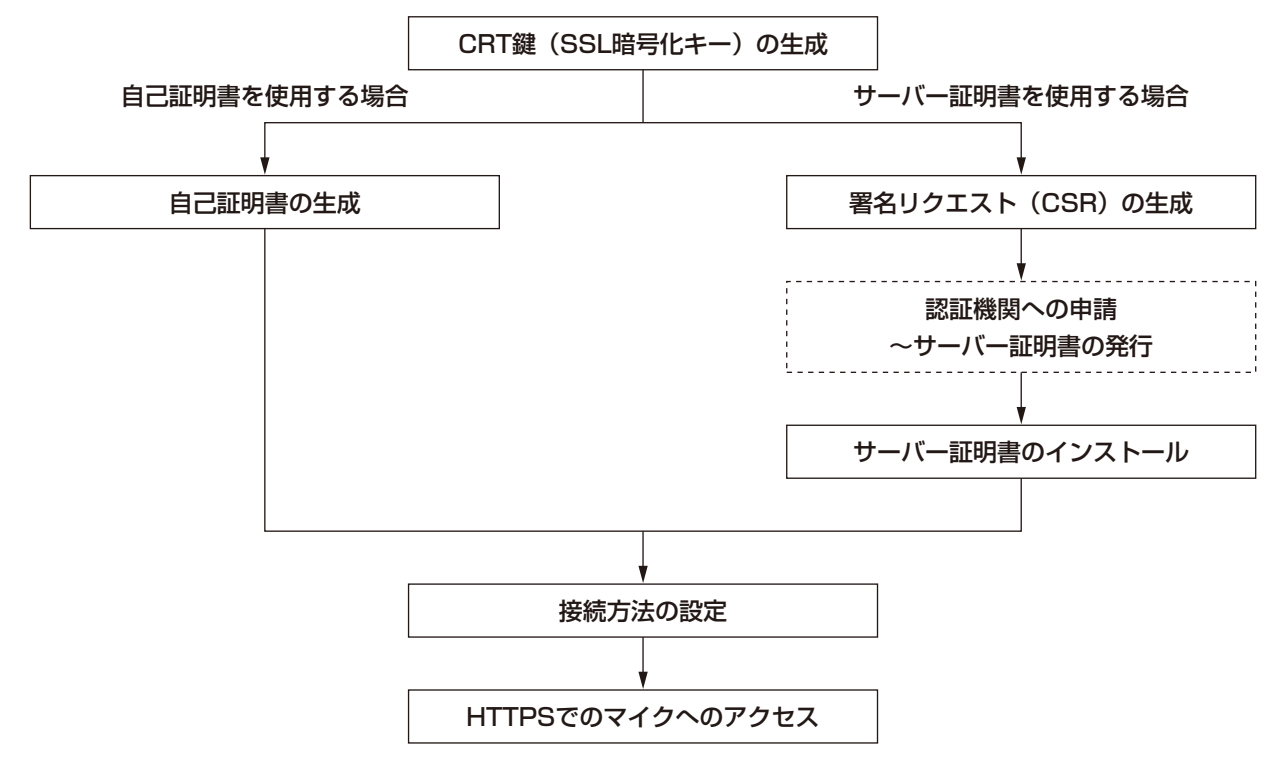

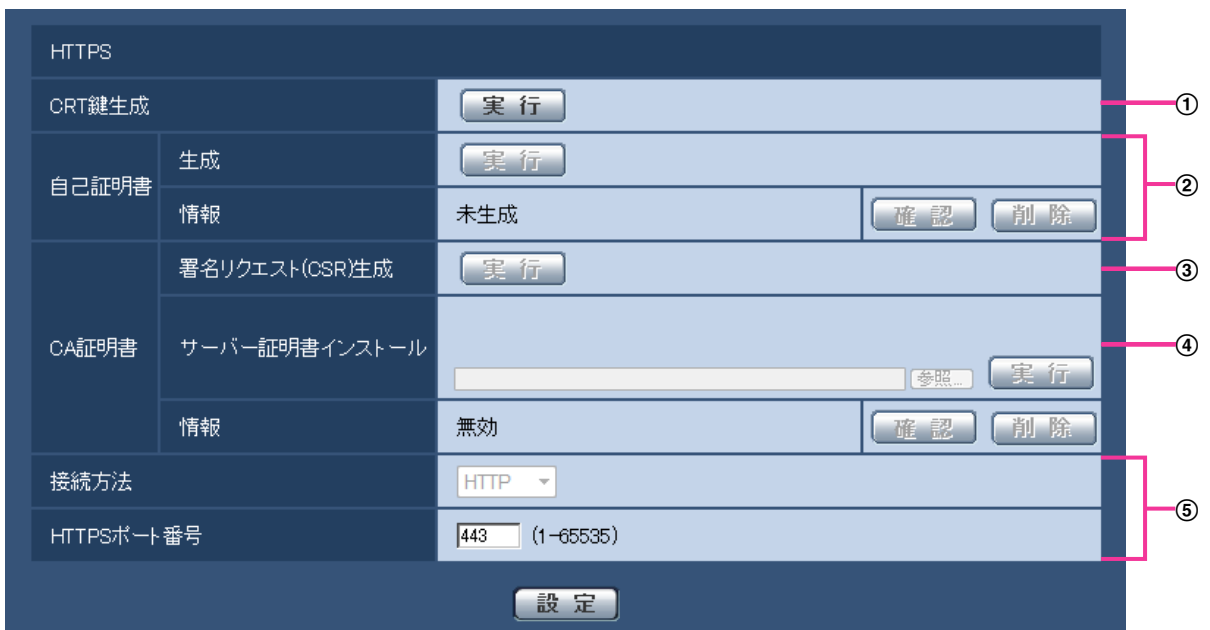

- **① CRT鍵 (SSL暗号化キー) の生成 (→[43 ページ\)](#page-42-0)**
- 2 自己証明書の生成 (→[45 ページ](#page-44-0))
- **③ 署名リクエスト (CSR) の生成 (→[46 ページ\)](#page-45-0)**
- 4 サーバー証明書のインストール (→48ページ)
- (5) 接続方法の設定 (→[49 ページ](#page-48-0))

#### お知らせ

- サーバー証明書を使用する場合、認証機関への申請〜サーバー証明書の発行は、お客様と認証機関の 間で行っていただく必要があります。
- 自己証明書あるいはサーバー証明書はいずれか一方を使用します。本機では、自己証明書の生成と サーバー証明書のインストールがともに行われた場合は、サーバー証明書を優先して使用します。

### <span id="page-42-0"></span>2.8.3.1 CRT鍵(SSL暗号化キー)の生成のしかた

#### 重要

- 自己証明書、サーバー証明書が有効な場合は、CRT鍵の生成を行うことはできません。
- サーバー証明書を使用する場合は、認証機関によって使用できる鍵長が異なります。あらかじめ使用 できる鍵長を確認してください。
- CRT鍵の生成は、1024 bitの場合で1分程度、2048 bitの場合は2分程度かかります。CRT鍵の 生成が完了するまで、ブラウザーを操作しないでください。CRT鍵生成中は、画面の表示速度や通 信速度が低下することがあります。
- **1** [CRT鍵生成]の[実行]ボタンをクリックします。
	- → 「CRT鍵生成ダイアログ」が表示されます。

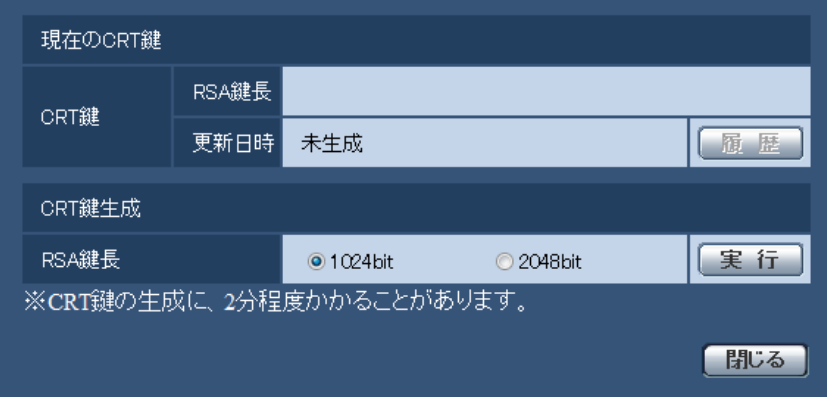

**2** [CRT鍵生成−RSA鍵長]で、生成するCRT鍵の長さを1024bit/2048bitから選択します。

#### お知らせ

- サーバー証明書を使用する場合、RSA鍵長は申請する認証機関から要求される内容に従ってくだ さい。
- **3** [実行]ボタンをクリックします。
	- → CRT鍵の生成が始まります。 CRT鍵の生成が終了すると、「現在のCRT鍵」に生成したCRT鍵の鍵長と生成が完了した日時が表 示されます。

お知らせ

- 生成したCRT鍵を変更(更新)したい場合は、STEP1〜3の操作を行います。CRT鍵と自己証 明書、サーバー証明書は一組で有効になるため、CRT鍵を変更した場合は、あらためて自己証明 書の生成あるいはサーバー証明書の申請を行う必要があります。
- CRT鍵を更新した場合、それまでのCRT鍵を1つ分履歴管理しています。「CRT鍵生成ダイアロ グ」の [現在のCRT鍵]で [履歴] ボタンをクリックすると、「過去のCRT鍵ダイアログ」が表 示され、鍵長と生成が完了した日時を確認することができます。 「過去のCRT鍵ダイアログ」で、[適用]ボタンをクリックすると、過去のCRT鍵を現在のCRT 鍵と入れ替えることができます。

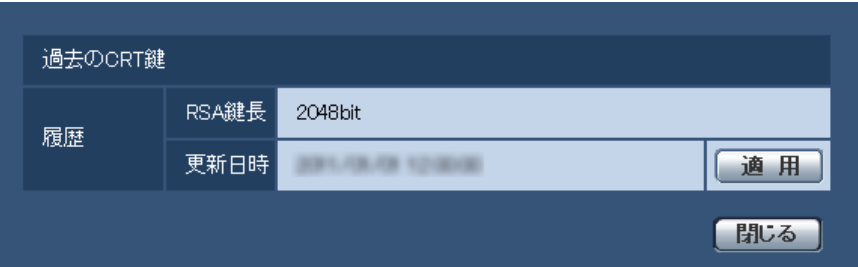

# <span id="page-44-0"></span>2.8.3.2 自己証明書(セキュリティ証明書)の生成のしかた

#### 重要

- CRT鍵が生成されていない場合、自己証明書の生成を行うことはできません。
- **1** [自己証明書−生成]の[実行]ボタンをクリックします。
	- →「自己証明書−生成ダイアログ」が表示されます。

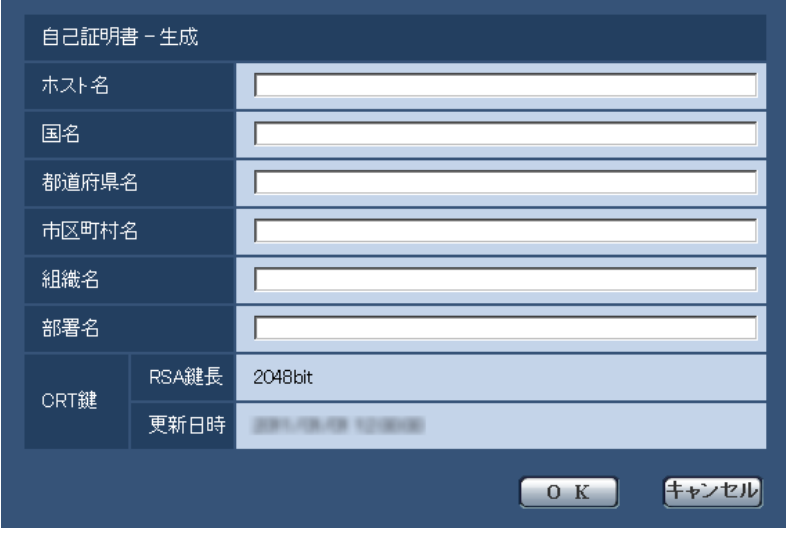

**2** 生成する証明書の情報を入力します。

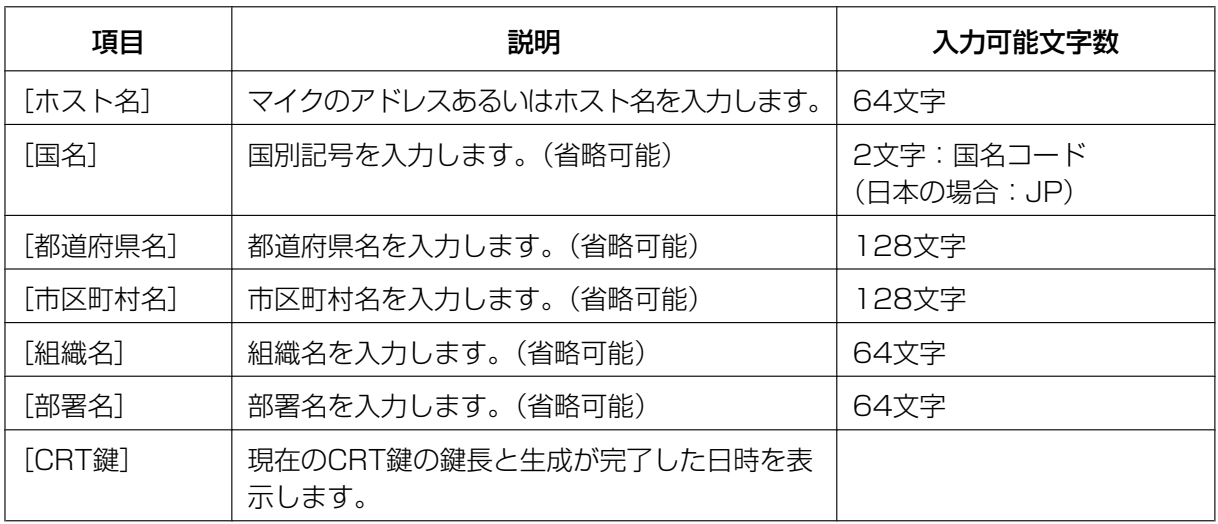

#### お知らせ

- [ホスト名]、[都道府県名]、[市区町村名]、[組織名]、[部署名]で入力可能な文字は、0〜9 (半角)、A〜Z(半角)、a〜z(半角)、半角記号「‑」「.」「\_」「,」「+」「/」「(」「)」です。
- マイクをインターネットに公開している場合、[ホスト名]にはインターネットからアクセスす るアドレスまたはホスト名を設定してください。この場合、ローカルからアクセスすると、セ キュリティ証明書をインストールしてもアクセスするごとにセキュリティ警告画面が表示されま す。
- 「ホスト名]にIPv6アドレスを入力する場合は、アドレスを「 ]で囲んでください。

例:**[2001:db8::10]**

**3** 入力が終了したら、[OK]ボタンをクリックします。 → 自己証明書が生成されます。

#### お知らせ

• 生成した自己証明書の情報は、[自己証明書−情報]に表示されます。 自己証明書(セキュリティ証明書)の状態によって、次のように表示されます。

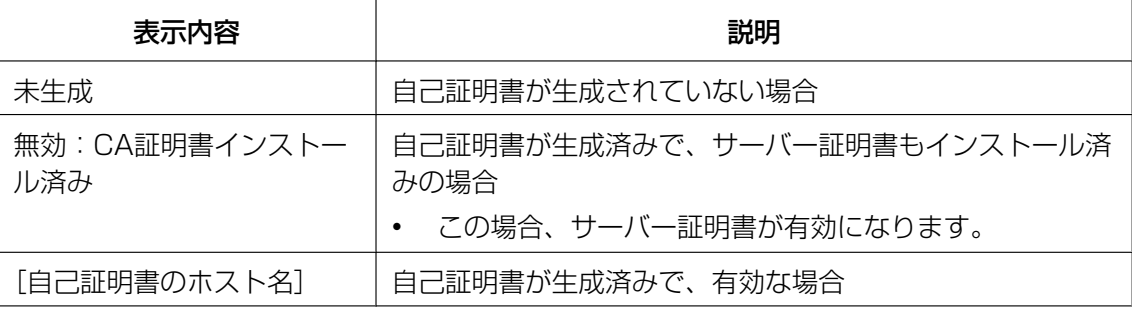

• [確認]ボタンをクリックすると、生成した自己証明書(セキュリティ証明書)の登録内容が、 「自己証明書−確認」ダイアログに表示されます。

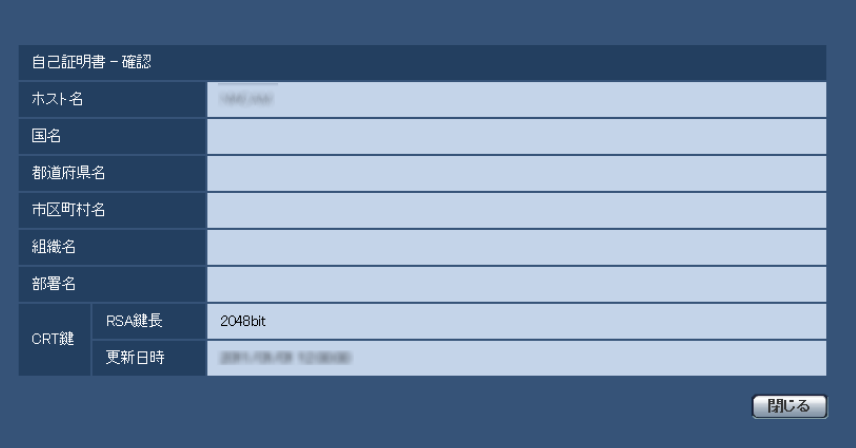

- [削除]ボタンをクリックすると、生成した自己証明書(セキュリティ証明書)を削除します。
- 「接続方法」で「HTTPS」が選択されている場合は、自己証明書(セキュリティ証明書)の削除 を行うことはできません。

# <span id="page-45-0"></span>2.8.3.3 署名リクエスト (CSR) の生成のしかた

#### 重要

- CRT鍵が生成されていない場合、署名リクエスト(CSR)の生成を行うことはできません。
- 署名リクエスト(CSR)を生成する場合、ウェブブラウザーのインターネットオプションであらか じめ以下の設定を行ってください。メニューバーの「ツール」−「インターネットオプション」− 「セキュリティ」タブで、
	- マイクを「信頼済みサイト」に登録する。
- 「レベルのカスタマイズ」で「ダウンロード」−「ファイルのダウンロード」を「有効にする」 に設定する。
- 「レベルのカスタマイズ」で「ダウンロード」−「ファイルのダウンロード時に自動的にダイア ログを表示」を「有効にする」に設定する。
- **1** [CA証明書−署名リクエスト(CSR)生成]の[実行]ボタンをクリックします。
	- →「CA証明書−署名リクエスト(CSR)生成」ダイアログが表示されます。

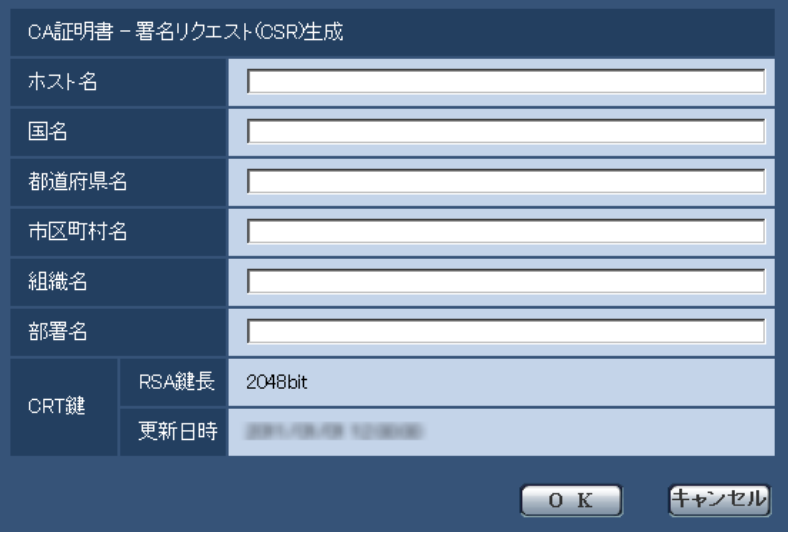

**2** 生成する証明書の情報を入力します。

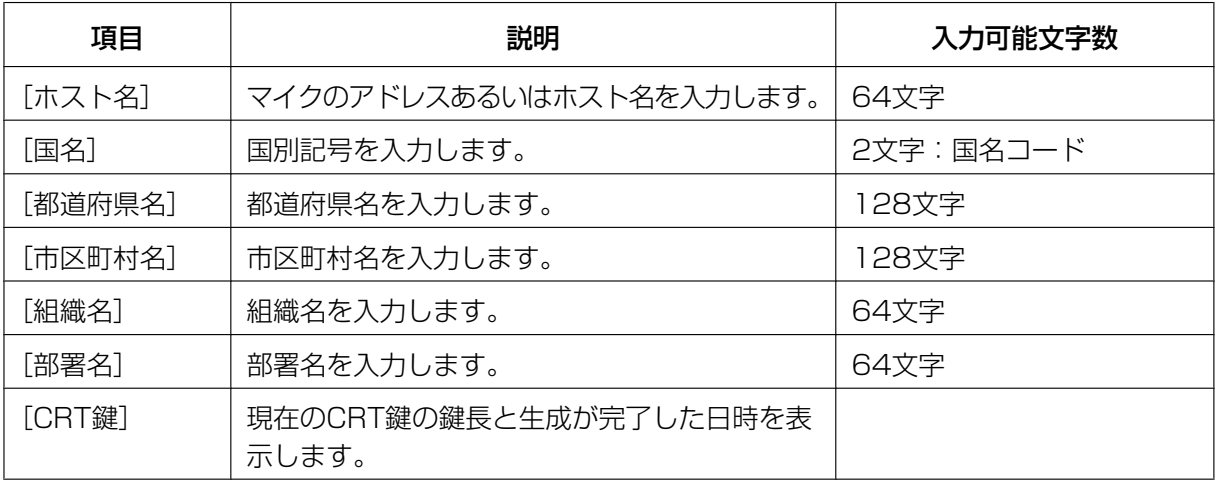

#### お知らせ

- サーバー証明書を使用する場合、入力する情報は、申請する認証機関から要求される内容に従っ てください。
- [ホスト名]、[都道府県名]、[市区町村名]、[組織名]、[部署名]で入力可能な文字は、0〜9 (半角)、A〜Z(半角)、a〜z(半角)、半角記号「‑」「.」「\_」「,」「+」「/」「(」「)」です。
- **3** 入力が終了したら、[OK]ボタンをクリックします。
	- →「名前を付けて保存」ダイアログが表示されます。

**4** 「名前を付けて保存」ダイアログで、署名リクエスト(CSR)にファイル名を付け、PCに保存します。 → 保存した署名リクエスト (CSR) を使用して認証機関に申請します。

#### 重要

• 生成した署名リクエスト(CSR)とCRT鍵の組に対して、サーバー証明書が発行されます。認 証機関に申請後、CRT鍵を生成/更新すると、発行されるサーバー証明書が使用できなくなりま す。

#### お知らせ

• 本機で生成する署名リクエスト(CSR)は、PEM形式です。

### <span id="page-47-0"></span>2.8.3.4 サーバー証明書のインストールのしかた

#### 重要

- 署名リクエスト (CSR) が生成されていない場合、サーバー証明書 (セキュリティ証明書) のイン ストールを行うことはできません。
- サーバー証明書のインストールには認証機関から発行されたサーバー証明書が必要です。
- **1** [CA証明書−サーバー証明書インストール]の[参照]ボタンをクリックします。 →「ファイルを開くダイアログ」が表示されます。
- **2** サーバー証明書ファイルを選択し、[開く]ボタンをクリックし、[実行]ボタンをクリックします。 → サーバー証明書がインストールされます。

#### お知らせ

• インストールしたサーバー証明書に登録されているホスト名が、[CA証明書−情報]に表示され ます。また、サーバー証明書の状態によって、次のように表示されます。

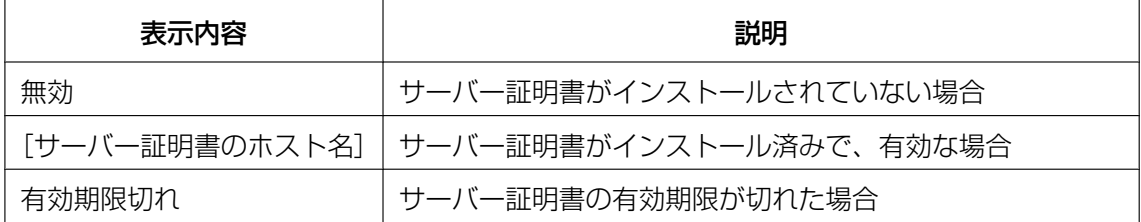

[確認] ボタンをクリックすると、インストールしたサーバー証明書(セキュリティ証明書)の 内容が、「CA証明書−確認」ダイアログに表示されます。(部署名欄のみアスタリスクが表示さ れます。)

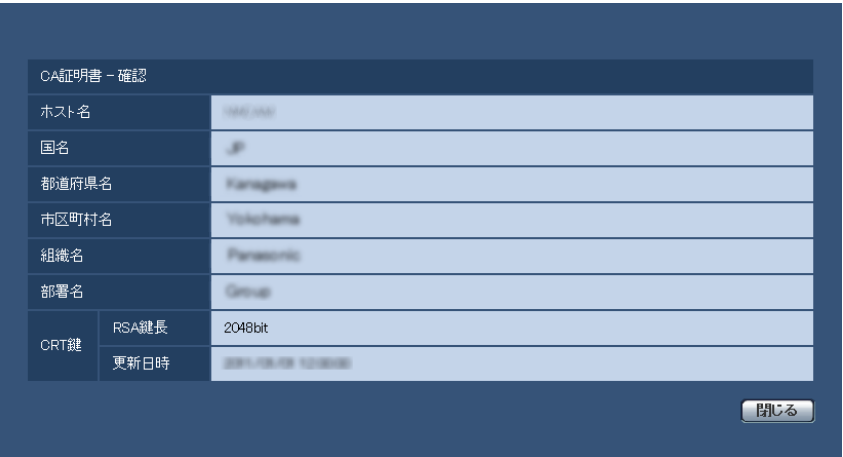

- [削除]ボタンをクリックすると、インストールしたサーバー証明書(セキュリティ証明書)を 削除します。
- 「接続方法」で「HTTPS」が選択されている場合は、サーバー証明書(セキュリティ証明書)の 削除を行うことはできません。
- サーバー証明書を更新する場合は、STEP1〜STEP2の操作を行います。

重要

- 有効なサーバー証明書(セキュリティ証明書)を削除する場合は、PC、記録メディアなどにサー バー証明書(セキュリティ証明書)のバックアップがあることを確認してください。再度インス トールする場合に、サーバー証明書(セキュリティ証明書)が必要になります。
- サーバー証明書の有効期限が切れると、HTTPS機能を使用することができなくなります。この 場合、再起動すると、接続方法がHTTPに変更されます。サーバー証明書の有効期限が切れる前 に、サーバー証明書の更新を行ってください。
- サーバー証明書の有効期限は、認証機関から発行されたサーバー証明書ファイルをダブルクリッ クすると確認することができます。

## <span id="page-48-0"></span>2.8.3.5 接続方法の設定

- **1** [接続方法]で、マイクへのアクセス方法を設定します。 **HTTP: HTTP接続のみ可能になります。** HTTPS: HTTPS接続のみ可能になります。
- **2** [HTTPSポート]に、HTTPSで使用するポート番号を設定します。 設定可能ポート番号:1〜65535 初期設定:443 以下のポート番号は、本機で使用していますので設定できません。 20、21、23、25、42、53、67、68、69、80、110、123、161、162、554、995、 10669、10670、59000〜61000
- **3** [設定]ボタンをクリックします。
	- → マイクが再起動し、HTTPSでのマイクへのアクセスが有効になります。(→[6 ページ](#page-5-0))

お知らせ

- 接続方法の設定が変更された場合、しばらく待って再度アクセスしてください。
- 自己証明書を使用する場合の注意 HTTPSでマイクにアクセスした場合、初回は警告画面が表示されます。画面に従って、自己証 明書 (セキュリティ証明書) をPCにインストールしてください。(→[50 ページ](#page-49-0))
- サーバー証明書を使用する場合の注意 あらかじめご使用のブラウザーに認証機関のルート証明書、中間証明書をインストールしてくだ さい。ルート証明書、中間証明書の取得方法、インストール方法は、認証機関の手順に従ってく ださい。

# 2.8.4 HTTPSでマイクにアクセスする

- **1** PCでウェブブラウザーを起動します。
- **2** マイクのIPアドレスを、ウェブブラウザーの [アドレス] ボックスに入力します。 入力例:**https://192.168.0.10/**

#### 重要

- HTTPSポートが番号が「443」から変更されている場合は、「https://マイクのIPアドレス: ポート番号」を「アドレス]ボックスに入力してください。 例:**https://192.168.0.11:61443**
- 本機がローカルネットワーク内にある場合、ローカルアドレスに対してプロキシサーバーを使用 しないように、ウェブブラウザー(メニューバーの「ツール」−「インターネットオプション」) からプロキシサーバーの設定を行ってください。
- **3** [Enter] キーを押します。
	- → ライブ画ページが表示されます。 セキュリティ警告画面が表示されたら、セキュリティ証明書をインストールします。(→[51 ページ\)](#page-50-0) 「ユーザー認証」を「On」に設定した場合、ライブ画ページが表示される前にユーザー名とパスワー ドの入力画面が表示されます。

#### 重要

- HTTPSを使用すると、画面表示や画像表示が遅くなり、画像更新間隔(フレームレート)も遅 くなることがあります。
- HTTPSを使用中、本機に同時にアクセスし音声を受信できるユーザーは最大2人までです。

### <span id="page-49-0"></span>2.8.4.1 セキュリティ証明書をインストールする

HTTPSを使用してマイクにアクセスするときに、アクセスするマイクのセキュリティ証明書がPCにインス トールされていない場合に、セキュリティの警告画面が表示されます。この警告画面を表示しないようにす るには、以下の手順に従ってセキュリティ証明書をインストールする必要があります。インストールしない 場合は、アクセスするごとにセキュリティの警告画面が表示されます。

#### お知らせ

- [ホスト名]に設定している内容でセキュリティ証明書がPCにインストールされます。そのため、 [ホスト名]に設定している内容をマイクにアクセスするためのアドレス/ホスト名に合わせる必要 があります。異なる場合は、アクセスするごとにセキュリティの警告画面が表示されます。
- セキュリティ証明書をインストールしても、マイクのアドレス/ホスト名を変更した場合は、セキュ リティの警告画面が表示されます。再度、セキュリティ証明書をインストールしてください。
- インターネットに公開している場合、[ホスト名]には、インターネットからアクセスするアドレス /ホスト名を設定してください。この場合、ローカルからアクセスした場合、セキュリティ証明書を インストールしてもアクセスするごとにセキュリティ警告画面が表示されます。
- セキュリティ証明書が正しくインストールされると、マイクにアクセスしたブラウザーの[アドレ ス]ボックスに鍵のアイコンが表示されます。
- Internet Explorer 10、Internet Explorer 11の場合、少し画面が異なりますので、ご注意くださ い。
- <span id="page-50-0"></span>**1** HTTPSでマイクにアクセスします。
- **2** セキュリティ警告画面が表示されたら、「このサイトの閲覧を続行する(推奨されません)。」をクリック します。

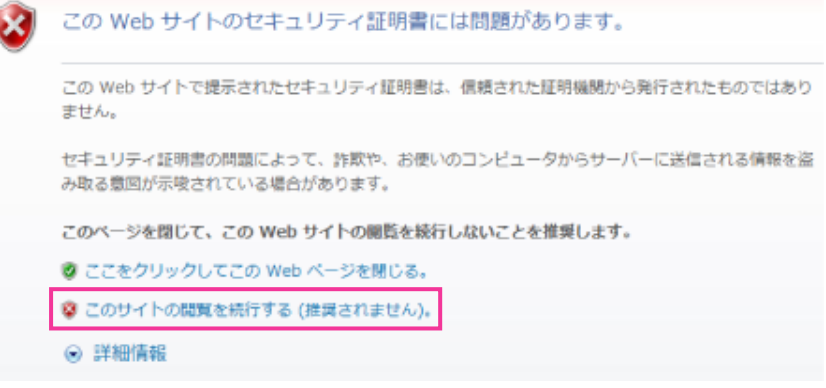

→ ライブ画ページが表示されます。 なお、認証画面が表示された場合、ユーザー名とパスワードを入力してください。

#### お知らせ

• マイク以外の機器/サイトにアクセスし、上記の画面が表示された場合は、セキュリティ上の問 題がある可能性がありますので、よくご確認ください。

**3** URL上の「証明書のエラー」をクリックし、「証明書の表示」をクリックします。

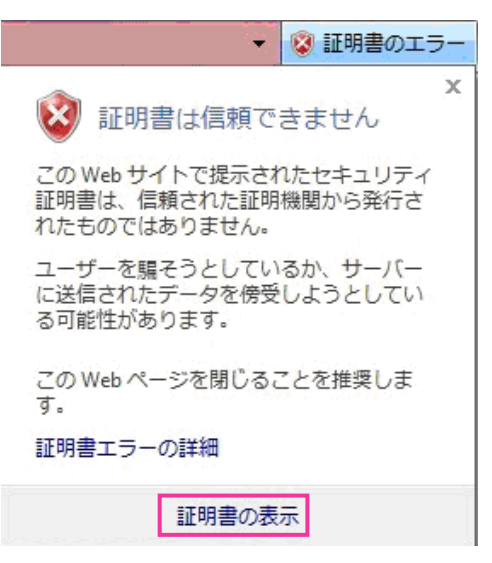

**4** 「証明書のインストール(I)...」をクリックします。

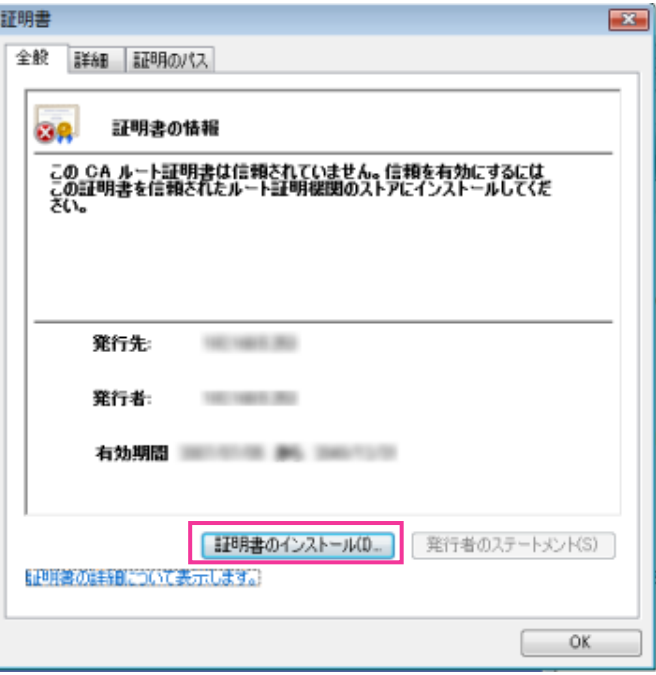

#### お知らせ

- 「証明書のインストール(I)...」が表示されない場合は、一度Internet Explorerを閉じて、「管理者 として実行(A)...」を選択し起動してください。 [スタート] → [プログラム] → [Internet Explorer] を右クリック→「管理者として実行(A)...」 をクリックします。
- Windows 8.1、Windows 8の場合、C:¥Program Files¥Internet Explorer以下にある、 「iexplore」を右クリック→「管理者として実行(A)...」をクリックします。

**5** 証明書のインポートウィザードに表示される「次へ」をクリックします。

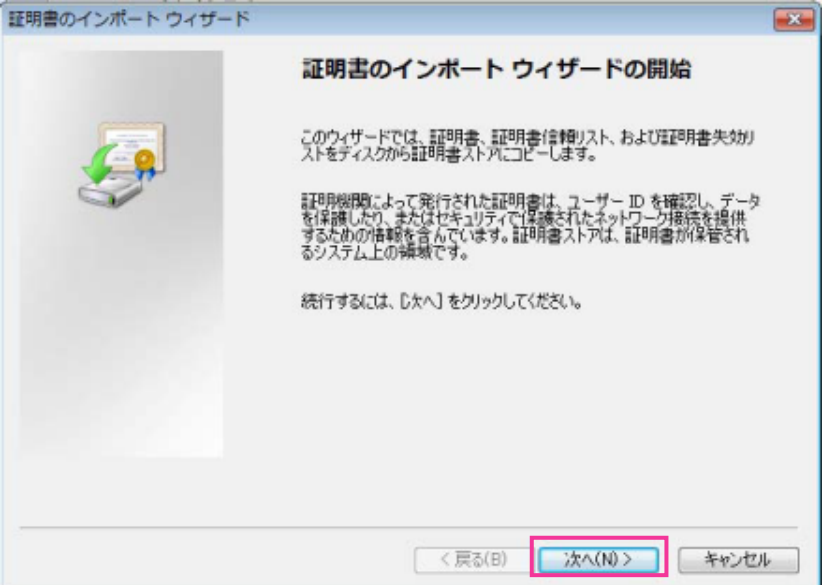

#### お知らせ

- Internet Explorer 10、Internet Explorer 11の場合は、「保存場所」を選択して、「次へ」を クリックしてください。
- **6** 「証明書をすべて次のストアに配置する(P)」を選択し、「参照(R)...」をクリックします。

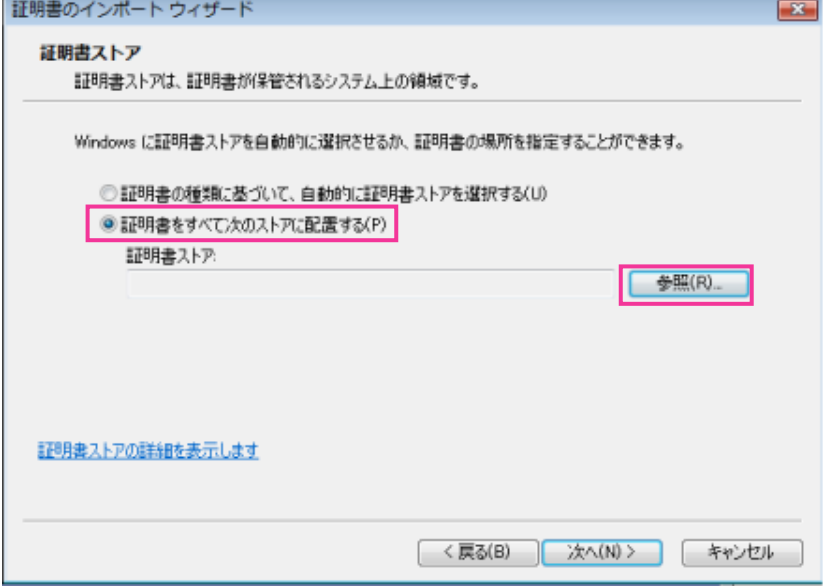

「信頼されたルートの証明機関」を選択し、「OK」をクリックします。

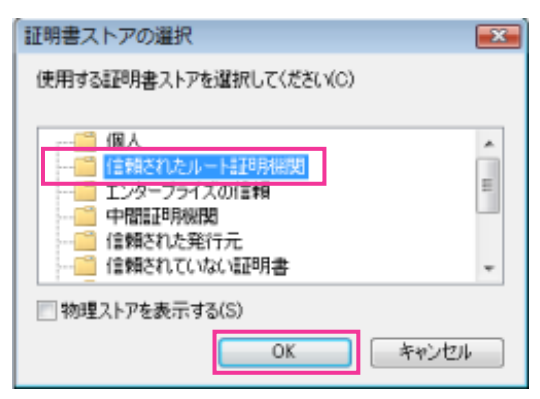

「次へ」をクリックします。

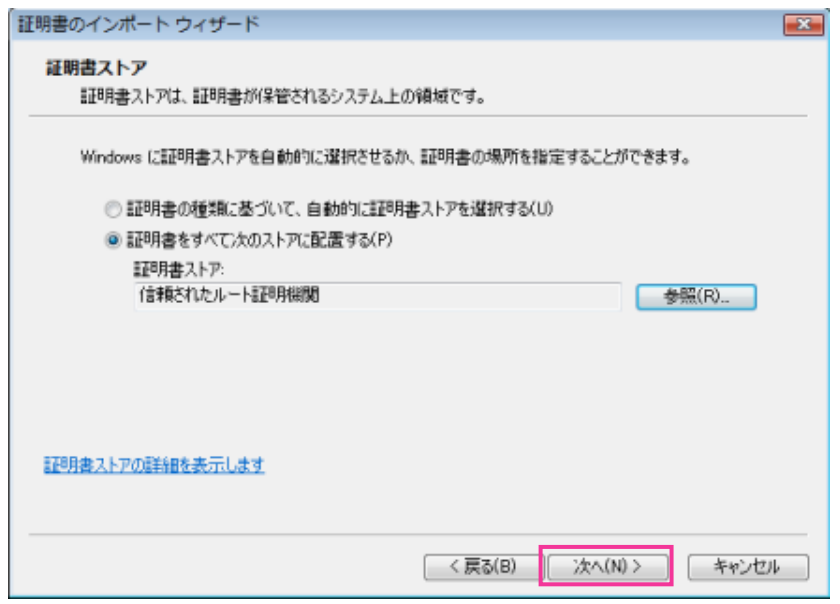

**9** 「完了」をクリックします。

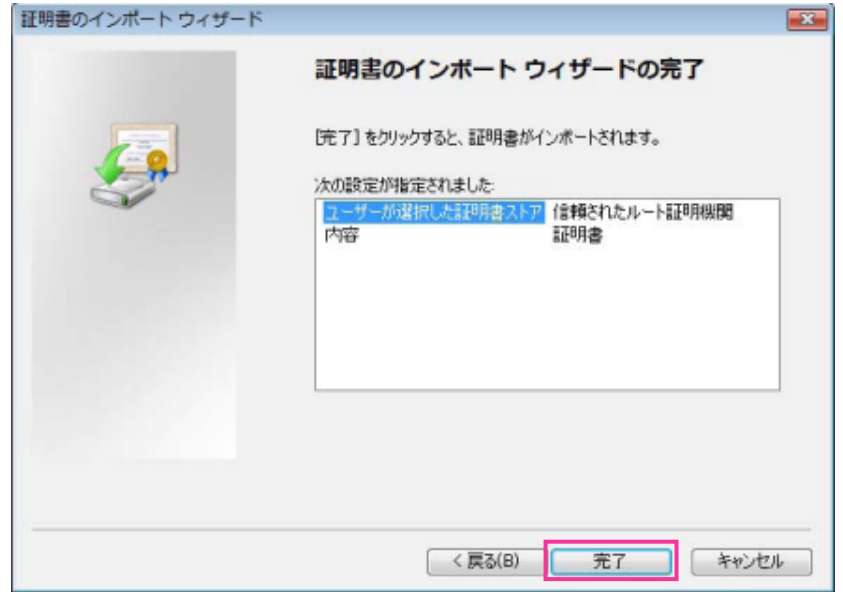

**10**「はい」をクリックします。

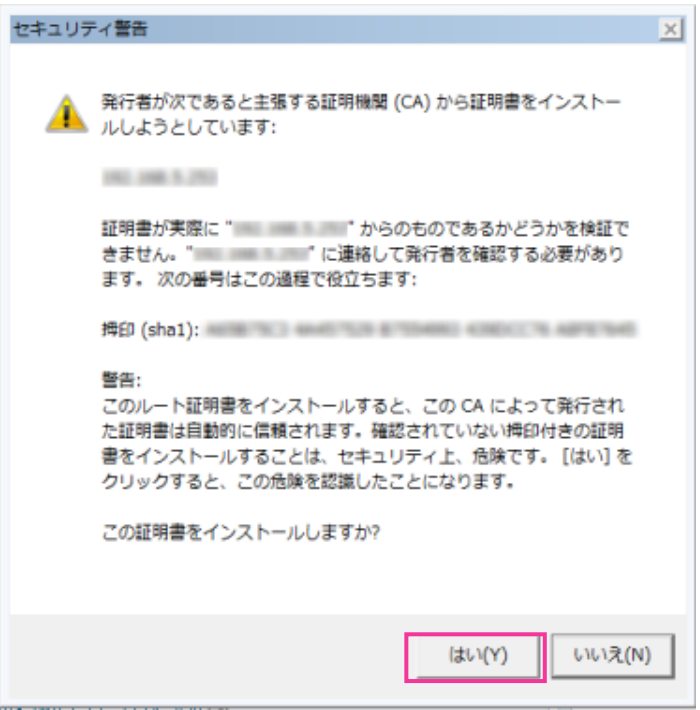

→ インポートが終了すると、「正しくインポートされました。」の画面が表示されます。

**11**「OK」をクリックします。

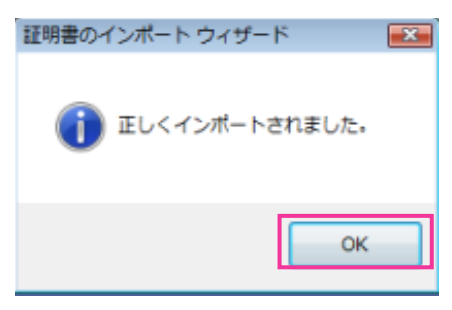

→ 証明書をインポートしたあとブラウザーを閉じて、再接続すると、「証明書エラー」は表示されなく なります。

# <span id="page-55-0"></span>2.8.5 DDNSの設定方法

DDNS機能を利用することによって、動的(ダイナミック)にIPアドレスが変化する環境下においても、設 定したドメイン名で常にマイクへアクセス可能となります。DDNS機能は、動的(ダイナミック)に変化す るIPアドレスとドメイン名を対応づける機能です。本機でDDNS機能を使用する場合、ダイナミックDNS Update (RFC2136準拠)のサービスが利用できます。

#### 重要

• 「ダイナミックDNS (DDNS)| Update (RFC2136準拠)について 弊社では、DDNSサービスに関する動作保証は一切行っていません。したがって、DDNSサービス の利用により、本機をお使いの環境に何らかの障害や損害が発生したとしても、責任を負いかねます。 DDNSサービスの選定・設定に関しては、サービスの提供事業者にお問い合わせください。

# 2.8.5.1 ダイナミックDNS Update(DHCP連携なし)を使用する場合

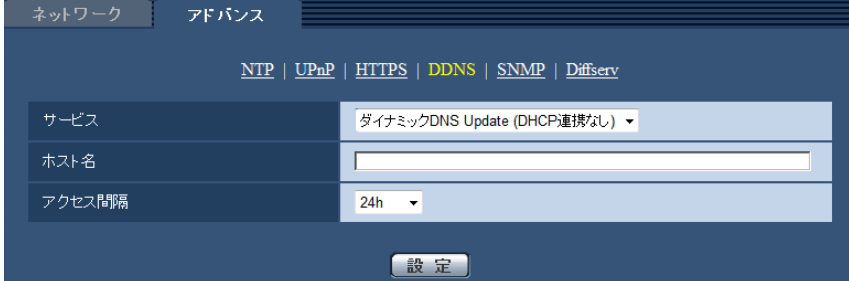

• [ホスト名]

ダイナミックDNS Updateサービスで使用するホスト名を入力します。 入力可能文字数:3〜250文字(ホスト名). (ドメイン名)形式で入力 入力可能文字:半角英数字、半角記号「:」「.」「」「-」 初期設定:空欄

お知らせ

• 使用できるホスト名については、ネットワーク管理者にお問い合わせください。

• [アクセス間隔]

```
ダイナミックDNS Updateサービスサーバーに対してIPアドレスとホスト名を確認する間隔を以下から
選択します。
10min/20min/30min/40min/50min/1h/6h/24h
初期設定:24h
```
# 2.8.5.2 ダイナミックDNS Update (DHCP連携) を使用する場合

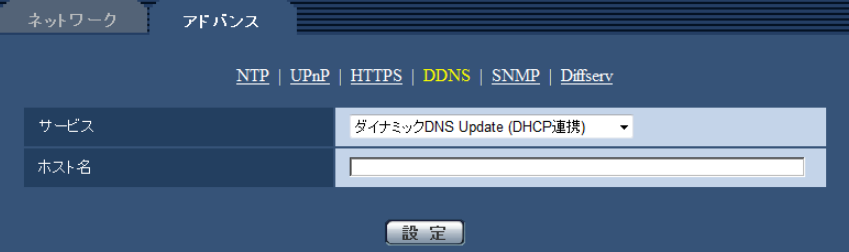

#### • [ホスト名]

ダイナミックDNS Updateサービスで使用するホスト名を入力します。 入力可能文字数: 3〜250文字(ホスト名). (ドメイン名)形式で入力 入力可能文字:半角英数字、半角記号「:」「.」「」「-」 初期設定:空欄

#### お知らせ

• 使用できるホスト名については、ネットワーク管理者にお問い合わせください。

# 2.9 本機のメンテナンスを行う [メンテナンス]

メンテナンスページでは、システムログの確認やソフトウェアのバージョンアップ、ステータスの確認、本 機の初期化などを行います。

メンテナンスページは、[システムログ] タブ、[バージョンアップ] タブ、[ステータス] タブ、[初期化] タブ、「データ」タブで構成されています。

## 2.9.1 システムログを確認する「システムログ]

メンテナンスページの「システムログ」タブをクリックします。(→設定メニューの表示・操作:[14 ページ、](#page-13-0) [15 ページ](#page-14-0))

本機の内部メモリーに最大100件のシステムログを保存できます。

保存できるシステムログの最大数を超えた場合は、古いログから上書きされます。

マイクの電源を切ってもログは保存されます。

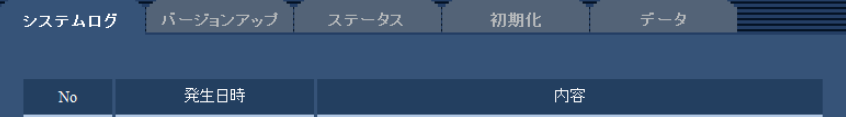

• [No]

システムログの通し番号が表示されます。

• [発生日時] ログの発生日時が表示されます。

#### お知らせ

- 「時刻表示形式」(→[18 ページ\)](#page-17-0)を「Off」に設定している場合、ログの発生日時は24時間形式 で表示されます。
- [内容]

システムログの内容が表示されます。 各システムログの内容について詳しくは、[69 ページ](#page-68-0)をお読みください。

# 2.9.2 ソフトウェアのバージョンアップを行う [バージョンアップ]

メンテナンス[ペー](#page-13-0)ジの[バージョンアップ]タブをクリックします。(→設定メニューの表示・操作:14ペー [ジ、](#page-13-0)[15 ページ](#page-14-0))

ここでは、本機のソフトウェアのバージョンを確認し、ソフトウェアを最新のバージョンに更新できます。 バージョンアップ用ソフトウェアについては、お買い上げの販売店にお問い合わせください。

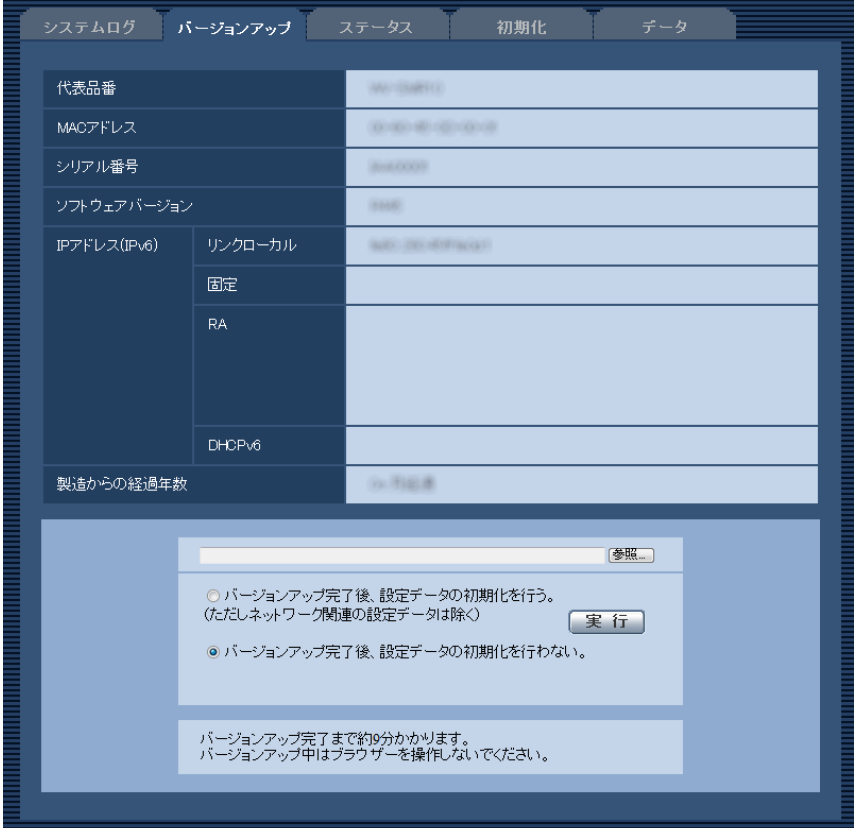

[代表品番]、[MACアドレス]、[シリアル番号]、[ソフトウェアバージョン]、[IPアドレス(IPv6)]、[製 造からの経過年数]

本機の各情報が表示されます。

**1** お買い上げの販売店にお問い合わせのうえ、最新のソフトウェアをPCのハードディスクにダウンロード します。

重要

- 保存ディレクトリーには、スペース、全角文字は使用できません。
- **2** [参照]ボタンをクリックしてダウンロードしたソフトウェアを指定します。
- **3** ラジオボタンをクリックして、バージョンアップ完了後にデータの初期化を行うかどうかを選択します。

#### お知らせ

- 初期化を行うと、設定データの復元ができませんのでご注意ください。
- **4** [実行]ボタンをクリックします。
	- → バージョンアップ実行の確認画面が表示されます。

重要

• バージョンアップを行ったあとは必ずインターネット一時ファイルを削除してください。 (→[71 ページ](#page-70-0))

- バージョンアップは、本機と同じサブネット内にあるPCで行ってください。
- バージョンアップ用ソフトウェアを使用する場合は、お買い上げの販売店に注意事項を必ずご確 認のうえ、その指示に従ってください。
- アプリケーションソフトのバージョンアップ時に使用するソフトウェアは、弊社指定のimgファ イルを使用してください。 バージョンアップ時に使用するソフトウェアのファイル名は、必ず「機種名**\_xxxxx.img**」(機 種名は小文字で、「WV-」は不要。)にしてください。 ※「**xxxxx**」にはソフトウェアのバージョンが入ります。
- バージョンアップ中は、本機の電源を切らないでください。
- バージョンアップ中は、バージョンアップが終了するまで一切の操作を行わないでください。
- 以下のネットワーク関連のデータは「バージョンアップ完了後、設定データの初期化を行う」を 選択した場合でも初期化されません。 IPv4 DNSのプライマリーサーバーアドレス、セカンダリーサーバーアドレス、IPv6のDNSプ ライマリーサーバーアドレス、DNSセカンダリーサーバーアドレス、DHCPのOn/Off、IPア ドレス、サブネットマスク、デフォルトゲートウェイ、HTTPポート、HTTPSポート、HTTP/ HTTPS接続方法、CRT鍵、サーバー証明書、UPnP設定、通信速度、時刻設定

# <span id="page-59-0"></span>2.9.3 ステータスを確認する[ステータス]

メンテナンスページの [ステータス] タブをクリックします。(→設定メニューの表示・操作[:14 ページ、](#page-13-0) [15 ページ](#page-14-0))

ここでは、本機のステータスを確認することができます。

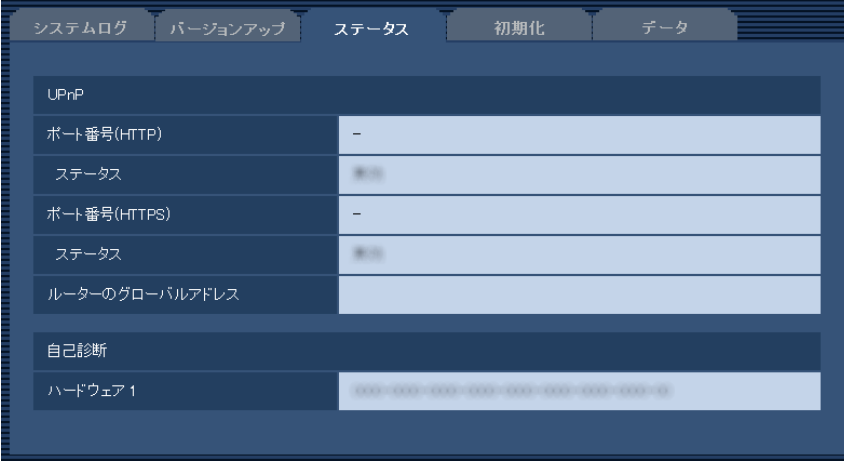

• [UPnP]

ポート番号(HTTP)、ポート番号(HTTPS): UPnPでポートフォワーディング設定されたポート番号が 表示されます。

ステータス:ポートフォワーディングの状態が表示されます。

ルーターのグローバルアドレス:ルーターのグローバルアドレスが表示されます。

• [自己診断] ハードウェアの自己診断結果が表示されます。

#### お知らせ

• ステータスの表示内容については、パナソニックのサポートウェブサイト ([http://panasonic.biz/security/support/info.html\)](http://panasonic.biz/security/support/info.html)を参照ください。

## 2.9.4 本機を初期化・再起動する[初期化]

メンテナンスページの[初期化]タブをクリックします。(→設定メニューの表示・操作:[14 ページ](#page-13-0)、 [15 ページ](#page-14-0))

ここでは、本機の設定データや本機の再起動を行います。

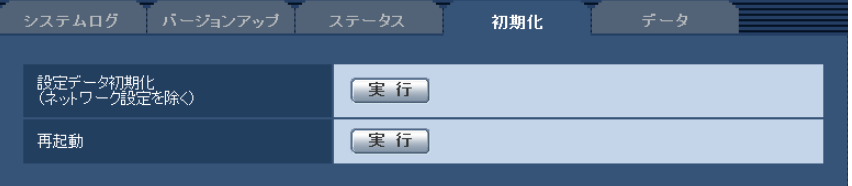

#### • [設定データ初期化(ネットワーク設定を除く)]

[実行]ボタンをクリックすると、本機の設定内容を初期設定に戻します。ただし、ネットワーク関連の 設定内容は初期化されません。

初期化動作を行うと、約3分間操作できません。

• [再起動]

[実行]ボタンをクリックすると、本機を再起動します。再起動後、電源投入時と同様に約3分間操作で きません。

#### お知らせ

● ネットワークの設定内容 (→32 [ページ\)](#page-31-0) を初期化する場合は、本機の電源を切り、本機のINITIAL SETボタンを押しながら本機の電源を入れて、そのままINITIAL SETボタンを約5秒間押し続け てください。約3分後に本機が起動して、ネットワーク設定データを含む設定が初期化されます。 電源を入れてから約3分間は本機の電源を切らないでください。

# 2.9.5 設定データ・ログをバックアップ/リストアする「データ]

メンテナンスページの「データ〕タブをクリックします。(→設定メニューの表示・操作:[14 ページ](#page-13-0)、 [15 ページ](#page-14-0))

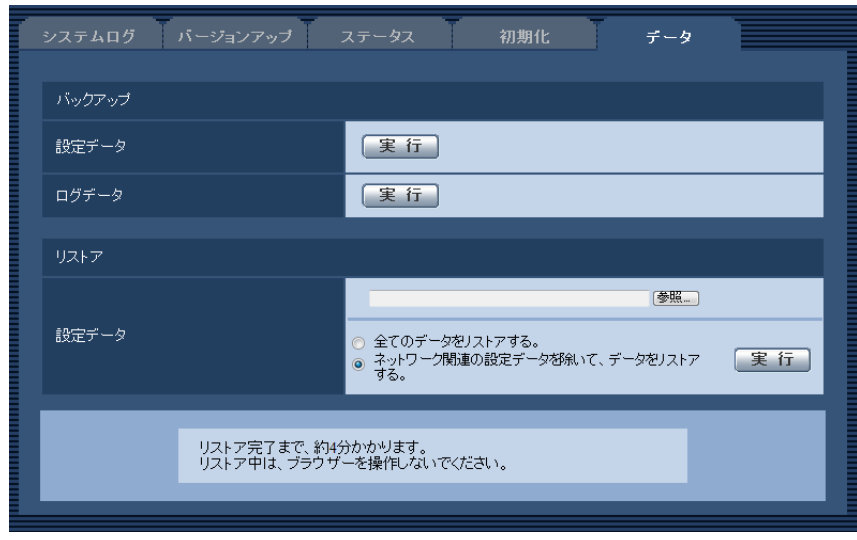

ここでは、本機の設定データやログのバックアップ/リストアを行います。

バックアップ

• [設定データ]

#### [実行]ボタンをクリックすると、本機の設定データをPCにバックアップすることができます。 • [ログデータ]

[実行]ボタンをクリックすると、本機のログデータをPCにバックアップすることができます。

リストア

#### • [設定データ]

[参照]ボタンを押して、リストアしたい設定データのファイルを選択します。 ラジオボタンをクリックしてリストア時にネットワークに関する設定内容もリストアするかどうか選択 します。

[実行]ボタンをクリックすると、リストアが始まります。リストア完了後は再起動しますので、リスト アが完了するまで画面を操作しないでください。

リストア時に使用する設定データのファイル名は、必ず「機種名.dat」(機種名は小文字で、「WV‑」は 不要)にしてください。

# 3 その他

# 3.1 CD‑ROMを使用する

# 3.1.1 CDランチャーについて

付属のCD‑ROMをPCのCD‑ROMドライブに入れると、自動的にCDランチャーが起動し、使用許諾契約が 表示されます。

使用許諾契約をお読みのうえ、「使用許諾契約書の条項に同意します。」を選択し、[OK]をクリックしてく ださい。

CDランチャーの画面が表示されます。

CDランチャーが起動しない場合は、付属CD‑ROM内の「CDLauncher.exe」ファイルをダブルクリック してください。

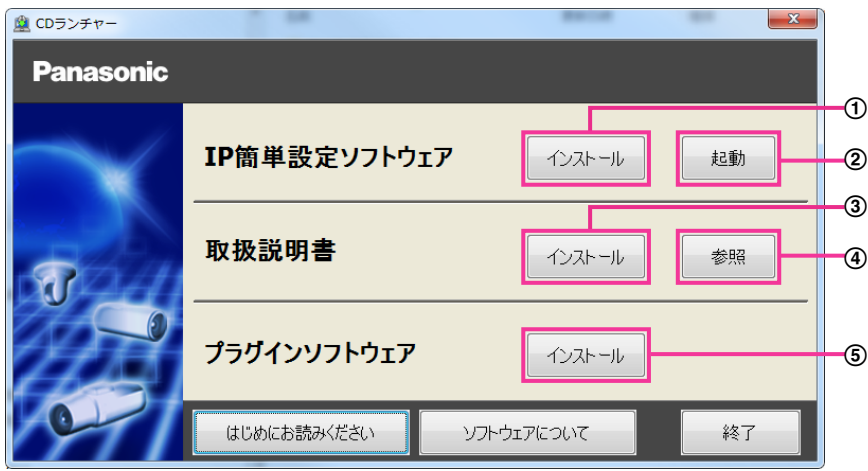

付属のCD‑ROMを使って、次のようなことができます。

- **① IP簡単設定ソフトウェアをPCにインストールすることができます。(→[64 ページ](#page-63-0))**
- IP簡単設定ソフトウェアを起動し、本機のネットワークに関する設定をすることができます。 (→66ページ)
- 3 取扱説明書をPCにインストールすることができます。(→[65 ページ](#page-64-0))
- 取扱説明書を参照することができます。[参照]ボタンをクリックしてください。
- (5) 本機のプラグインソフトウェアをPCにインストールすることができます。(→[65 ページ](#page-64-1))

# <span id="page-63-0"></span>3.1.2 IP簡単設定ソフトウェアをインストールする

CDランチャーの画面で「IP簡単設定ソフトウェア」の[インストール]ボタンをクリックするとIP簡単設 定ソフトウェアのインストール画面が表示されます。下記の各設定項目を確認し、インストールしてくださ  $\left\{ \cdot \right\}$ 

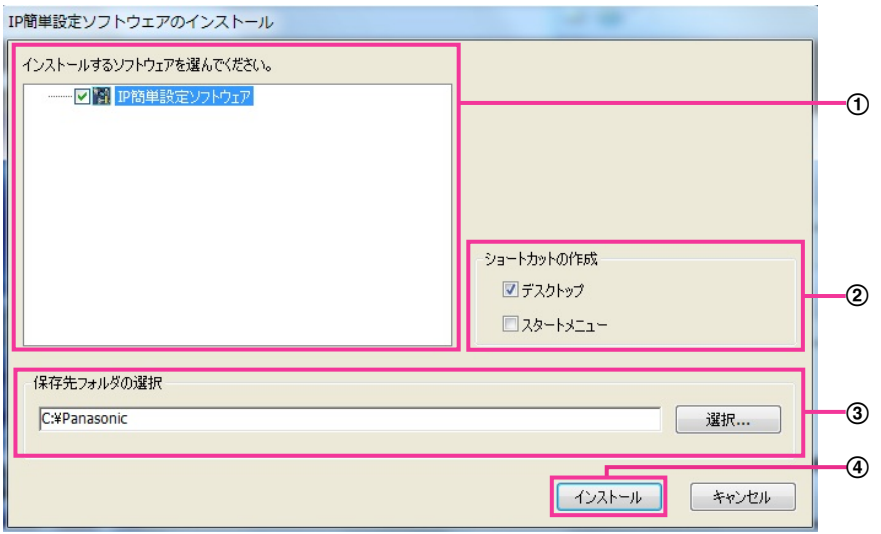

- インストールするIP簡単設定ソフトウェアを選択してください。
- IP簡単設定ソフトウェアをインストールしたときに、ショートカットアイコンを作成する場所を選択し ます。
- IP簡単設定ソフトウェアをインストールするPCのフォルダーを指定します。
- [インストール]ボタンをクリックすると、インストールを開始します。

#### お知らせ

• IP簡単設定ソフトウェアをアンインストールするには、インストールしたときに指定したショート カットアイコンの場所(初期設定:デスクトップ)にあるショートカットアイコンと、IP簡単設定 ソフトウェアをインストールしたときに指定したフォルダー(初期設定:C:¥Panasonic)内にあ る[EasyIPConfig]フォルダーを削除してください。

# <span id="page-64-0"></span>3.1.3 取扱説明書をインストールする

CDランチャーの画面で「取扱説明書」の「インストール]ボタンをクリックすると取扱説明書のインストー ル画面が表示されます。下記の各設定項目を確認し、インストールしてください。

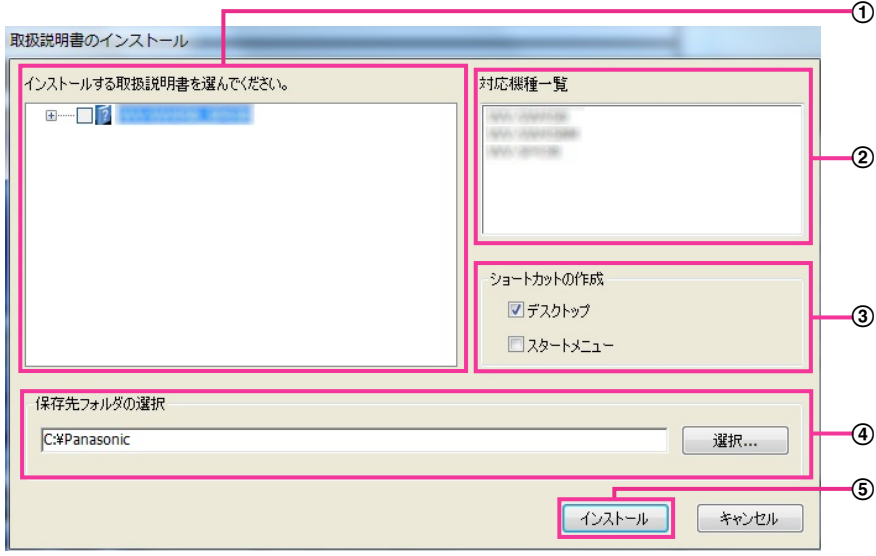

- インストールする取扱説明書の機種を選択してください。 なお、取扱説明書の対応機種は②の対応機種一覧に表示されます。
- ①で選択した取扱説明書がどの機種に対応しているかを一覧表示します。
- 取扱説明書をインストールしたときに、取扱説明書のショートカットアイコンを作成する場所を選択し ます。
- 取扱説明書をインストールするPCのフォルダーを指定します。
- [インストール]ボタンをクリックすると、インストールを開始します。

#### お知らせ

• 取扱説明書をアンインストールするには、インストールしたときに指定したショートカットアイコン の場所(初期設定:デスクトップ)にあるショートカットアイコンと、取扱説明書をインストールし たときに指定したフォルダー(初期設定:C:¥Panasonic)内にある[Manual]フォルダーを削 除してください。

# <span id="page-64-1"></span>3.1.4 プラグインソフトウェアをインストールする

本機の音声を聞くためには、プラグインソフトウェア「Network Microphone Plugin」がPCにインストー ルされている必要があります。CDランチャーの画面で「プラグインソフトウェア」の「インストール]ボ タンをクリックし、画面の指示に従ってインストールしてください。

なお、PCで本機にアクセスし、メッセージが表示された場合は、画面に従ってインストールしてください。 詳しくは[2 ページを](#page-1-0)参照してください。

#### お知らせ

• プラグインソフトウェアをアンインストールするには、PCのOSにより以下の手順で削除してくだ さい。

[コントロールパネル]の[プログラム]の[プログラムのアンインストール]より[Network Microphone Plugin]を削除

### <span id="page-65-0"></span>3.1.5 IP簡単設定ソフトウェアを使用して本機の設定を行う

本機のネットワークに関する設定は、付属のCD‑ROMのIP簡単設定ソフトウェアを使って行うことができ ます。本機を複数台設定する場合は、マイクごとに行う必要があります。 IP簡単設定ソフトウェアを使って設定できない場合は、ブラウザーで本機の設定メニューのネットワーク ページにアクセスし、個別に設定を行います。(→[32 ページ\)](#page-31-0)

#### 重要

- IP簡単設定ソフトウェアを起動すると、管理者アカウントのパスワードを要求されることがありま す。この場合は、コントロールパネルから「ユーザーアカウント制御」を無効にしてください。
- IP簡単設定ソフトウェアは、ルーターを経由した異なるサブネットからは使用できません。
- 旧バージョンのIP簡単設定ソフトウェア(Ver.2.xx)では、本機を表示したり設定したりすること はできません。
- IP簡単設定ソフトウェアは、セキュリティ強化のため、電源投入後、約20分以上経過すると対象マ イクの「ネットワーク設定」を変更することができなくなります(IP簡単設定の有効期間の設定が 「20分間」の場合)。ただし、初期状態のマイクは約20分経過後も変更することができます。
- **1** CDランチャーのメニュー画面の「IP簡単設定ソフトウェア」の[起動]ボタンをクリックして起動して ください。または、PCにインストールしたあとに、作成されたショートカットアイコンをダブルクリッ クして起動してください。
	- 使用許諾契約が表示されますので、使用許諾契約をお読みのうえ、「使用許諾契約の条項に同意しま す。」を選択し、[OK]をクリックします。
	- [IP簡単設定ソフトウェア]画面が表示され、マイクが見つかるとマイクのMACアドレスやIPアドレ スなどの情報を表示します。
- **2** 設定する本機のMACアドレス/IPアドレスをクリックし、[機器画面を開く]ボタンをクリックします。

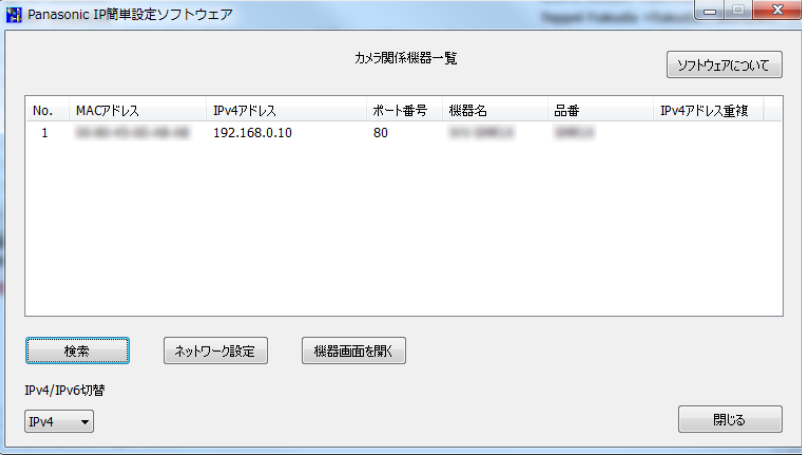

#### お知らせ

• DHCPサーバーを使用している場合、本機に割り振られたIPアドレスは、IP簡単設定ソフトウェ アの「検索」ボタンをクリックすると確認できます。

- IPアドレスが重複している場合、該当するIPv4アドレス重複欄に、重複する機器No.が表示され ます。
- 「IPv4/IPv6切替」の選択に従い、カメラ関係機器一覧に表示するIPアドレスをIPv4とIPv6で 切り換えることができます。
- 各表示項目のタイトルをクリックすると、ソートして表示することができます。
- [ネットワーク設定]ボタンをクリックすると、ネットワーク設定画面が表示され、ネットワー ク設定を変更することができます。詳細は、[67 ページ](#page-66-0)を参照してください。
- 検索ボタンを押すと最新の情報が表示されます。
- **3** プラグインソフトウェア「Network Microphone Plugin」のインストール画面が表示されたら、画面 の指示に従って、インストールしてください。(マイクからプラグインソフトウェアがインストールされ ます。)
	- マイクのライブ画面が表示されます。
	- プラグインソフトウェア「Network Microphone Plugin」をインストールできない場合やマイク のライブ画面が表示されない場合は、CDランチャーの「プラグインソフトウェア」の「インストー ル」ボタンをクリックして、インストールしてください。

#### <span id="page-66-0"></span>ネットワーク設定を変更する場合

ネットワーク設定の接続モードやIPアドレスやサブネットマスクなどを変更する場合には、「IP簡単設定 ソフトウェア」の[ネットワーク設定]ボタンをクリックします。 ネットワーク設定画面が表示されます。各項目を入力し、[保存]ボタンをクリックします。

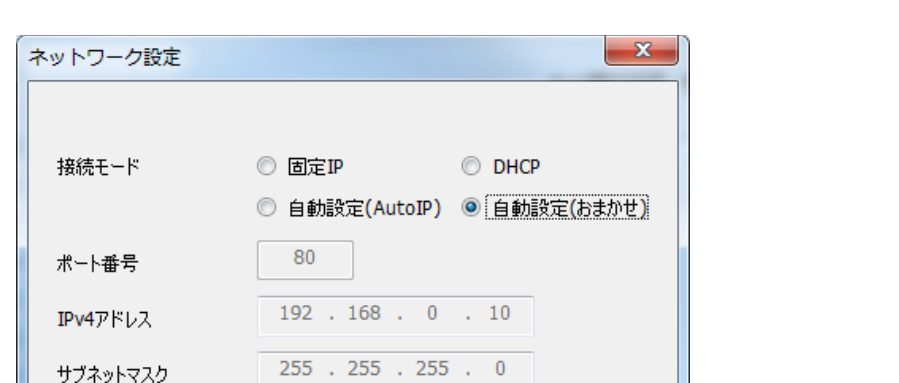

**Manual** 

 $192$   $.168$   $.0$   $.1$ 

 $0 \t 0 \t 0 \t 0 \t 0 \t 0$ 

 $\begin{array}{cccccccccccccc} 0 & . & 0 & . & 0 & . & 0 & . & 0 \end{array}$ 

保存

■再起動するまで待つ

◉ Auto

お知らせ

デフォルトゲートウェイ

**DNS** 

プライマリDNS

セカンダリDNS

- 「再起動するまで待つ」のチェックを外すことによって、複数のマイクを連続して設定すること ができます。
- [ネットワーク設定]画面の各設定項目の詳細については、[32 ページ](#page-31-0)を参照してください。

戻る

## 重要

- [保存]ボタンをクリック後、本機への設定が完了するまで約2分かかります。設定が完了する前 にEthernetケーブルを抜いて電源を切ると、設定内容が無効になります。再度設定してください。
- ファイアウォール(ソフト含む)を導入している場合、UDPの全ポートに対してアクセスを許 可してください。

# <span id="page-68-0"></span>3.2 システムログ表示について

# ダイナミックDNS Updateに関するエラー表示

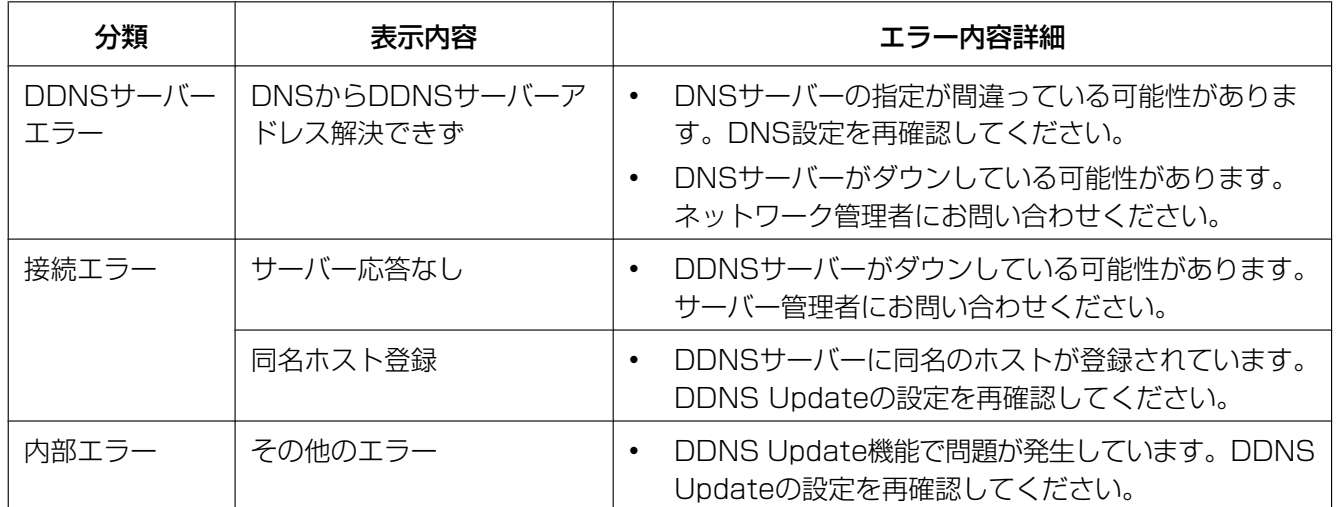

## NTPに関するエラー表示

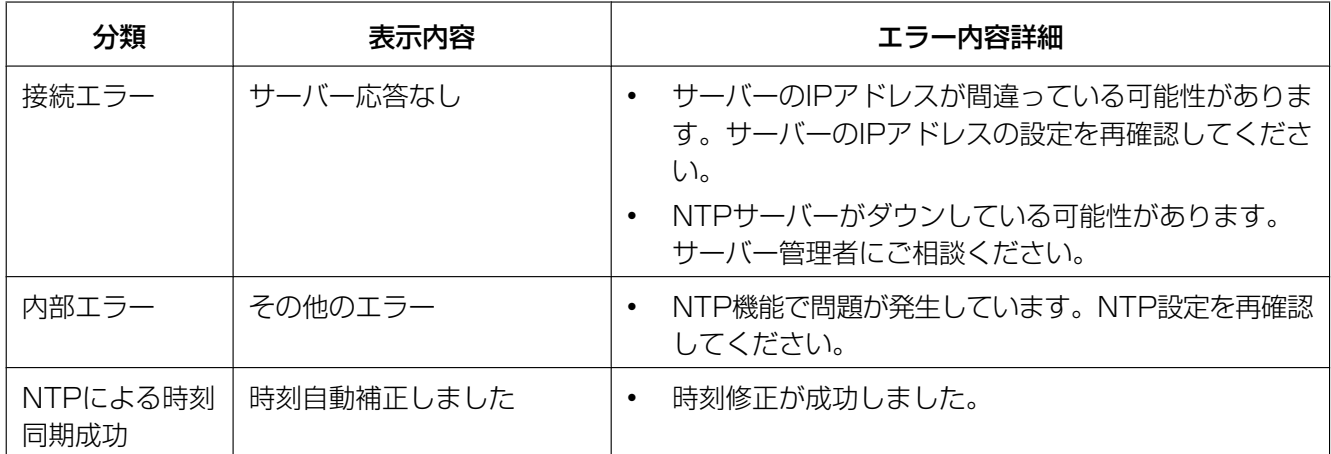

# HTTPSに関するログ表示

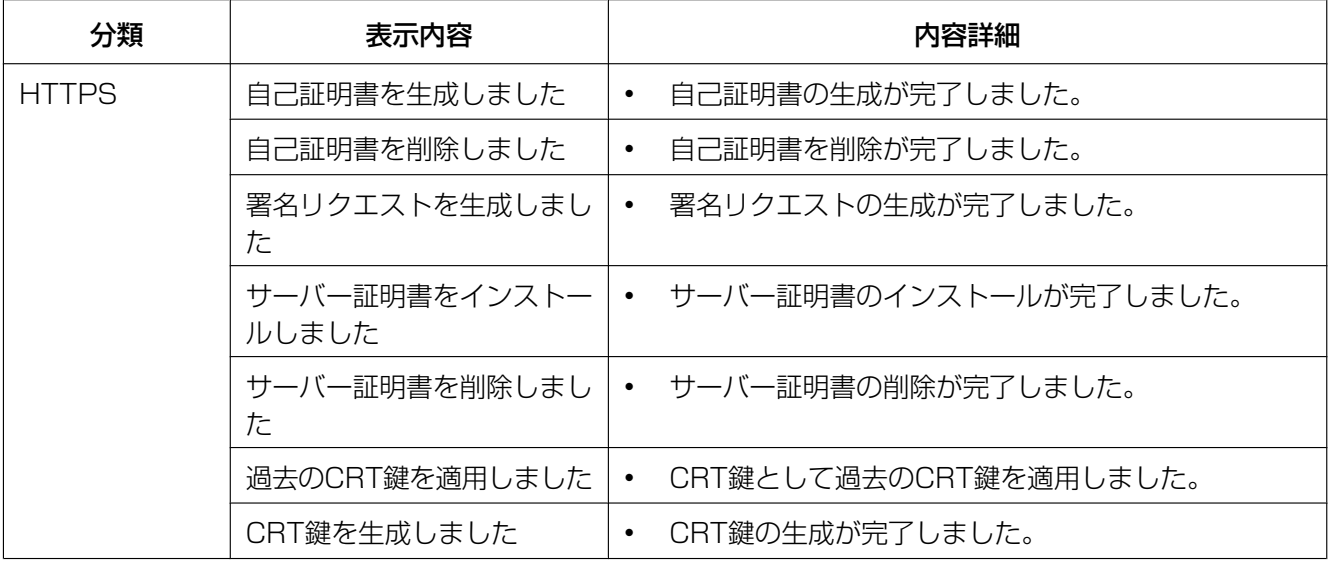

# ログインに関する表示

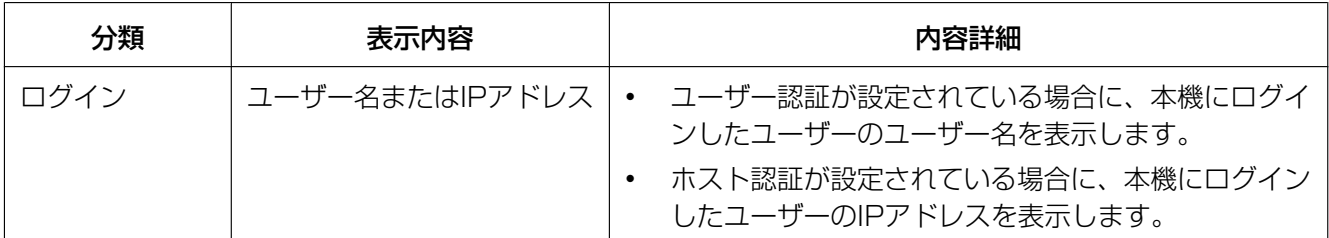

# 故障通知に関するエラー表示

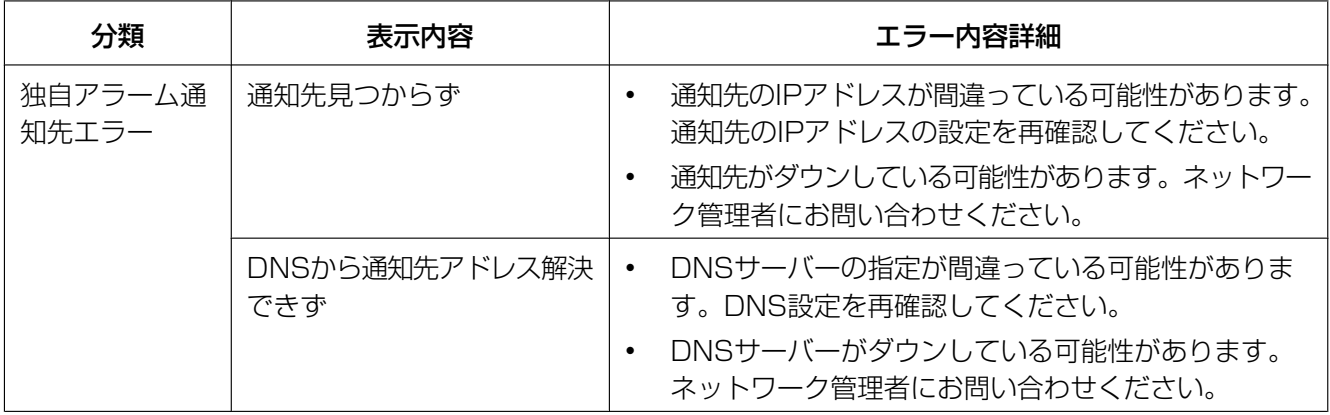

# <span id="page-70-0"></span>3.3 故障かな!?

#### 修理を依頼される前に、この表で症状を確かめてください。

これらの処置をしても直らないときや、この表以外の症状のときは、お買い上げの販売店にご相談ください。

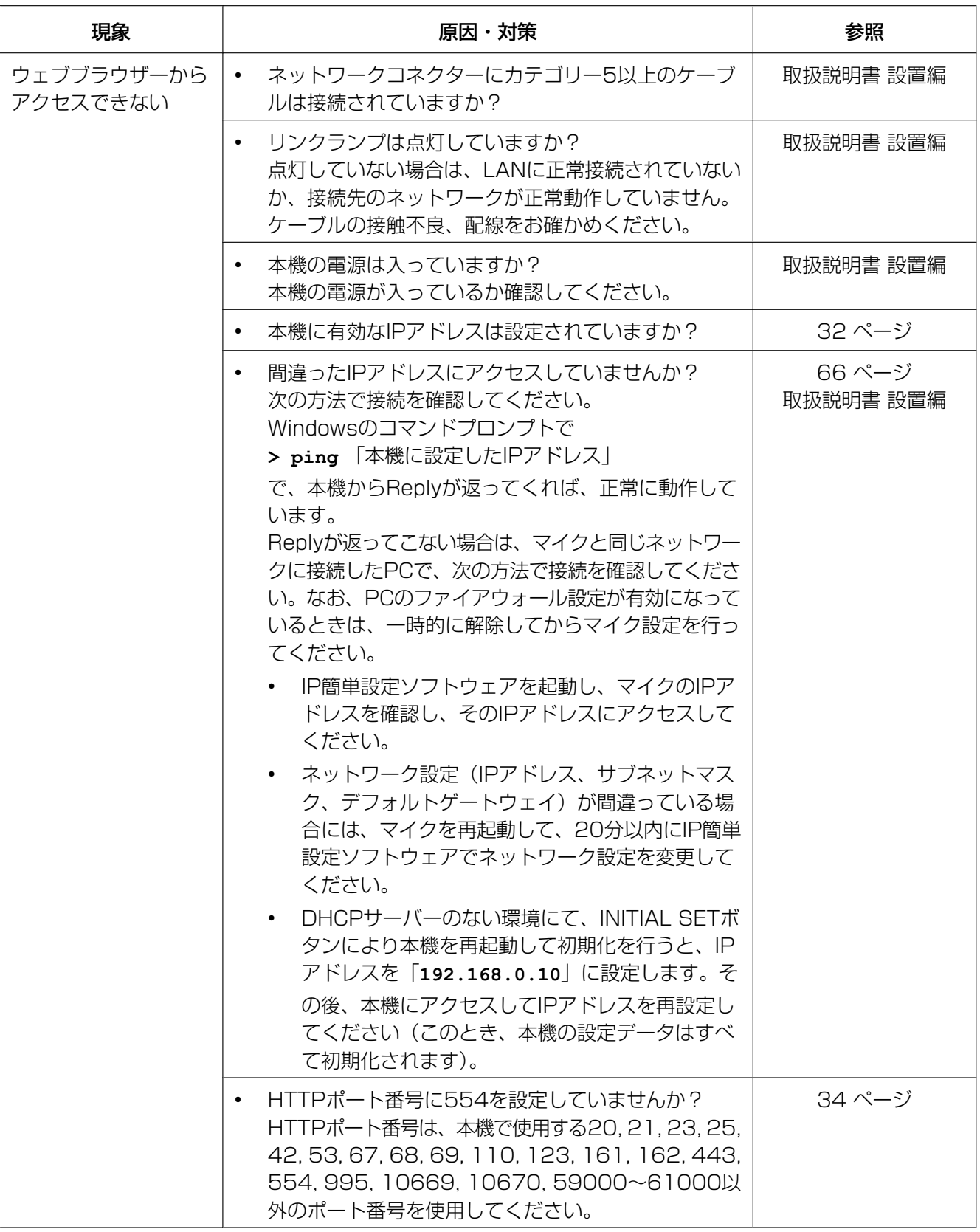
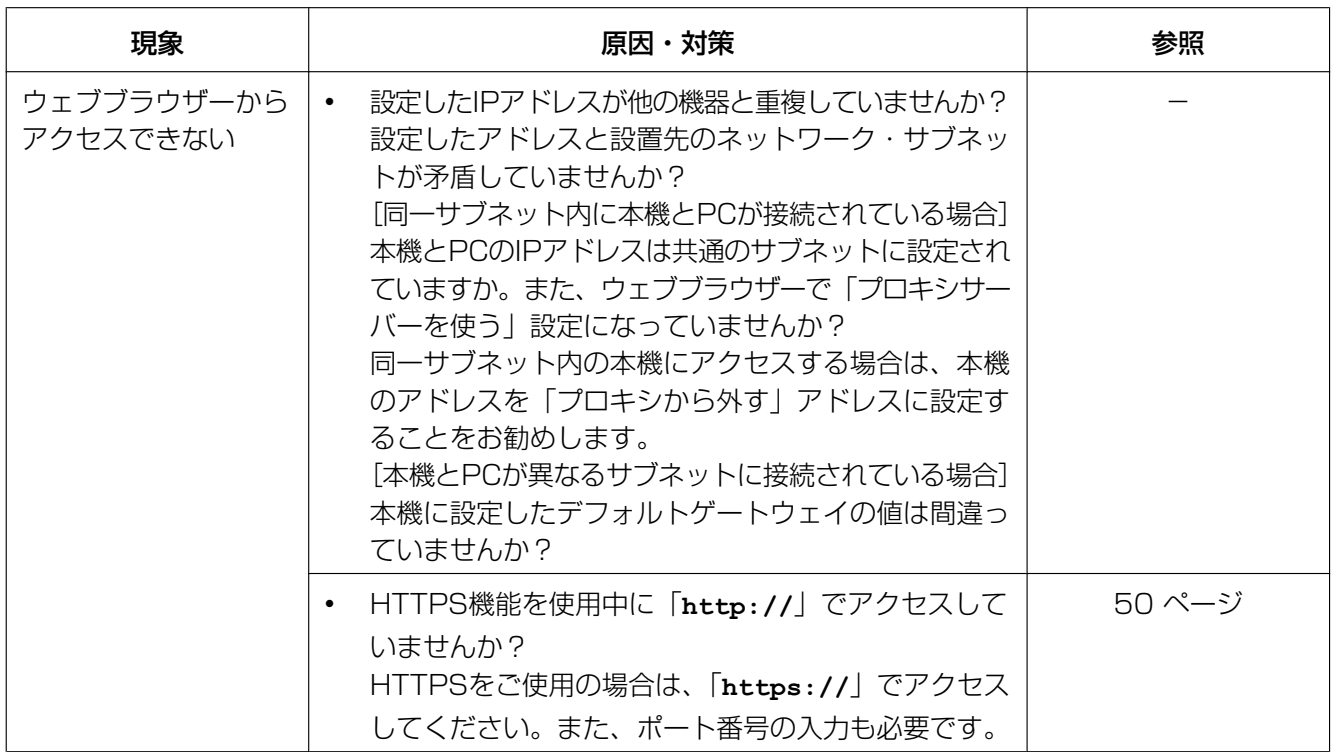

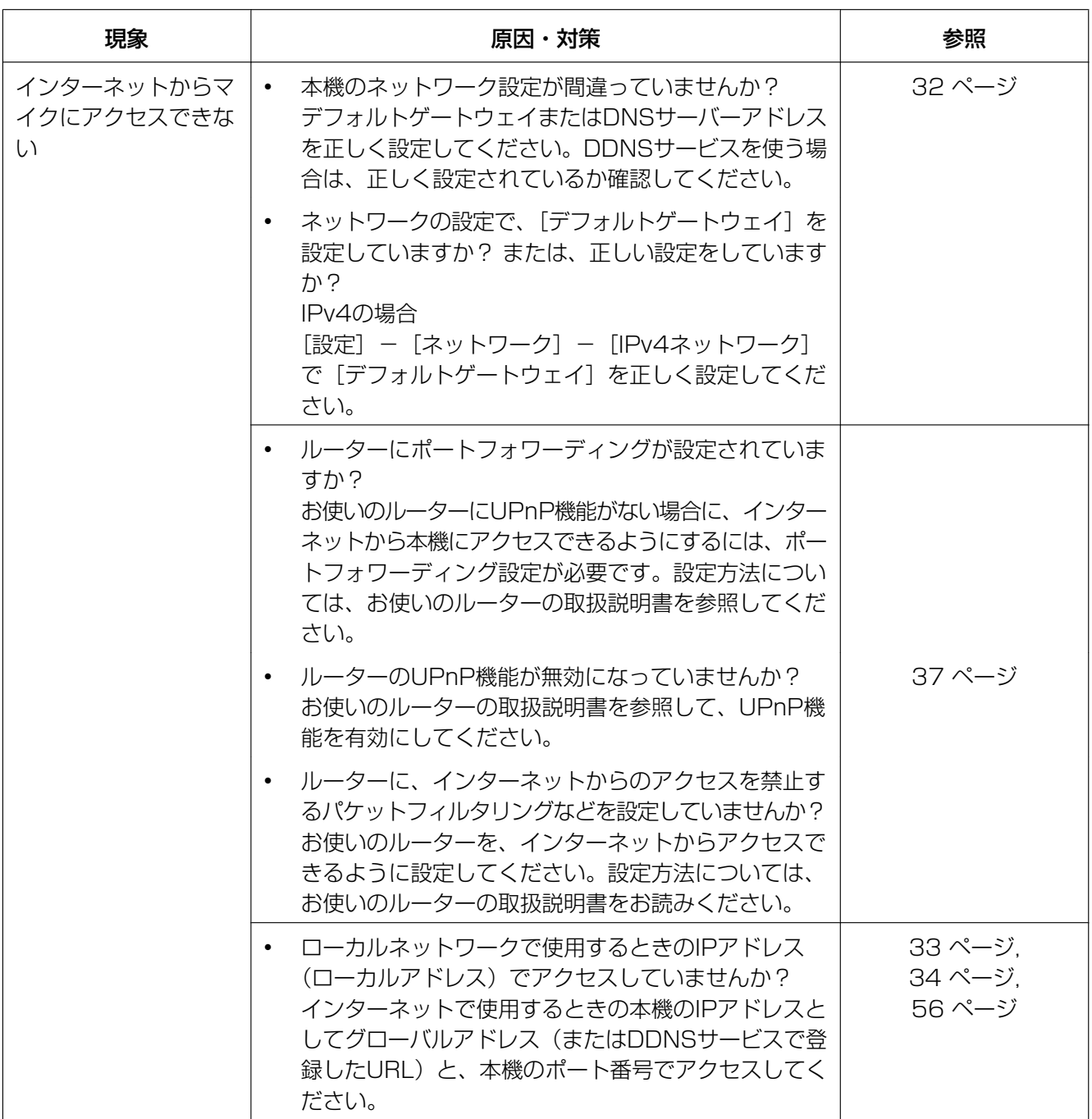

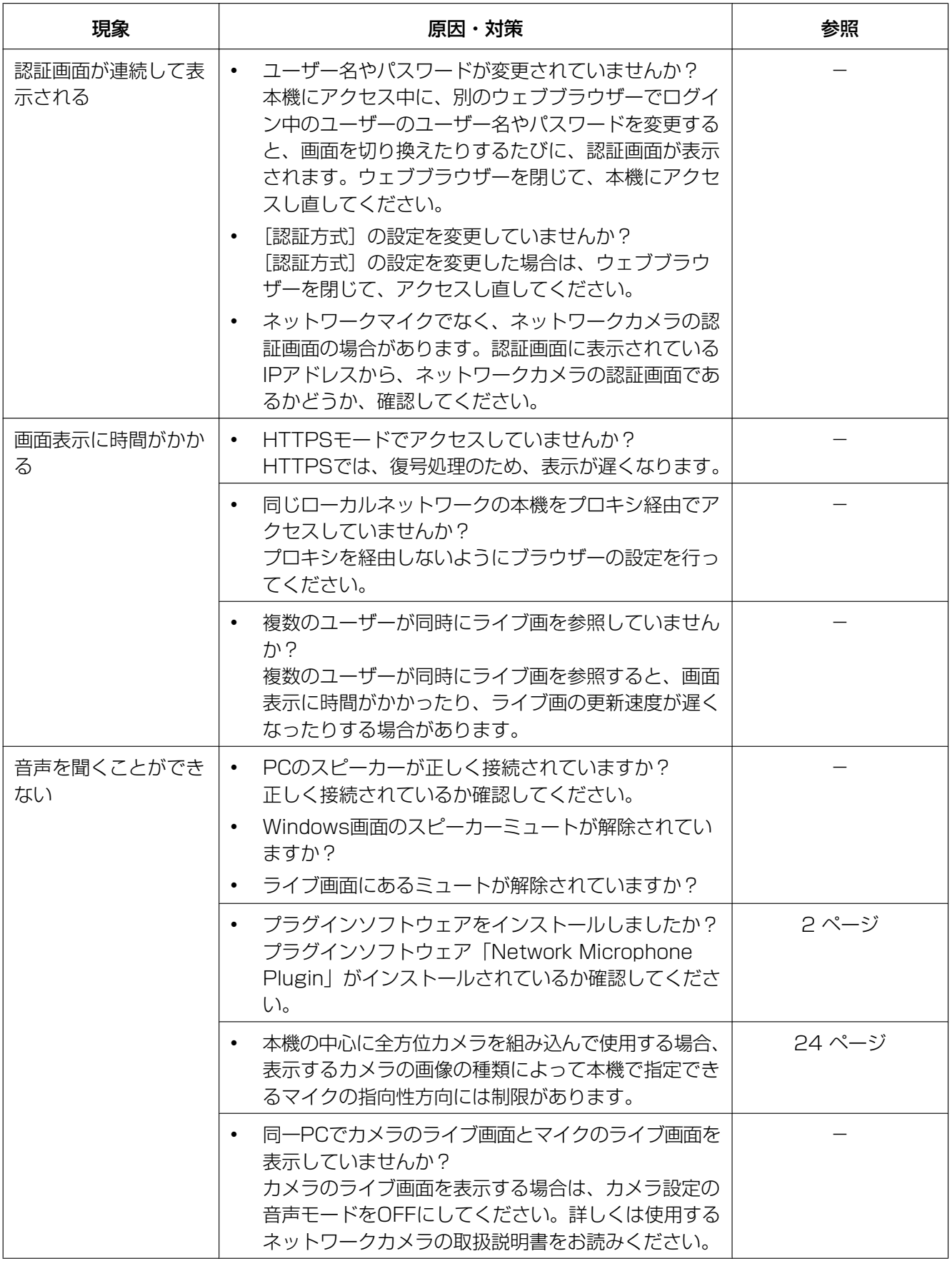

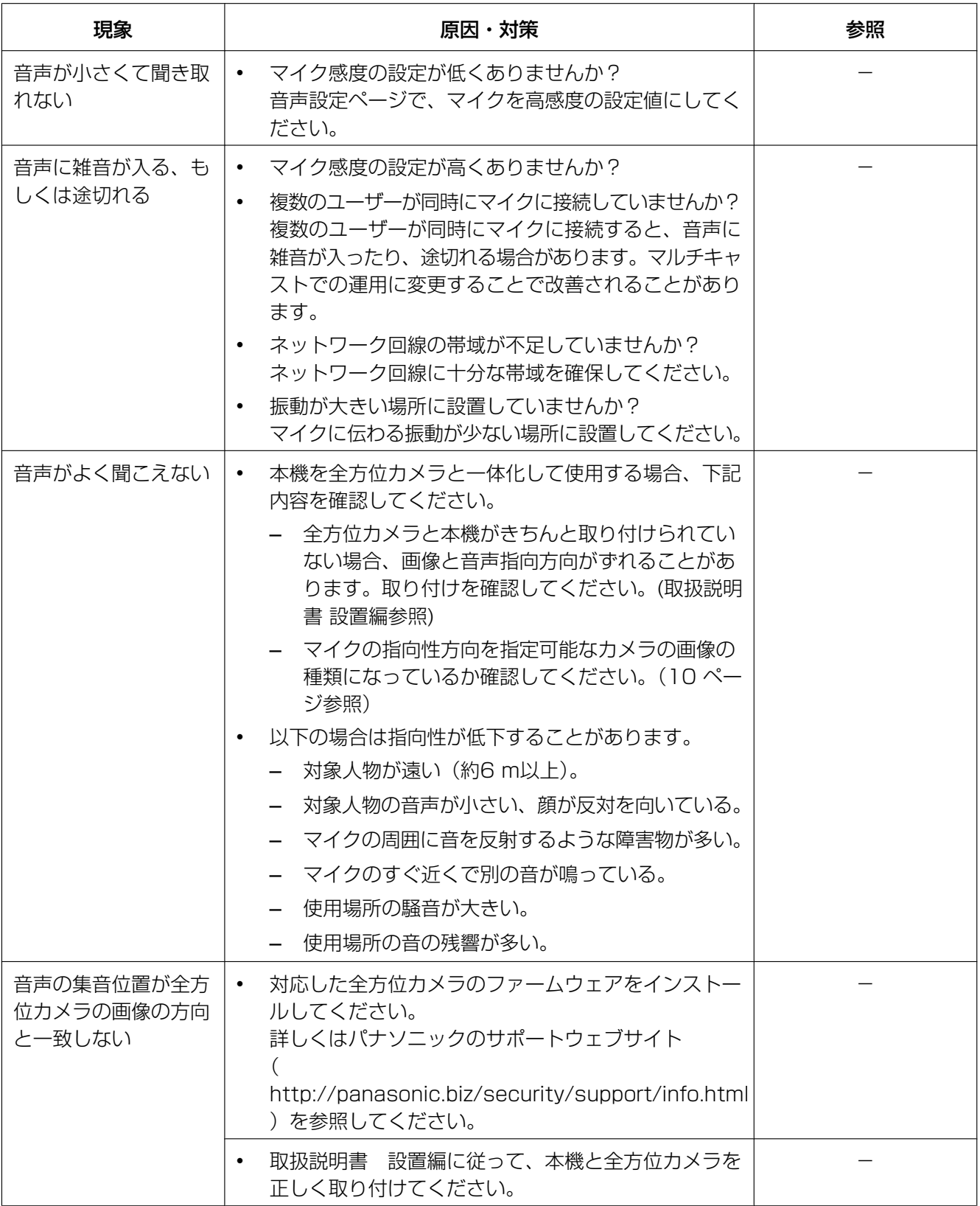

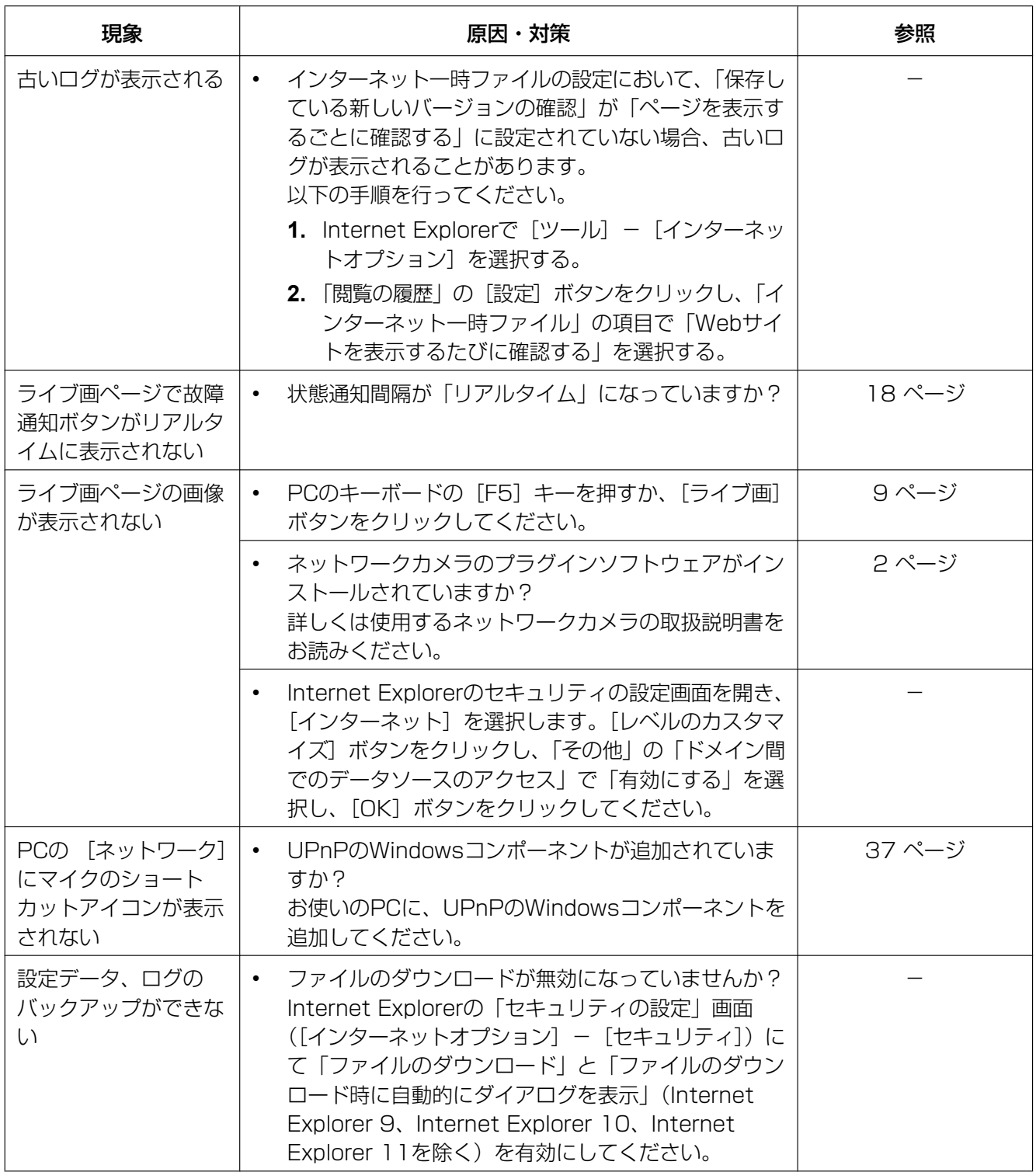

## 情報バーにメッセージが表示される

Internet Explorer 9、Internet Explorer 10、Internet Explorer 11の場合:

「情報バー」とは、Internet Explorerの下方に表示されるメッセージバーのことです。

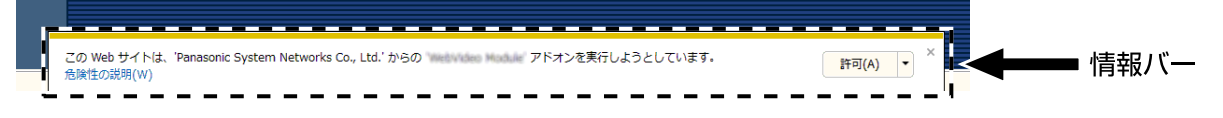

## Internet Explorer 7、Internet Explorer 8の場合:

「情報バー」とは、Internet Explorerのアドレスバーの下に表示されるメッセージバーのことです。

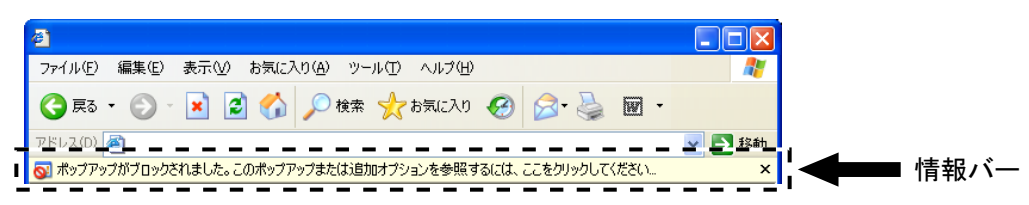

お使いのPCのOSによっては、下記の現象が発生することがあります。現象が発生した場合は、それぞれの 対応方法を実施してください。なお、下記の対応方法により、他のアプリケーションの動作に影響を与えた りすることはありません。

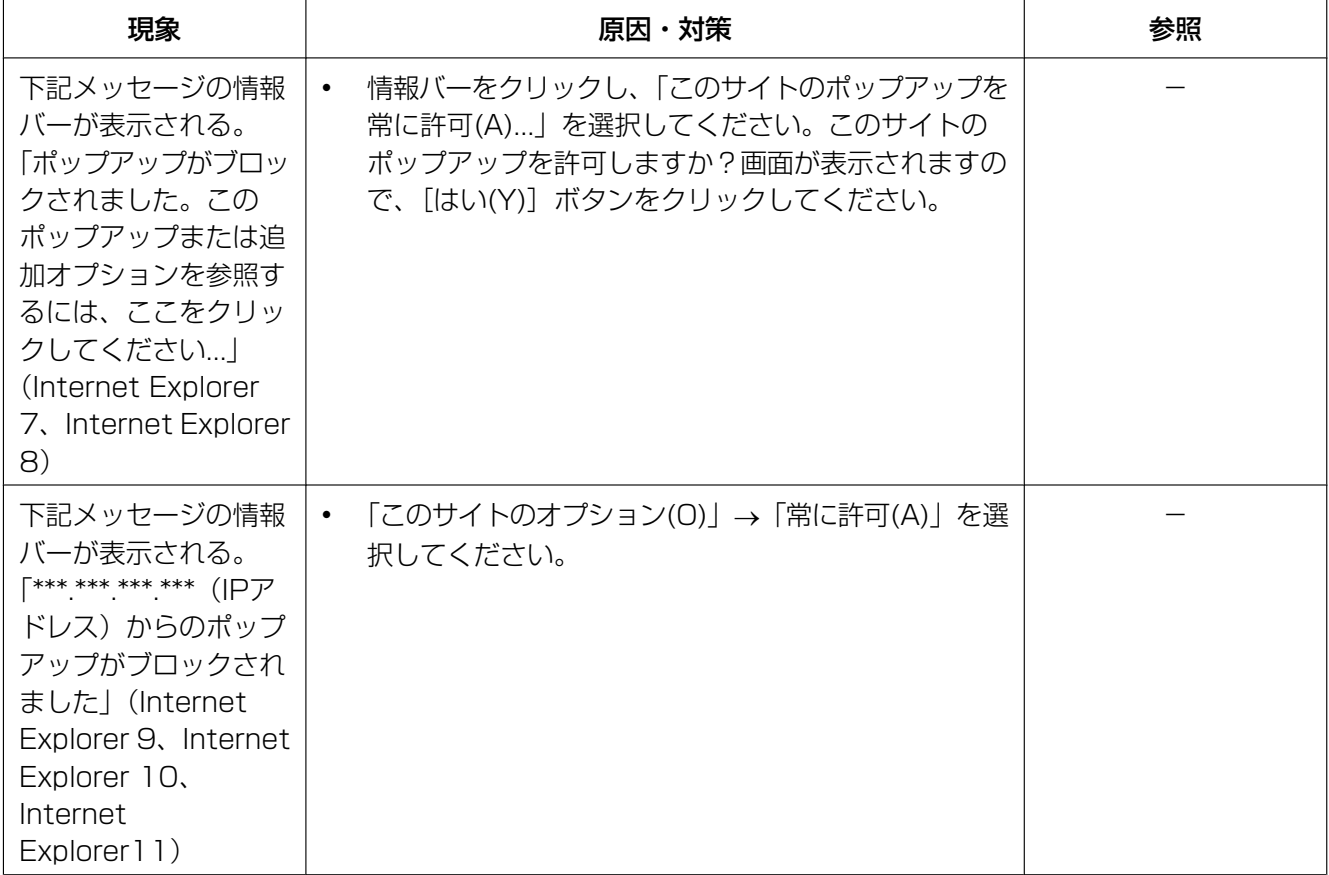

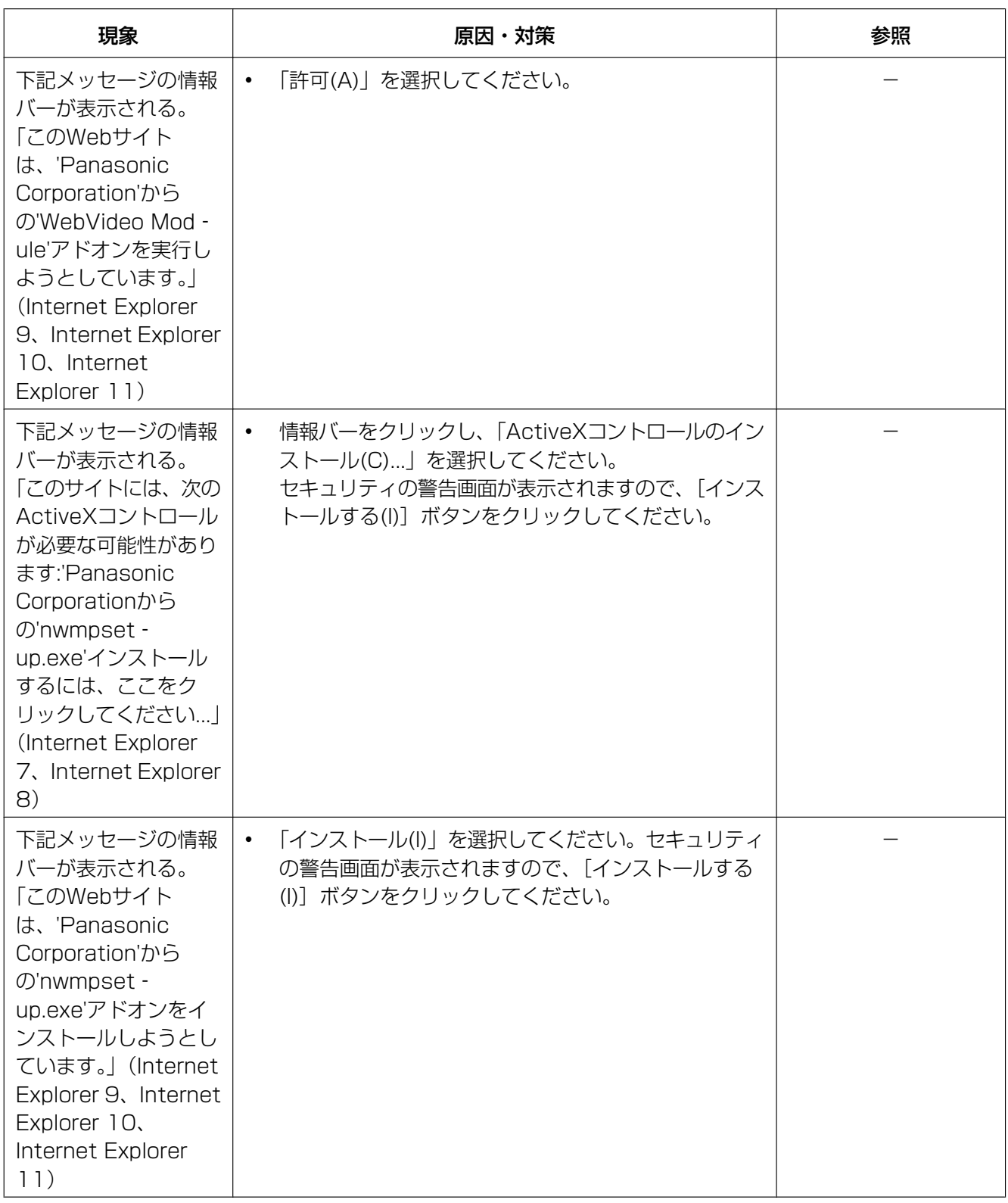

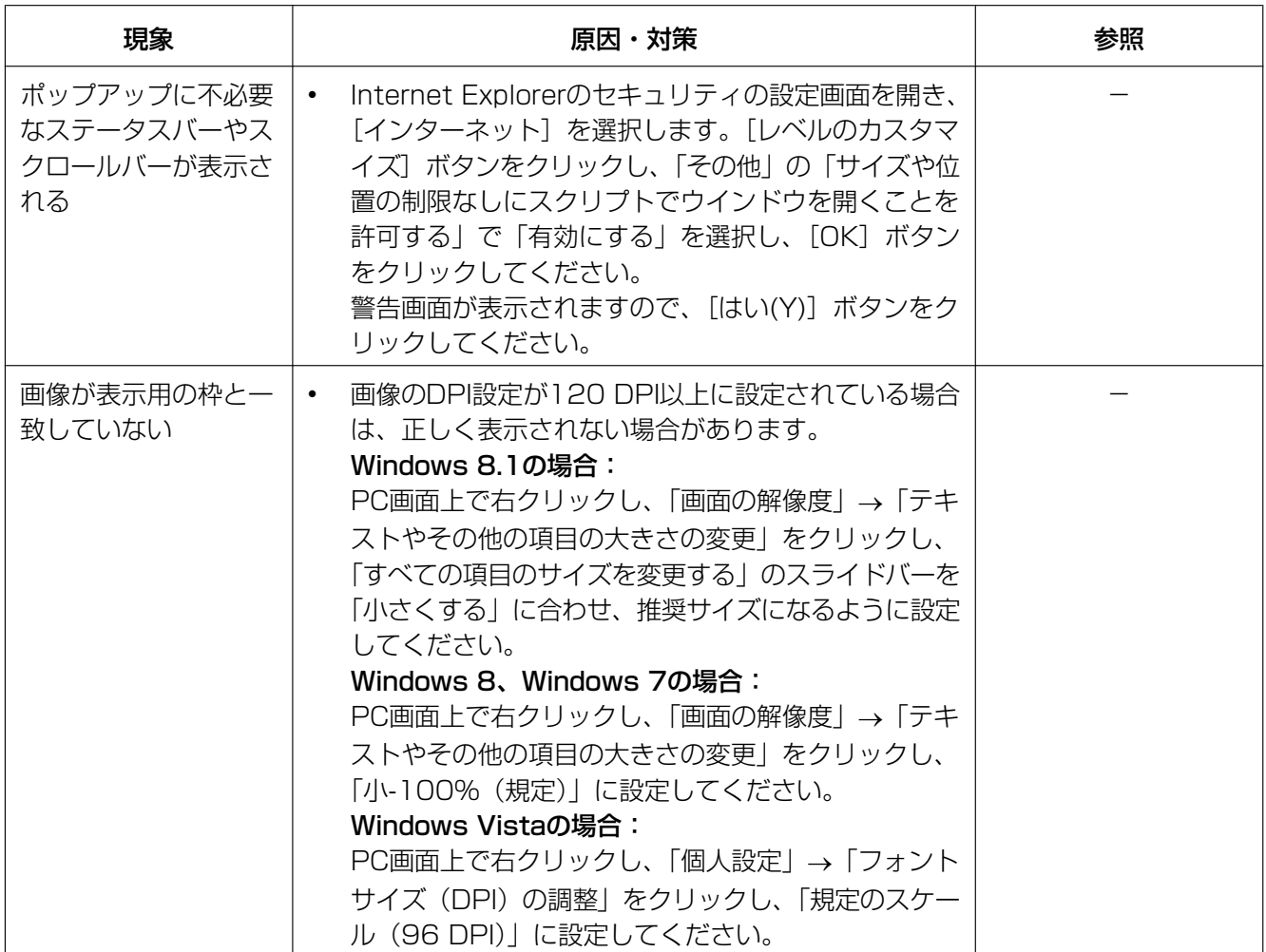

## パナソニック株式会社 コネクティッドソリューションズ社

〒812-8531 福岡県福岡市博多区美野島四丁目1番62号

Panasonic Corporation 2017